## 版权

本出版物(包括所有照片、插图和软件)受国际版权法保护,保留所有权利。未经作者书面许可,不得复制 本手册及其中包含的任何资料。

© 版权所有 2012 年

### 免责声明

本文档中的信息如有更改,恕不另行通知。制造商对本手册中的内容不作任何说明或担保,并明确否认对任 何特定用途进行暗示的适销性或合理性担保。制造商保留修订本出版物的权利,并有权在未通知任何人有关 修订和变更的情况下,对此处内容做不定期更改。

### 商标识别

Kensington 为 ACCO 商标公司的在美国的注册商标,在世界各国具有注册证书和未决申请。

**H**OMI<sup>™</sup> HDMI、HDMI 标识、以及 High-Definition Multimedia Interface 是 HDMI Licensing LLC **DEFINITION MULTIMEDIA INTERFACE** 在美国和其它国家(地区)的商标或注册商标。

本手册中使用的所有产品名称皆为其各自持有者的财产,并已得到认可。

### 重要安全信息

#### 重要说明:

强烈建议您在使用投影机之前仔细阅读本章。这些安全和使用说明可确保您常年都能安全地使用投影 机。请保留此手册,以供将来参考。

### 使用的符号

设备和手册中使用的警告符号用于警告您注意危险情况。

本手册中使用的下列文本框用于提醒您注意重要信息。

注意:

提供有关当前主题的其它信息。

重要说明:

提供不应忽视的其它信息。

#### 告诫:

提醒您注意可能会损坏设备的情况。

警告:

提醒您注意可能会损坏设备、造成危险或引起人身伤害的情况。

整本手册中,部件名和 OSD 菜单中的项目都用粗体表示,如下例所示: "按遥控器上的**菜单**按钮打开**主**菜单。"

### 常规安全信息

- 不要打开设备外壳。除投影灯以外,设备中没有用户可以维修的部件。如需维修,请与合格的维修 人员联系。
- 请遵照本手册和设备外壳上的所有警告和告诫执行操作。
- ▶ 投影灯的亮度极高。为避免伤害眼睛,请不要在投影灯亮时直视镜头。
- 不要将设备置于不平稳的表面、车子或架子上。
- 不要在水边、阳光直射下或暖器旁边使用设备。
- > 不要将重物(如书或包)置于设备上。

## 投影仪安装注意事项

将投影仪水平放置。

投影机的倾斜角度不应超过15 度,也不应采用桌面和吊顶安装之外的任何其他安装方式,否则灯泡 **使用寿命**可能明显缩短。

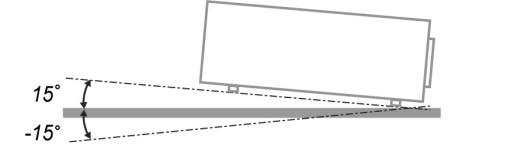

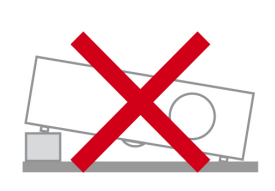

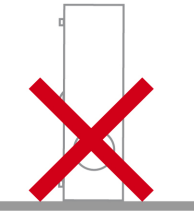

排气口周围应留出至少 50 cm 空隙。

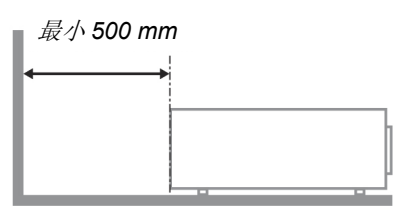

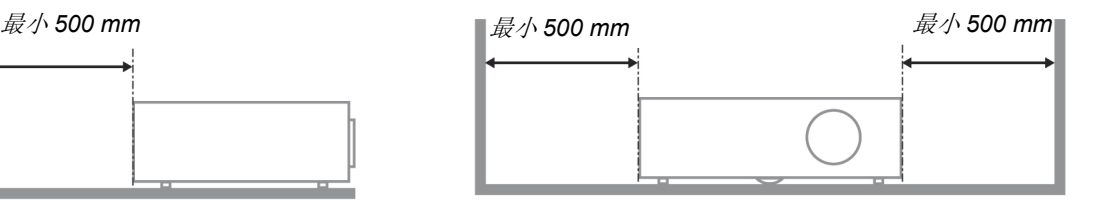

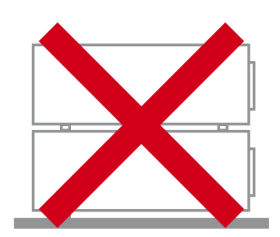

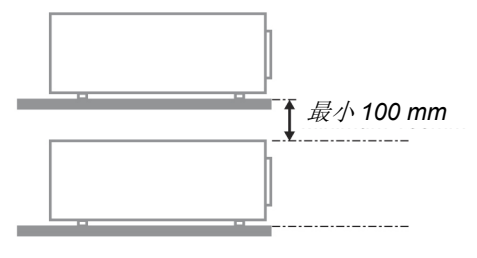

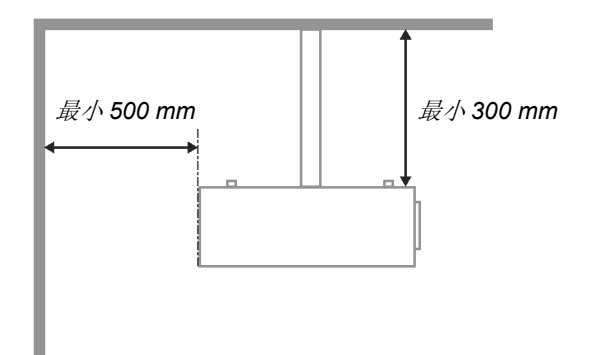

- 请确保进气口不会重新吸入排风口出来的热空气。
- ▶ 在封闭空间内操作投影仪时,确保机箱内部周围空气温度不超过投影仪运行时的工作温度,且进气 口和排气口不会受阻。
- > 所有机箱均通过经认证的热评估,确保投影仪不会重复利用废气,因为这样可导致设备关机,即使 机箱温度在可接受的工作范围内也是如此。

### 验证安装位置

- ▶ 供电时应使用 3 片式(带接地线)插座以确保正确接地以及投影机系统中的所有设备保持均等的对 地电位。
- ▶ 应使用随投影机附带的电源线。 如果有任何项目缺失,可以改用合格的 3 片式(带接地线) 电源 线;但是不要使用 2 片式电源线。
- 验证是否电压稳定、接地正确和以及是否漏电。
- 测量总功耗不高于安全容量,并避免安全问题和短路。
- 在位于高海拔地区时打开海拔模式。
- 投影机只在垂直或倒置安装。
- 安装托架时,确保不超过重量限制,并且固定好。
- 避免安装在空调管道或低音炮附近。
- 避免安装在高温、通风不畅和灰尘很大的地方。
- 使产品远离荧光灯以避免 IR 干扰造成故障。
- ▶ VGA 输入接口应连接到 VGA 输入端口。 注意应将其插紧,将两侧螺丝固定好,以确保信号的正确 连接,从而取得最佳的显示效果。
- ▶ 音频输入接口应连接到 音频输入端口,不能连接到音频输出或其它端口,如 BNC、RCA;否则,会 导致不输出声音,甚至损坏端口。
- 安装投影机要高于 200cm 以避免损坏。
- ▶ 在开启投影机之前,电源线和信号线应已连接。 在投影机启动和操作期间,不要插入或拔下信号线 或电源线以免损坏投影机。

### 散热说明

#### 出风口

- 确保出风口 50cm 范围内没有任何障碍以确保散热正常。
- 出风口位置不应在其它投影机镜头的前方,以免造成干扰。
- 使出风口与其它投影机的进风口至少保持 100cm 的距离。
- ▶ 投影机在使用过程中会产生大量热量。 关机时内部风扇会对投影机内部散热,这一过程可能会持续 一段时间。 投影进入待机模式后,按下交流电源按钮可关闭投影机和拔下电源线。 不要在关机过程 中拔下电源线,以免损坏投影机。 同时,散热延迟会也影响到投影机的使用寿命。 根据所使用的型 号,关机过程可能有所不同。 无论什么情况,务必在投影机进入待机状态后再断开电源线。

#### 进风口

- 确保在 30 cm 范围内没有任何物体阻碍空气输入。
- > 使讲风口远离其它热源。
- > 澼孕放在灰尘大的地方。

前言

## 选择投影机

### 多屏融合应用

选择一台投影机时,不但是亮度、明亮度平衡、镜头,而且也包括稳定性,都非常重要。

- ▶ 投影机需要 30 到 60 分钟的预热来正确调整。
- 镜头平移后,不应有任何光学失真,如梯形和桶形失真。
- ▶ 快拆式镜头需要固定牢固,电动马达不能意外移动。 在长时间使用或启动和关闭投影机过程中,屏 幕不应偏移。
- 投影机六轴颜色 (R,G,B,Y,C,W)。投影机调整功能需要: 色调、饱和度和增益。
- ▶ 垂直 360 度投影应用。 需要验证灯泡老化的工程设计以避免与其它客户冲突。

#### *HDMI* 线

多屏融合信号需要使用数字传输,4 对 TMDS 传输阻抗需要如下 100 Ω 直径以保持信号质量:

- $\geqslant$  5 M : AWG 26
- $\geqslant 10 M$  : AWG 24
- $\geq 15 M$  : AWG 22
- 20 M : AWG 22
- $\geqslant$  25 M : AWG 22

### 电源安全

- > 仅使用提供的电源线。
- 不要在电源线上放任何东西。将电源线置于不会绊脚的地方。
- 在存放或长时间不使用时,请取出遥控器中的电池。

### 更换投影灯

如果操作不当,更换投影灯可能会有危险。请参阅第 [43](#page-51-0) 页的*"*[更换投影灯](#page-51-0)",了解与执行此操作有关的详细 安全说明。在更换投影灯前:

- 拔掉电源线。
- > 让投影灯冷却大约一小时。

#### 小心:

在极少数情况下,灯泡在正常使用过程中可能爆裂,并造成玻璃粉尘或碎片从后部排风口排出。

切勿吸入或触摸玻璃粉尘或碎片。否则,可能造成伤害。

请勿让脸部朝向排气口,以免气体和灯泡碎屑造成伤害。

### 清洁投影机

- 在清洁前,拔掉电源线。请参阅第 [46](#page-54-0) 页的*"*[清洁投影机](#page-54-0)"。
- > 计投影灯冷却大约一小时。

#### 法规警告

安装和使用投影机之前,请先阅读第[61](#page-69-0)页*"*[法规](#page-69-0)"中的适用法规。

### 重要循环使用说明*:*

(**Hg)**<br>●●●●<br>本产品内的投影灯含有水银。本产品中也含有如果处理不当会造成危害的其它电子废物。请根据当 地、州或联邦法律循环使用或丢弃。更多信息,请联系电子工业联盟:[WWW.EIAE.ORG](http://www.eiae.org/)。有关投影灯的具 体处理信息请查看:[WWW.LAMPRECYCLE.ORG](http://www.lamprecycle.org/)。

### 标志解释

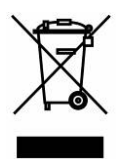

DISPOSAL:请勿使用家庭或城市垃圾收集服务来废弃电气和电子设备。 欧盟国家要求使用单独的回收服务。

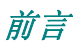

## 主要特点

- 设备轻,易于收藏和运输。
- 与所有主要的视频标准兼容,包括 *NTSC*、*PAL* 和 *SECAM*。
- 高亮度额定值允许在白天或亮灯的房间中进行演示。
- 最高支持 *UXGA* 分辨率(*16.7* 兆色),可以提供清晰明快的图像。
- 灵活的安装允许进行前后投影。
- 视线投影保持方正,通过先进的梯形校正功能对有角度的投影进行校正。
- 自动检测输入源。

## 关于本手册

本手册是专门为最终用户准备的,介绍了如何安装和操作 DLP 投影机。只要有可能,有关联的信息,如插 图及其描述文字,都会在一页中列出。这种易于打印的格式非常方便,可以节约纸张,保护环境。建议只打 印所需的章节。

# 目录

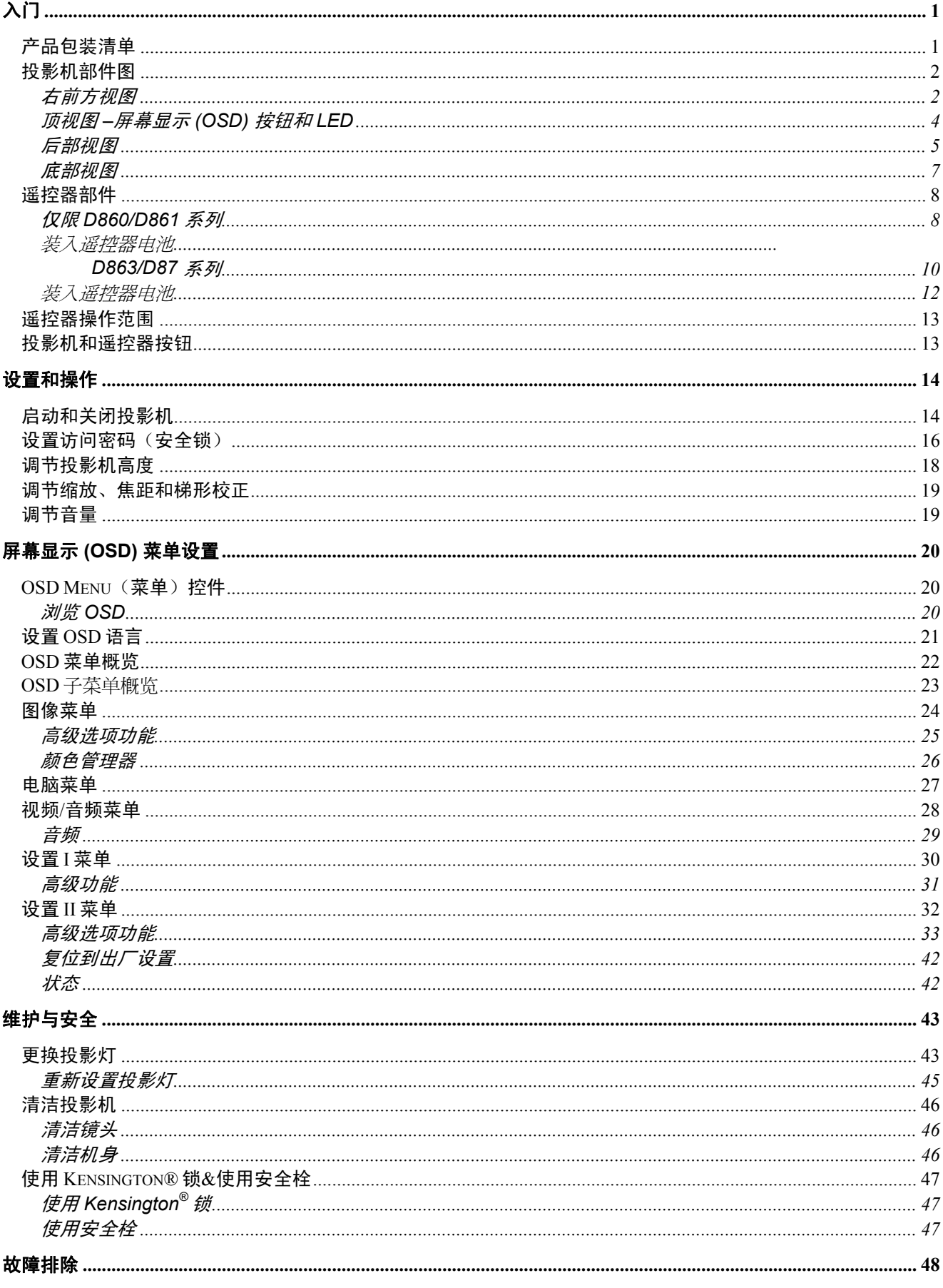

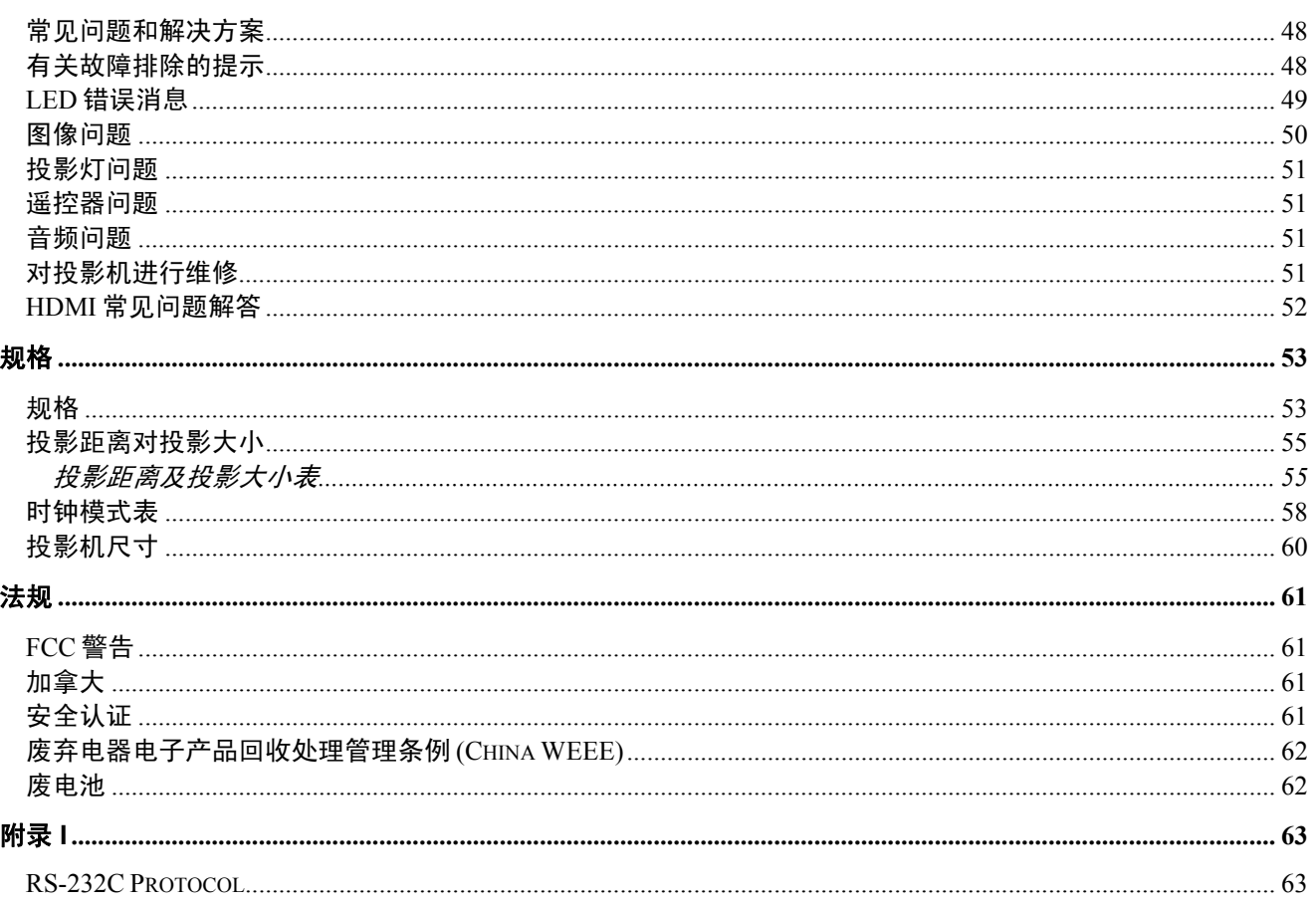

 $\lambda$ / $7$ 

## <span id="page-9-1"></span><span id="page-9-0"></span>产品包装清单

小心地打开投影机的包装,检查是否包含以下各项目:

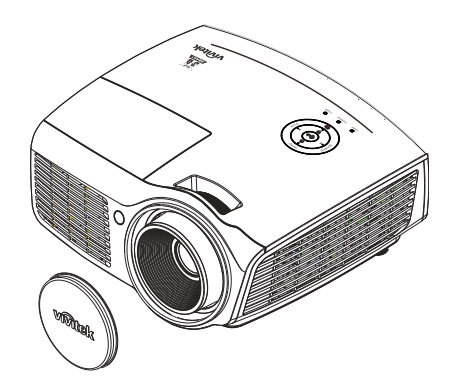

*DLP* 投影机(含镜头盖)

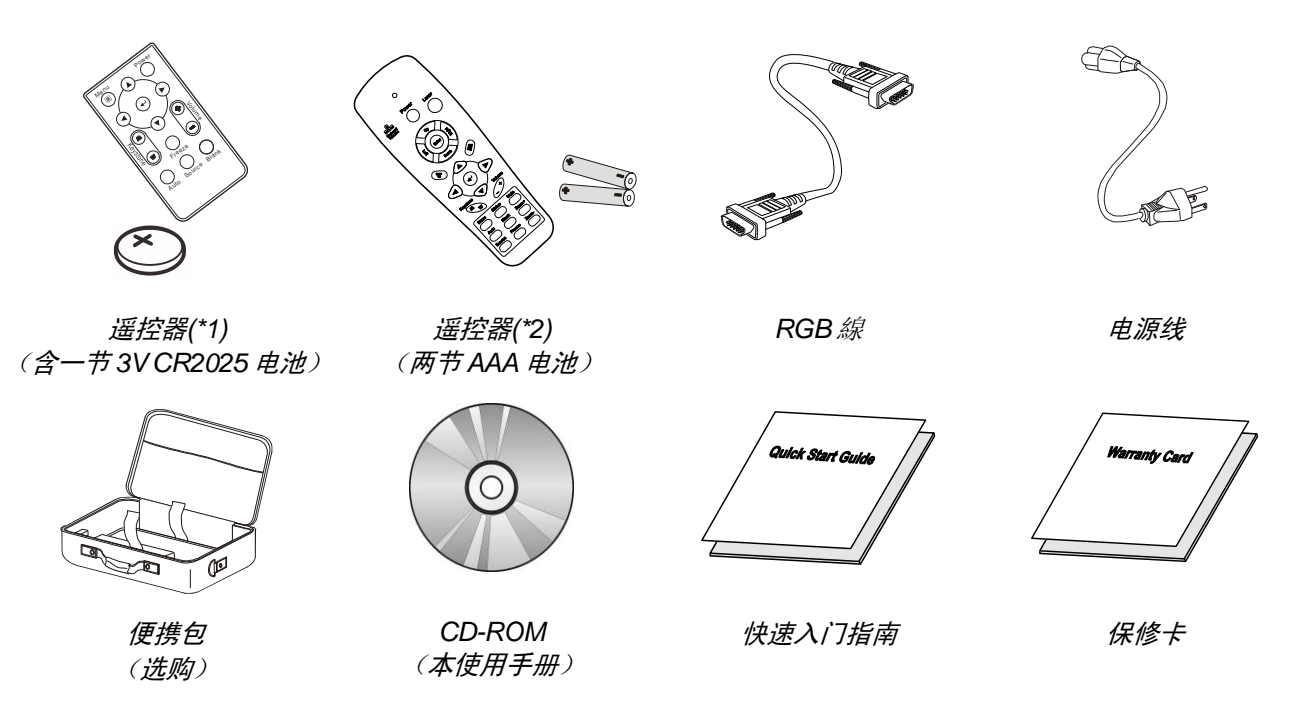

若发现缺少物品、有损坏现象或设备不工作,请立即与经销商联系。建议你保留原包装材料以便在保 修时使用。

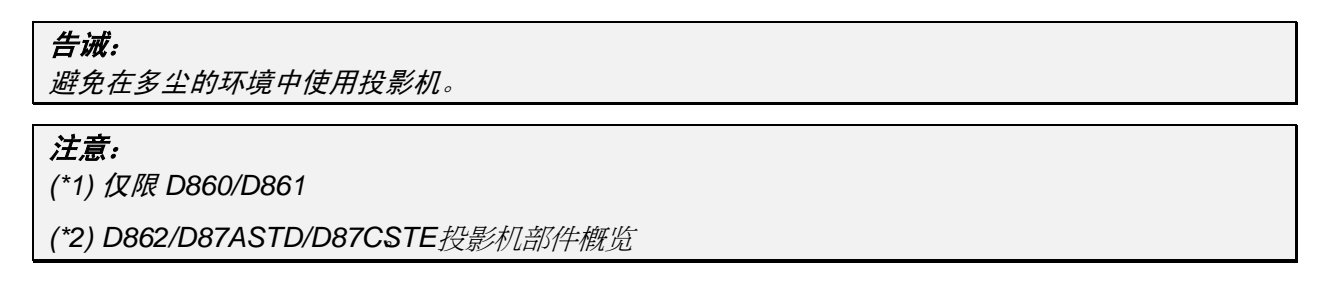

# <span id="page-10-1"></span><span id="page-10-0"></span>投影机部件图

# 右前方视图

*D86* 系列

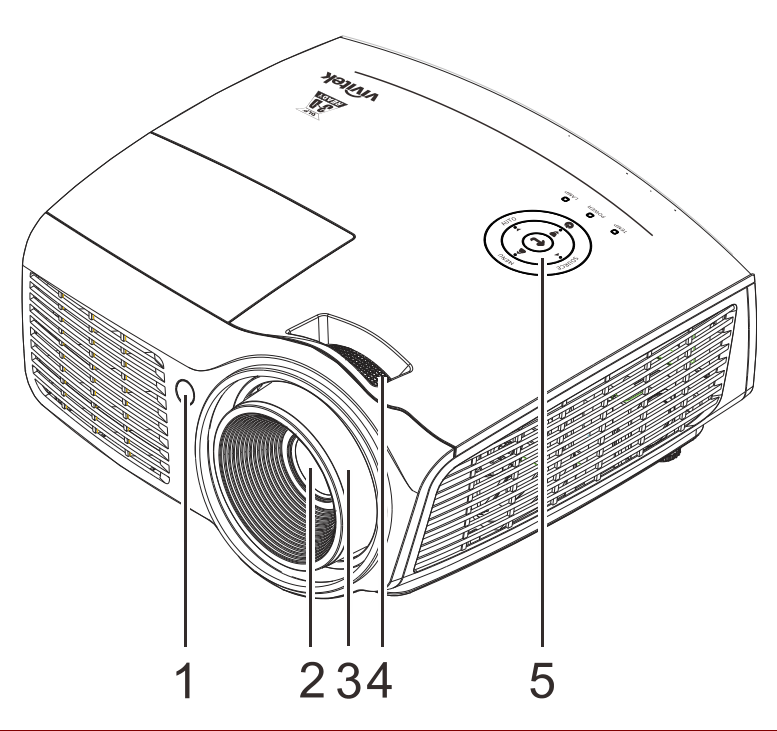

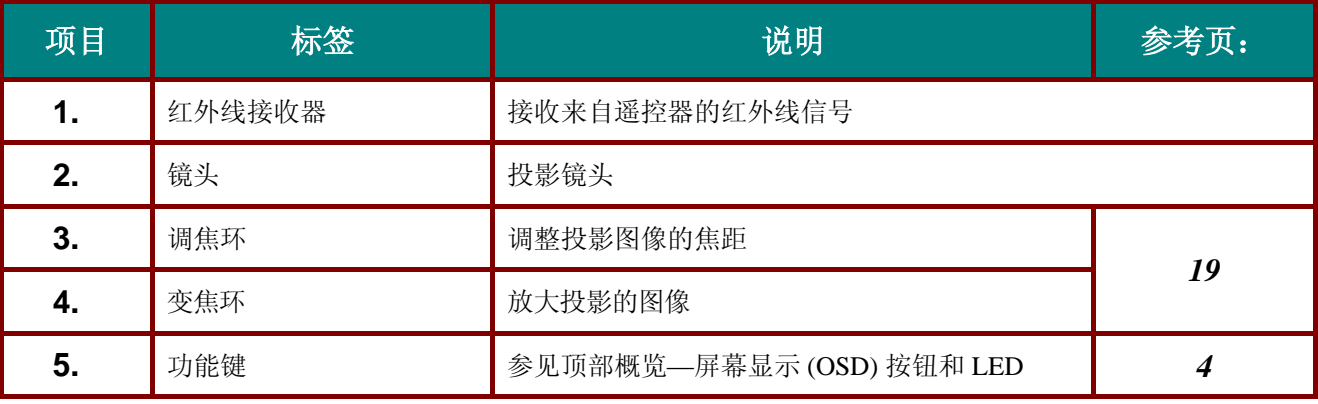

重要说明:

投影机上的通风口用于确保良好通风,以使投影机灯泡保持合适温度。请勿挡住任何通风口。

*D87* 系列

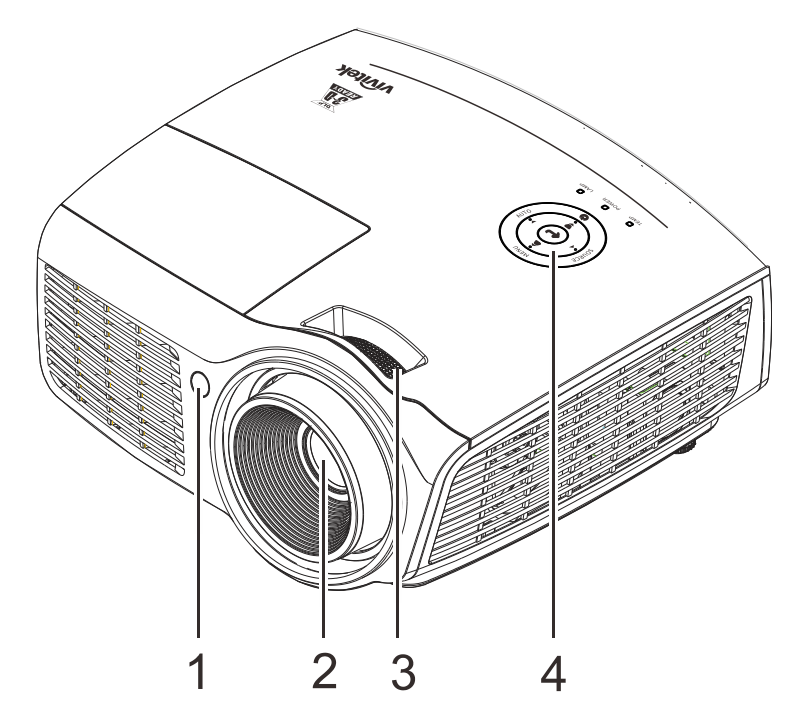

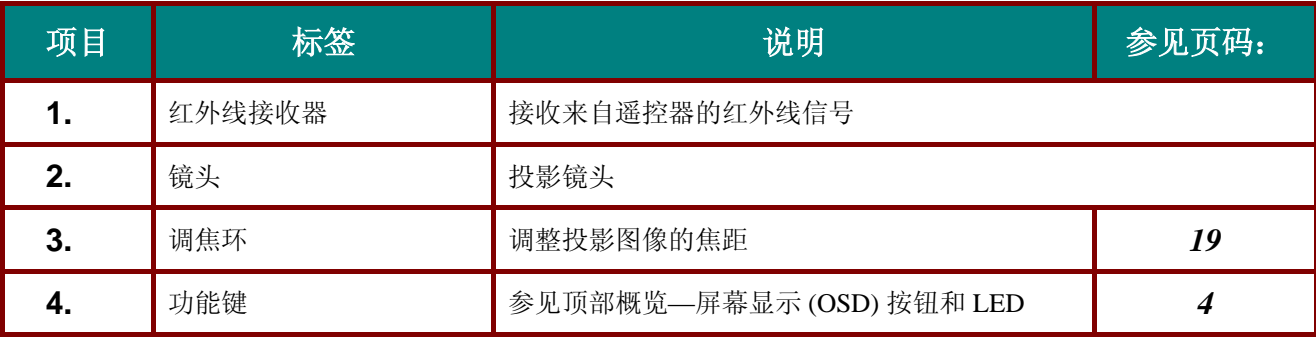

重要:

投影机上的通风口用于确保良好通风,以使投影机灯泡保持合适温度。 请勿挡住任何通风口。

<span id="page-12-0"></span>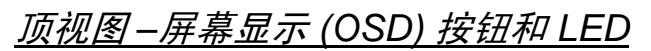

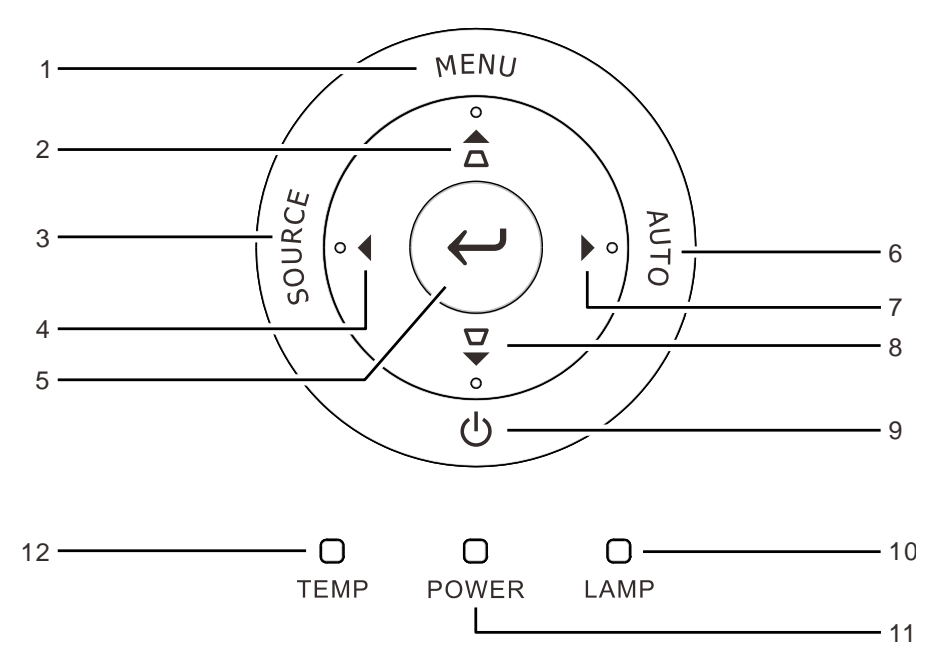

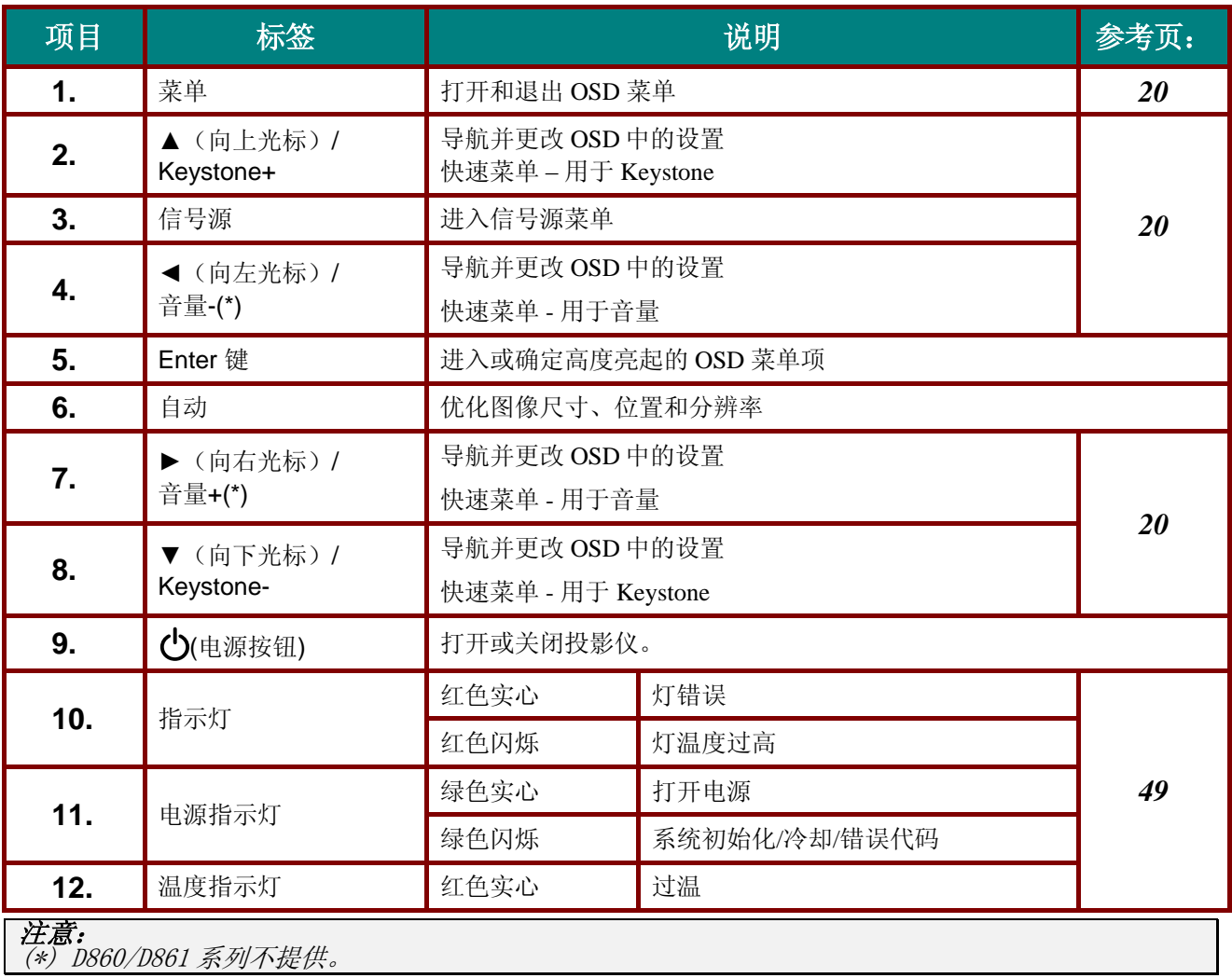

# <span id="page-13-0"></span>后部视图

警告:

作为一项安全预防措施,在连接线缆之前,断开投影机和所连接设备的所有电源。

## 仅限 *D860/D861* 系列

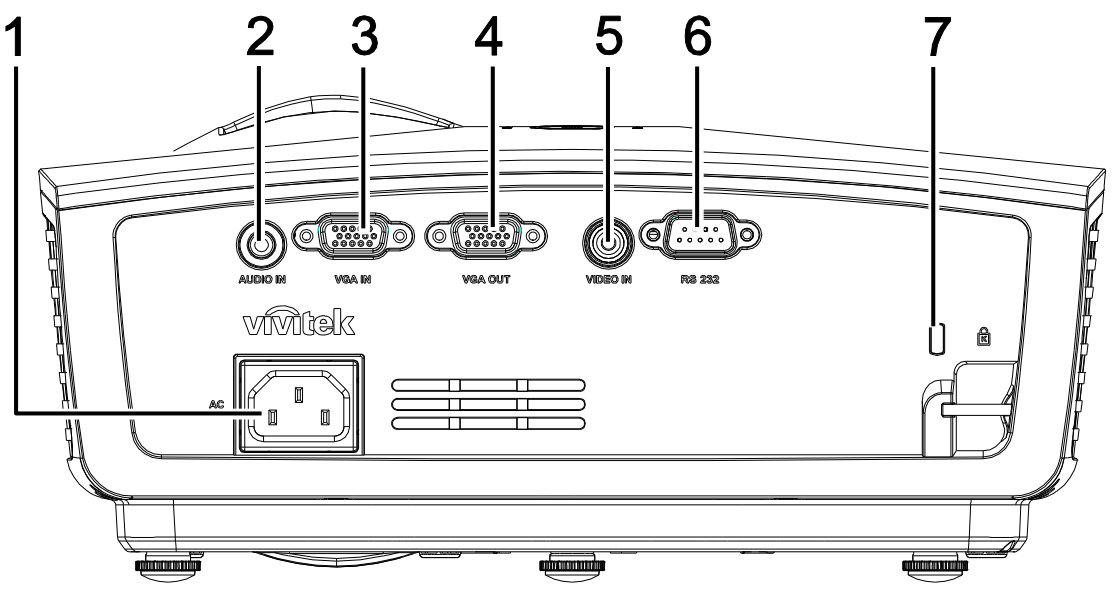

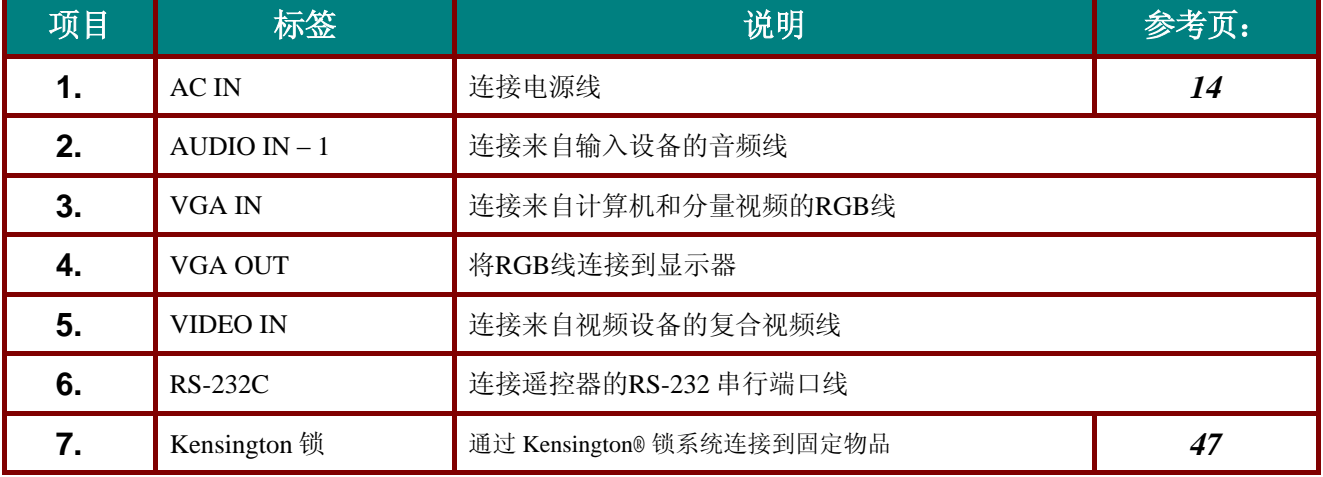

*仅限 D862/D87ASTD/D873CSTE 系列* 

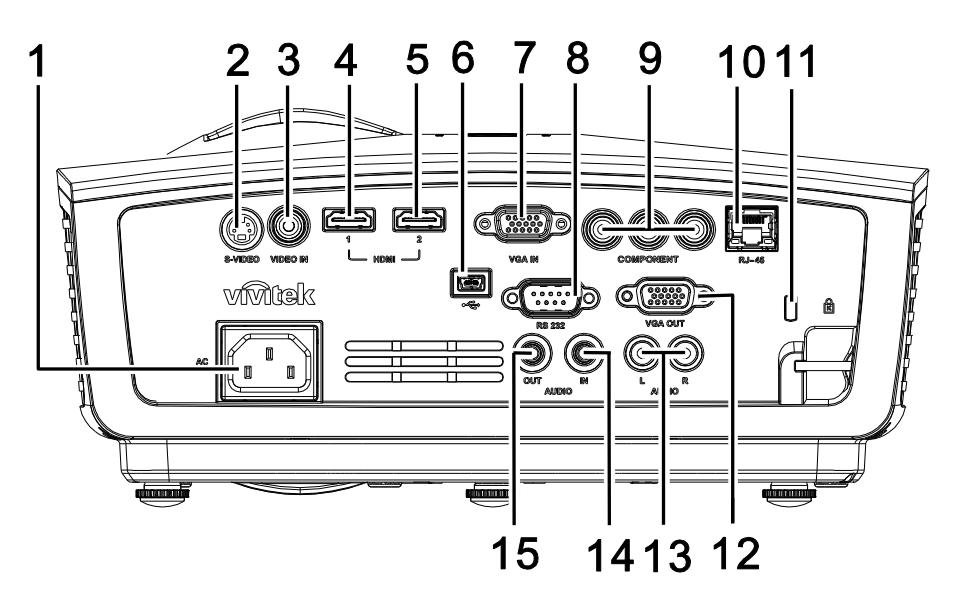

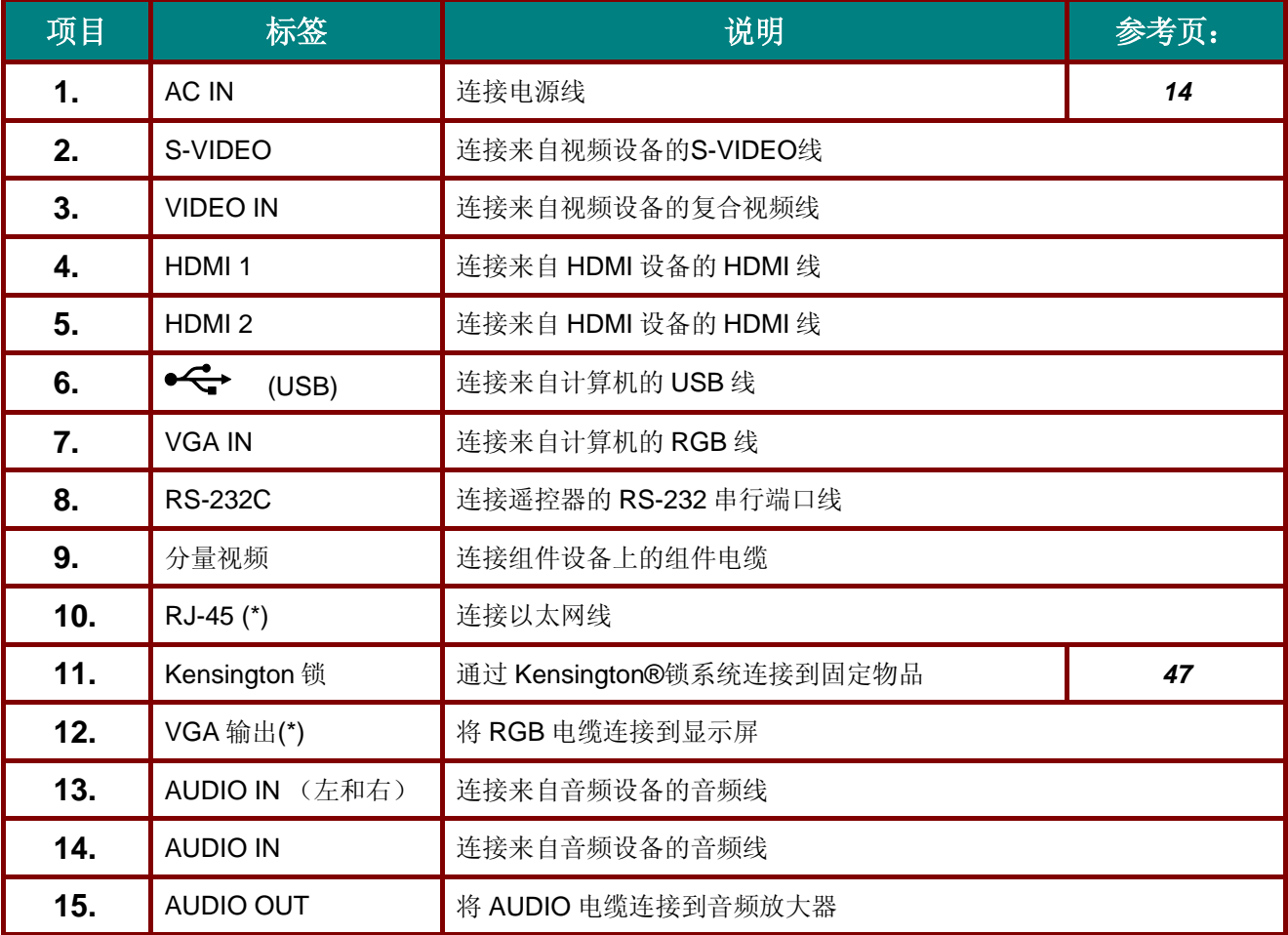

注意: *(\*) D862* 系列不提供。 <span id="page-15-0"></span>底部视图

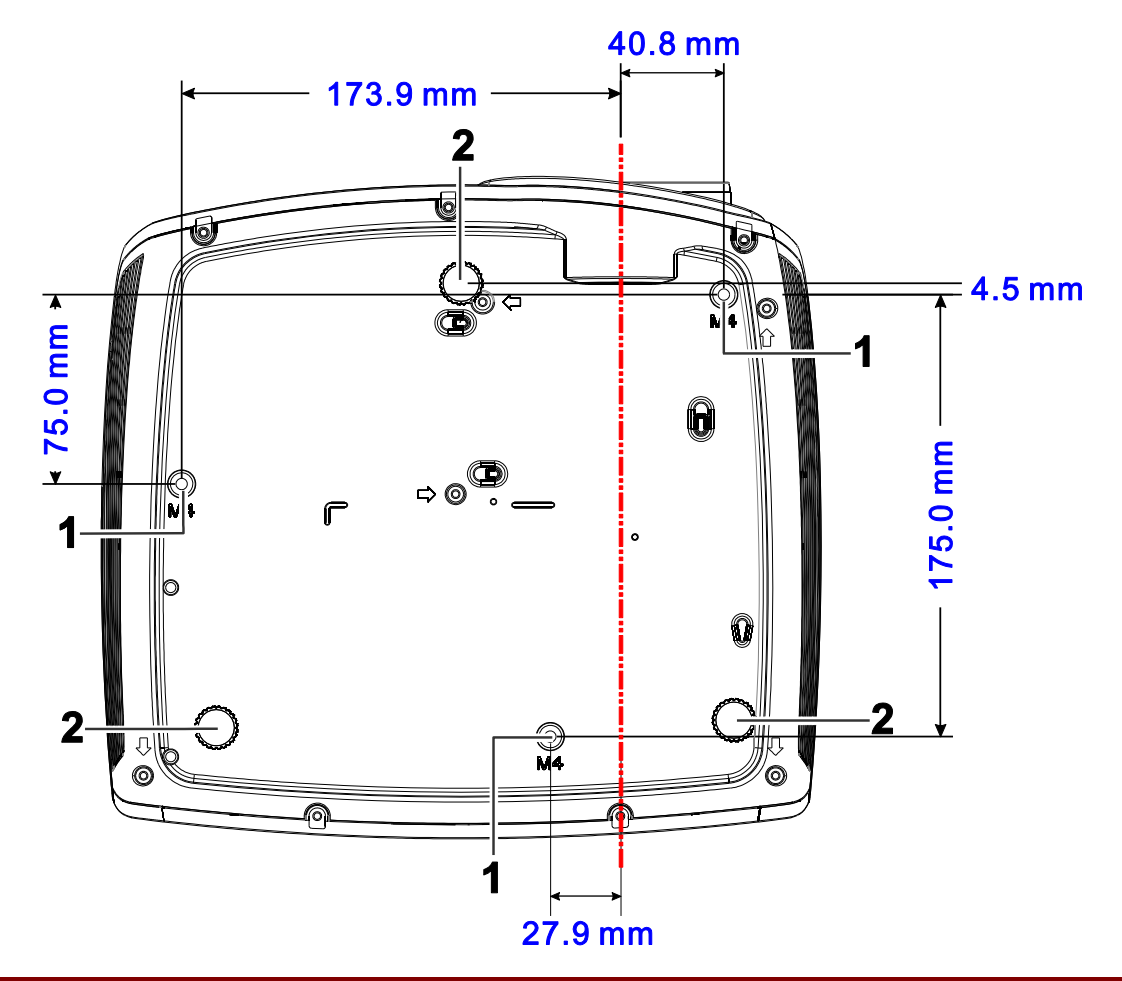

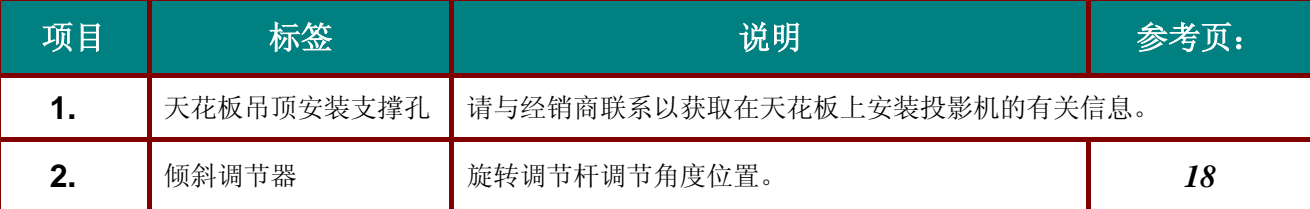

### 注意:

安装时,请确保使用符合规格的吊装套件。

对于吊顶安装,请使用合格的安装五金件和 *M4* 螺丝,螺丝最大深度为 *12mm*(*0.47* 英寸)。 吊装套件结构必须有适当形状和强度。吊装套件承重能力必须高于所安装设备的重量,作为附加安全 措施必须能承受三倍设备重量(不小于 *5.15* 公斤)达 *60* 秒。

# <span id="page-16-1"></span><span id="page-16-0"></span>遥控器部件

仅限*D860/D861*系列

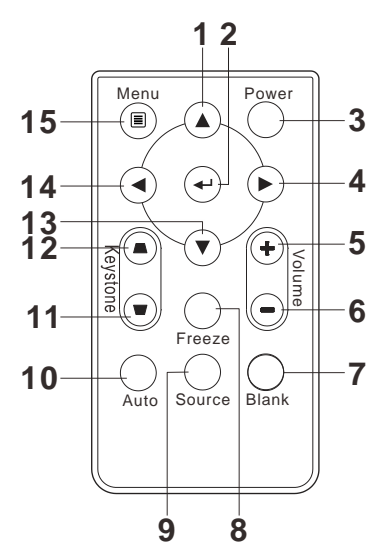

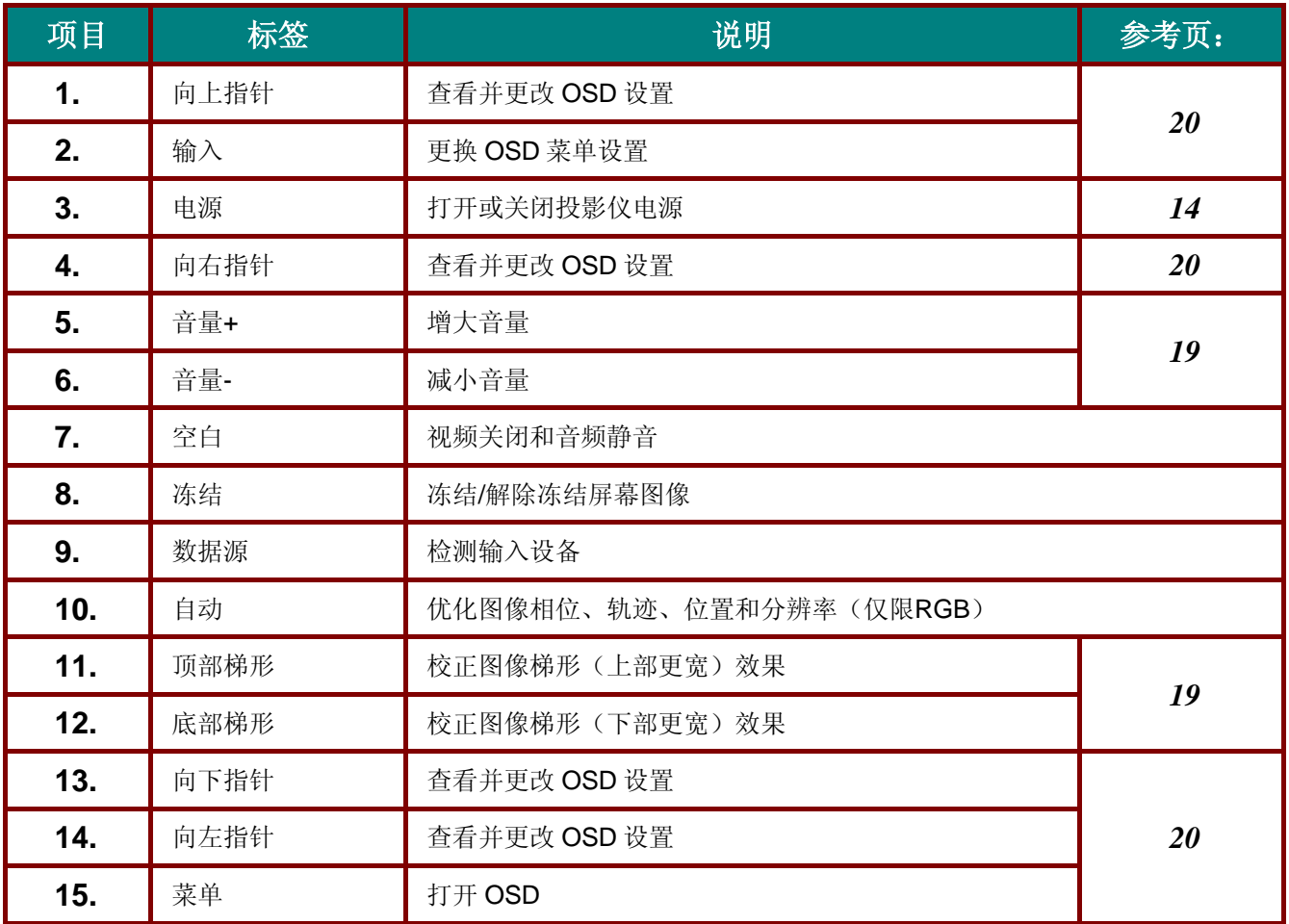

# <span id="page-17-0"></span>装入遥控器电池

1. 按箭头方向(A)滑动电池盒盖,拉出仓 盖**(B)**。

**2.** 按图示电池极性放入提供的电池。

**3.** 重新合上盖子。

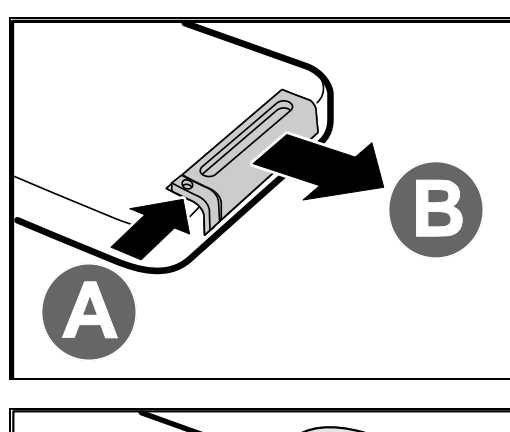

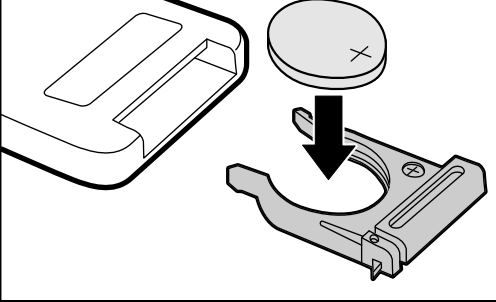

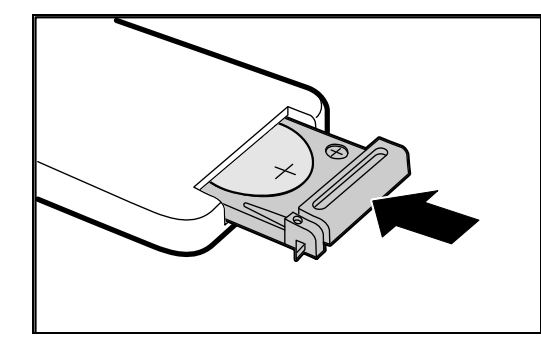

## 告诫:

- *1.* 只应使用 *3V* 锂电池*(CR2025)*。
- *2.* 根据当地法律法规处理废旧电池。
- 3. *长期不使用投影仪时,请取出电池。*

<span id="page-18-0"></span>*D862/D87ASTD/D87CSTE 系列* 

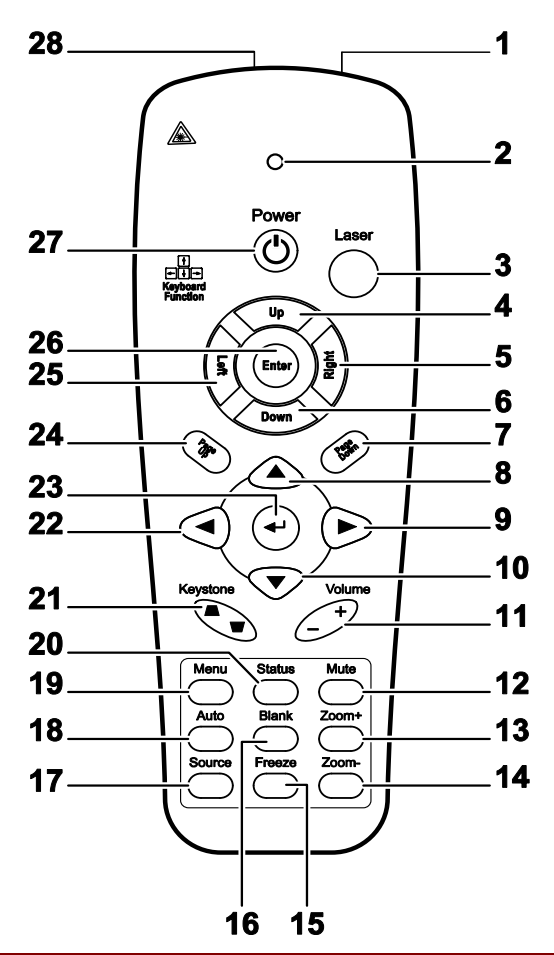

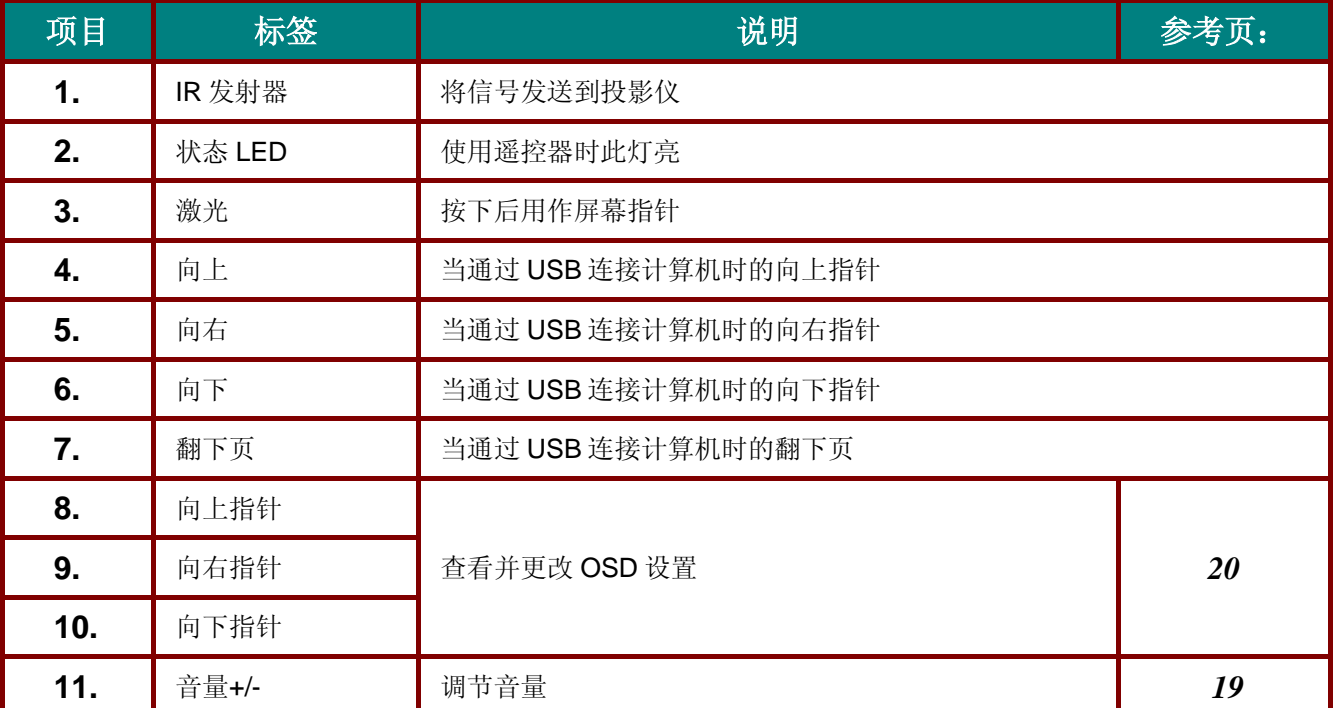

# *DLP* 投影机 *–* 用户手册

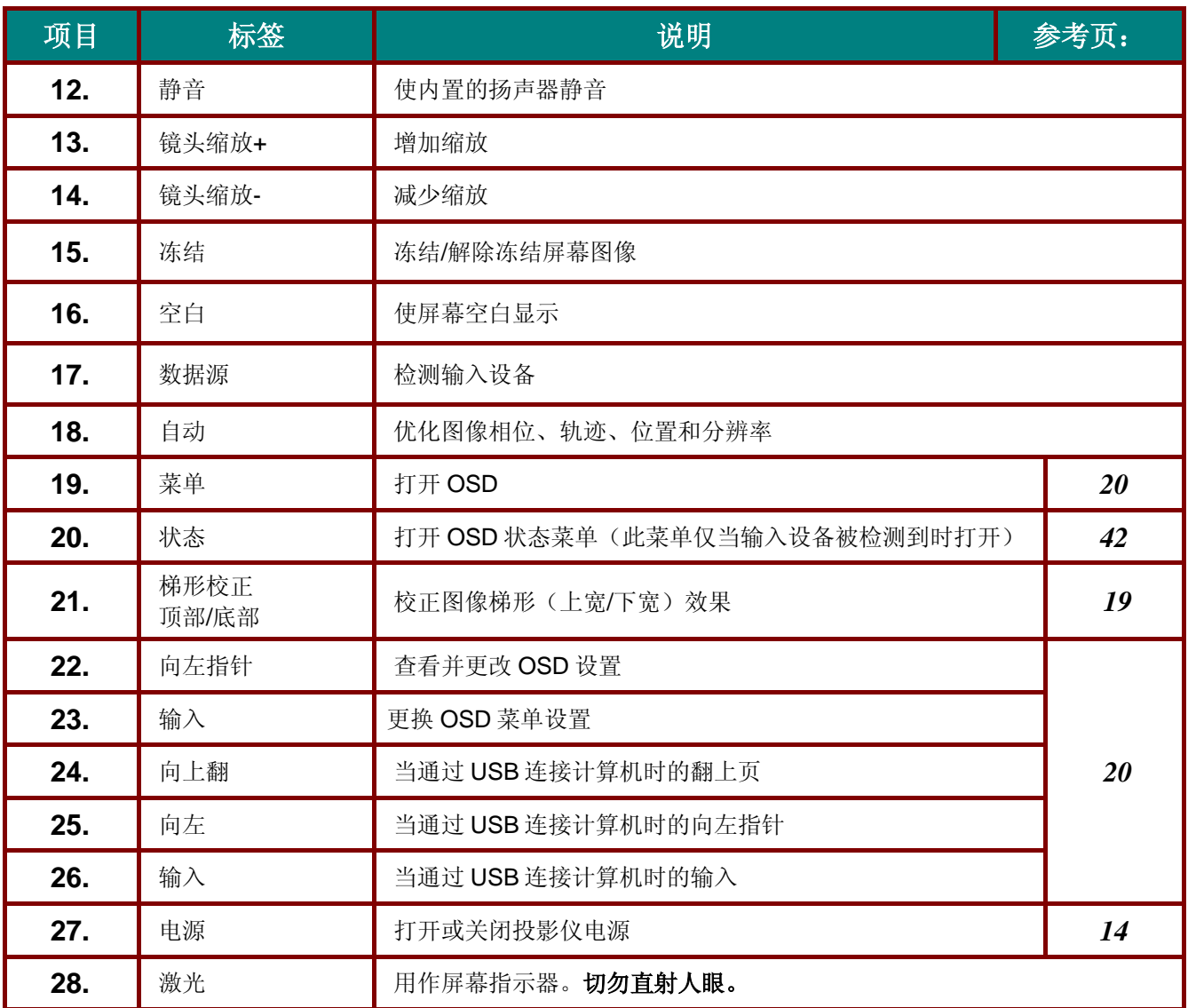

# <span id="page-20-0"></span>装入遥控器电池

**1.** 按箭头方向滑动电池盒盖,取下盖子。

- **2.** 按图示电池极性放入提供的电池。
- 

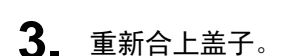

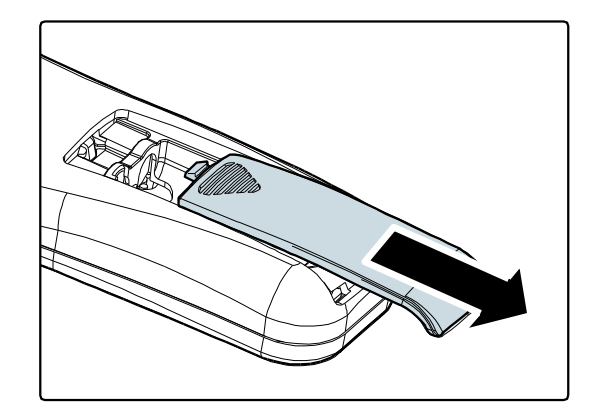

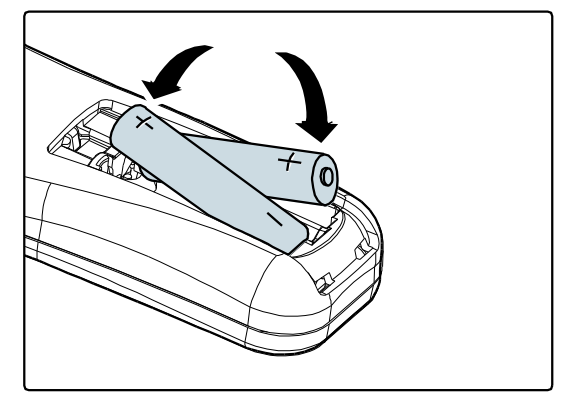

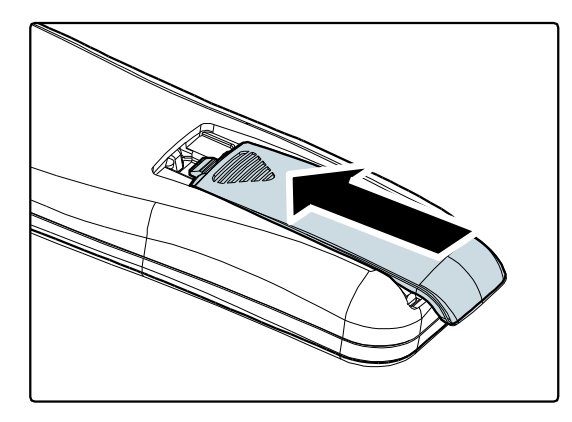

## 告诫:

- *1.* 只能使用 *AAA* 电池(建议使用碱性电池)。
- *2.* 根据当地法律法规处理废旧电池。
- *3.* 长期不使用投影仪时,请取出电池。

### 重要说明:

*1.* 避免在明亮的荧光灯打开时使用投影机。某些高频荧光灯可能会干扰遥控器操作。

*2.* 确定遥控器和投影机之间没有障碍物。如果遥控器和投影机之间有障碍物,遥控信号可能会被某 些如投影机屏幕之类的反射表面弹回。

*3.* 投影机上的按钮和键与遥控器上的相对应按钮具有同样的功能。本用户手册描述的功能是基于遥 控器的。

## <span id="page-21-0"></span>遥控器操作范围

此遥控器使用红外传输控制投影机。无需将其直接对准投影机。只要不将遥控器垂直对着投影机的侧 面或后面,遥控器即可在 7 米(23 英尺)的范围内正常工作, 并且与投影机上下可各成 15 度角。如 果投影机对遥控器的操作没有反应,则请靠近一点。

## <span id="page-21-1"></span>投影机和遥控器按钮

可使用遥控器或投影机顶部的按钮对投影机进行操作。使用遥控器可执行投影机的所有操作,而使用 投影机上的按钮只能执行部分操作。下图显示了遥控器和投影机上的相应按钮。

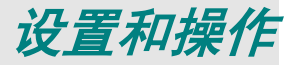

# <span id="page-22-1"></span><span id="page-22-0"></span>启动和关闭投影机

- **1.** 将电源线一端连<br>1∎ 到墙上的插座。 将电源线一端连接到投影机,另一端连接 投影机上的 ( ) 电源 LED 亮起。
- **2.** 启动已连接的设备。
- **3。** 确保电源指示灯不闪烁。然后按 **ປ່) 电源**<br>● 按钮开启投影机 按钮开启投影机。

此时会显示投影机开机画面并检测到连接 的设备。

如果启用了安全锁,请参看第[16](#page-24-0)页的"错 誤*!* 找不到參照來源。"。

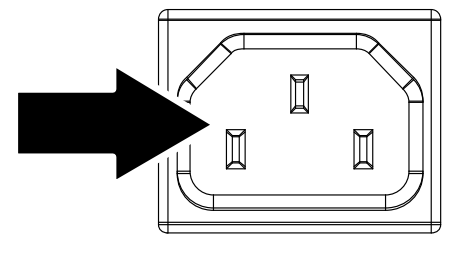

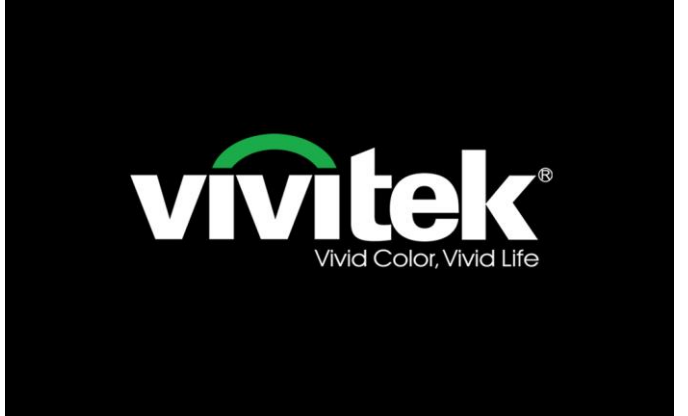

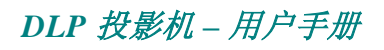

如果连接了多个输入设备,按 信号源 按 **/D87ASTD/D87CSTE** 仅限 **D860/D861** 系列 仅限 **D862** 系列 **4.** 如果连接了多个输入设备,按 **信号〗**<br><sup>【</sup>■ 钮和使用▲▼在设备之间进行滚动。 (通过 RGB 到分量适配器支持分量。) 信号源 信号源 VGA **VGA**  $\overline{\mathbb{Z}}$ Ŵ  $\delta^{\circ}$  $\odot$ 复合讯号 Component ◉ 复合讯号  $\tilde{c}$ S-Video  $\sum_{i}$  HDMI1  $\Xi$ <sub>2</sub> HDMI2 项目调整→/▶ 項目调整 →/▶ 滚动▲▼ 滚动▲▼ Menu = 退出  $Menu = 退出$ ● VGA: 模拟 RGB ● VGA: 模拟 RGB 分量:DVD 输入 分量:DVD 输入 YCbCr / YPbPr, YCbCr/YPbPr 或 HDTV 输入 ,或 HDTV 输 YPbPr,经由 入 YPbPr HD15 连接器 复合讯号: 传统复合 复合讯号: 传统复合讯 讯号 号 S-Video:超级视频 (Y/C 分离) ● HDMI 1/HDMI 2: 高清 晰度多媒体接口 出现"关闭电源?/再次按电源开关" **5.**  $\langle \mathsf{I} \rangle$ 关闭电源? 信息时,按**电源**开关,即可关闭投影机。 再次按电源开关 告诫:

*1.* 启动投影机之前,务必取下镜头盖。

2. 在电源 LED 停止闪烁表明投影机已散热完毕之前, 切勿拔掉电源线。

## <span id="page-24-0"></span>设置访问密码(安全锁)

你可以利用这四个(箭头)按钮设置密码,以防止未经授权使用投影机。启用密码后,当你打开投影 机电源后必须输入密码。(参看第 [20](#page-28-2) 页的 ["浏览](#page-28-2) OSD "和第 [21](#page-29-0) 页的 ["设置](#page-29-0) OSD语言 ",获取使用 OSD 菜单的帮助。)

## 重要说明:

请记住密码。没有密码,你将不能使用投影机。如果你把密码丢了,请联系你的销售商以了解清除密 码的相关信息。

- 1. 按 Menu (菜单) 按钮打开 OSD 菜单。
- **2.** <sup>按</sup>◄►指针按钮移动到设置 **<sup>I</sup>** 菜单。 按▲▼指针按钮选择高级选项。

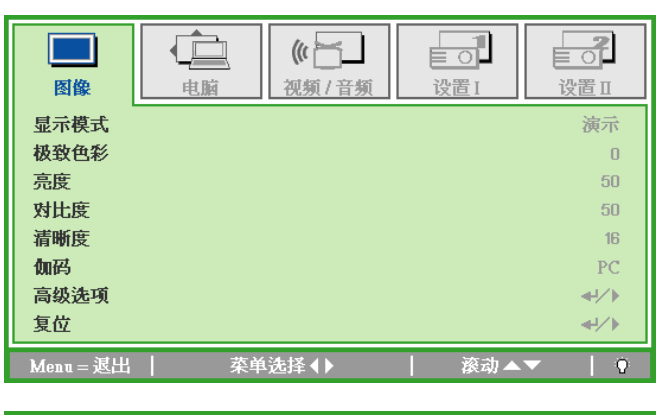

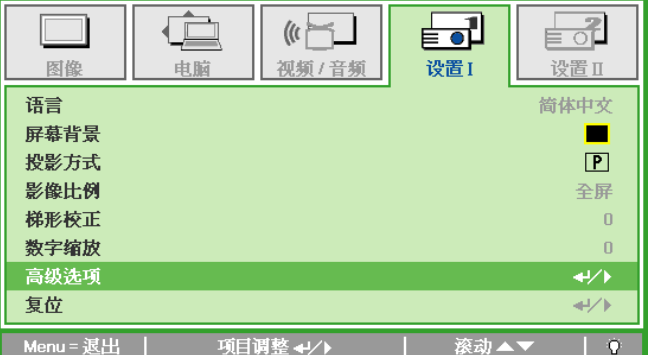

- **3.** <sup>按</sup> ▲▼ 指针按钮选择安全锁。
- **4.** 按◄►指针按钮启用或取消安全锁功能。 自动出现密码对话框。

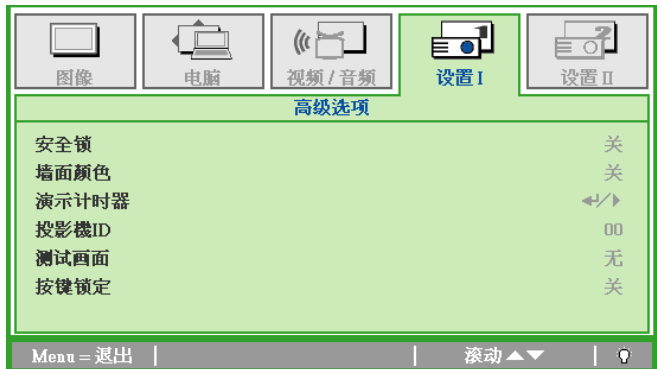

# *DLP* 投影机 *–* 用户手册

**5.** 你可使用键盘或者 IR 遥控器上的指针按 钮▲▼◄►进行密码输入。你可以使用包 括按 5 次同样箭头的组合方法进行设置, 但不能少于 5 个箭头。

> 以任何顺序按光标键设置密码。按 **Menu** (**菜单**)按钮退出对话框。

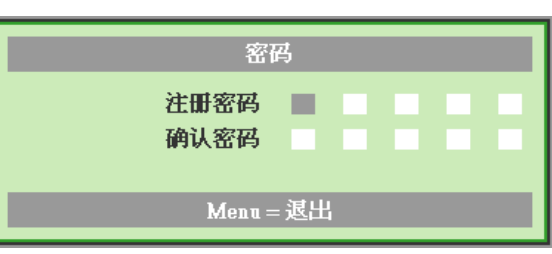

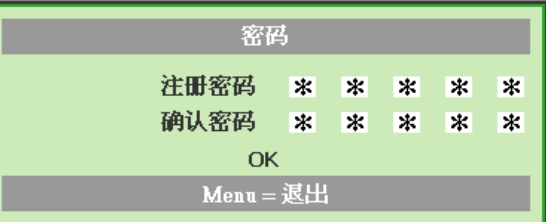

密码

Menu = 取消

**6.** 安全锁启用的情况下,如果用户按开机 键,则出现密码确认菜单。 按第 5 步设置的顺序输入密码。如果忘记 密码,请与服务中心联系。 服务中心将验证所有人并帮助重置密码。

# <span id="page-26-0"></span>调节投影机高度

在安装投影机时注意下列事项:

- 投影机桌或台应当水平且稳定。
- 投影机的位置与屏幕垂直。
- 确保线缆位置安全,以免自己被线缆绊倒。

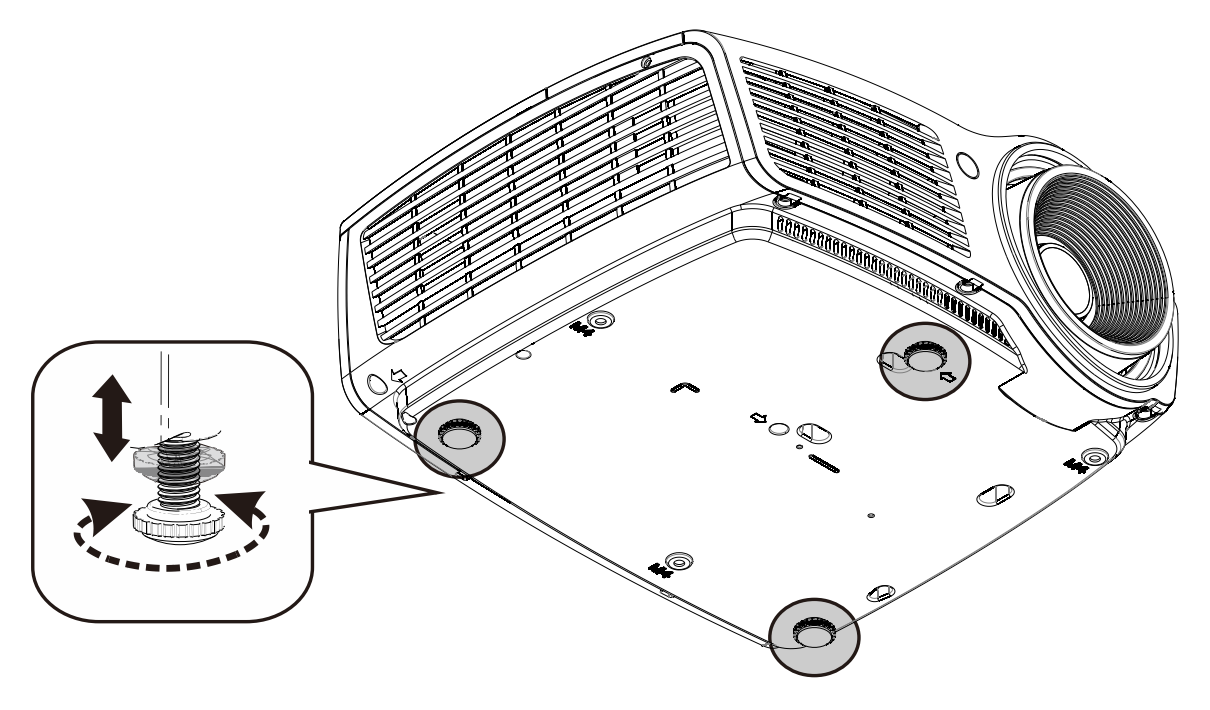

要调节图像角度,左右旋转倾斜调节器直到出现所需要的角度。

# <span id="page-27-0"></span>调节缩放、焦距和梯形校正

C<sub>o</sub>

- **1.** 使用图像**-**缩放控制(在投影 机上)调整投影图像和屏幕 尺寸 ${\bf B}_{(*)}$
- 2. 使用图像-聚焦控件(仅在投 。<br>影机上有)使投影图像更加清 晰 心 。
- **3.** 使用遥控器上的梯形校正按钮 校正图像梯形失真(上部宽或 下部宽)效果。
- **4.** 屏幕上出现梯形校正控件。

### 注意:

*(\*) D87ASTD/D87CSTE* 系列不提供。

# <span id="page-27-1"></span>调节音量

**1.** 在遥控器上按 **Volume** (音量)**+/-**。 音量控件出现在屏幕上。

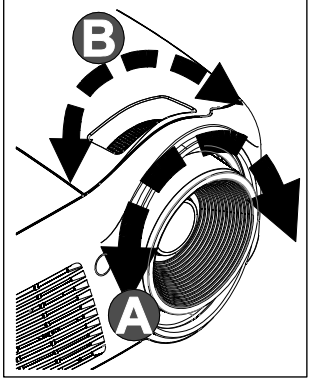

仅限 **D860/D861** 系列

仅限 D860/D861/D862 系列 仅限D87ASTD/D87CSTE **系列** 

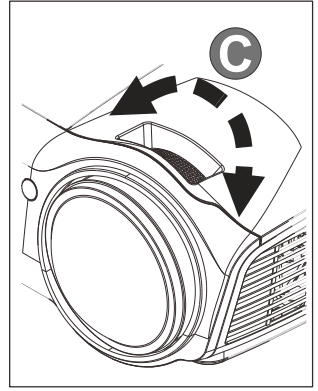

仅限**D87A STD/D87C STE**系列

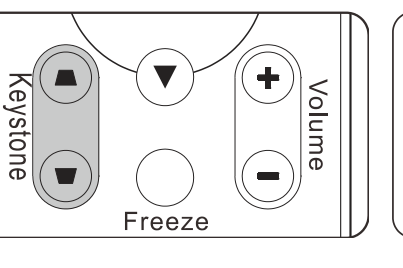

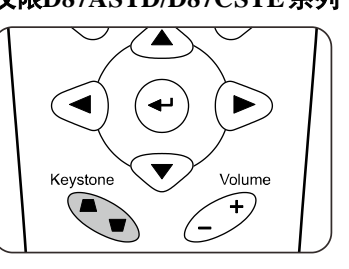

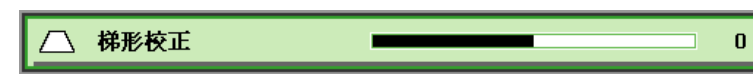

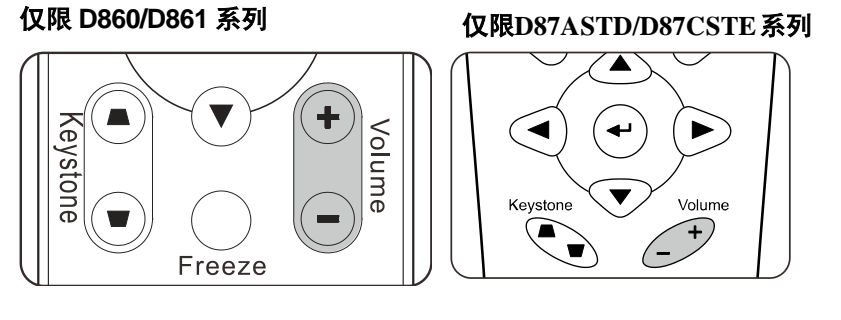

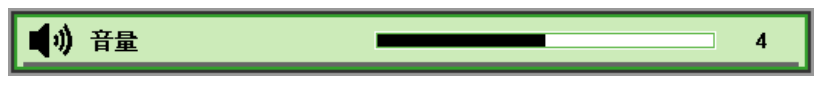

**D862/D87A STD/D87C STE 2.** <sup>按</sup> **MUTE**(静音)键关 闭音量(此功能仅在 系列遥控器上提供)。

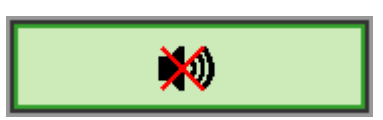

屏幕显示 *(OSD)* 菜单设置

## <span id="page-28-3"></span><span id="page-28-1"></span><span id="page-28-0"></span>**OSD Menu**(菜单)控件

投影机具有 OSD,可让您调整图像和更改各种设置。

## <span id="page-28-2"></span>浏览 *OSD*

您可以使用遥控器光标按钮切换和更改 OSD。下图显示了投影机上的相应按钮。

对于 D860/D861

对于 D862/D87ASTD/D87CSTE

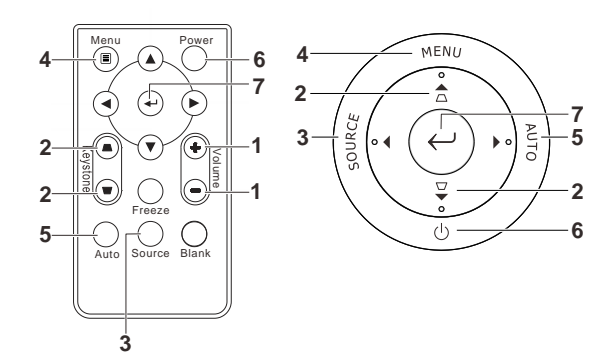

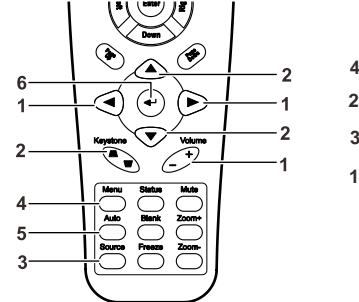

 $(\mathfrak{c}$ 视频 / 音频

菜单选择◀▶

 $\sqrt{2}$ 

电脑

图像

显示模式

极致色彩

亮度

对比度

清晰度

高级选项

 $M$ enu = 返出

伽码

复位

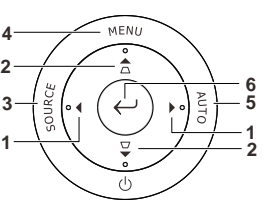

붙하

设置I

滚动▲▼

≣ੰ∟

设置Ⅱ

演示

 $\boldsymbol{0}$ 

50

50

 $16$ 

PC

₩⊧

 $\leftrightarrow$ 

 $\vert \cdot \vert$ 

- 1. 要打开 OSD,请按 **Menu**(菜 单)按钮。
- 2. 共有 5 个菜单。按指针按钮 ◄►可在菜单间移动。
- 3. 按指针按钮▲▼可在一个 Menu (菜单) 内上下移动。
- 4. 按◄►可更改设置值。
- 5. 按 **Menu**(菜单)关闭 OSD 或离开子菜单。

### 注意:

由于视频源的不同,并非所有 *OSD* 都可用。例如:在电脑菜单中的水平*/*垂直位置项仅可在与 *PC* 连 接时修改。不可用于进入更改设置的项目显示为灰色。

# <span id="page-29-0"></span>设置 **OSD**语言

继续前根据偏好设置 OSD 语言。

1. 按 Menu (菜单)按钮。按<→指针按钮浏览设置 I。

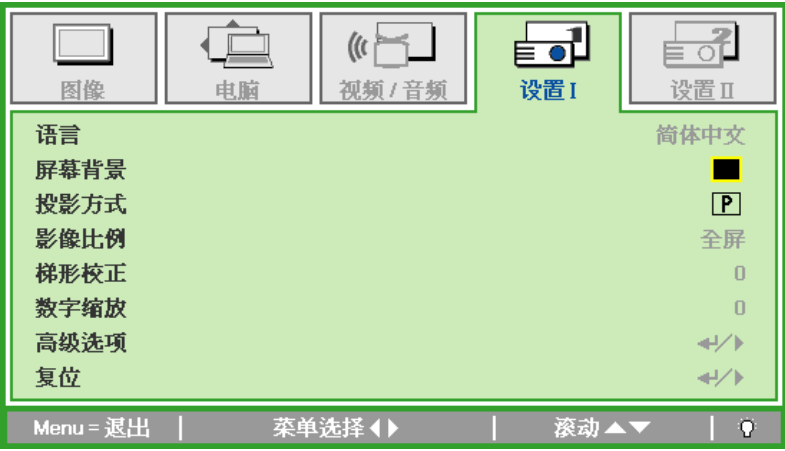

2. 按▲▼指针按钮, 突出显示语言。

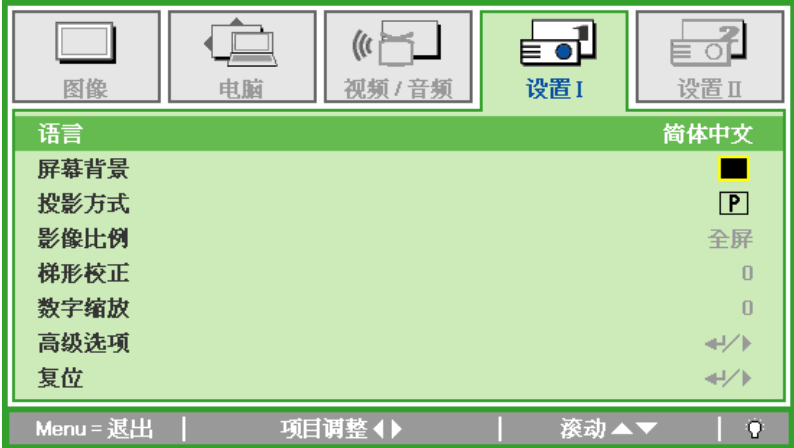

- 3. 按◀▶指针按钮, 突出显示想要的语言。
- 4. 按两次 Menu (菜单) 按钮关闭 OSD。

# <span id="page-30-0"></span>**OSD** 菜单概览

根据以下图示可以迅速找到设置并确定设置的范围。

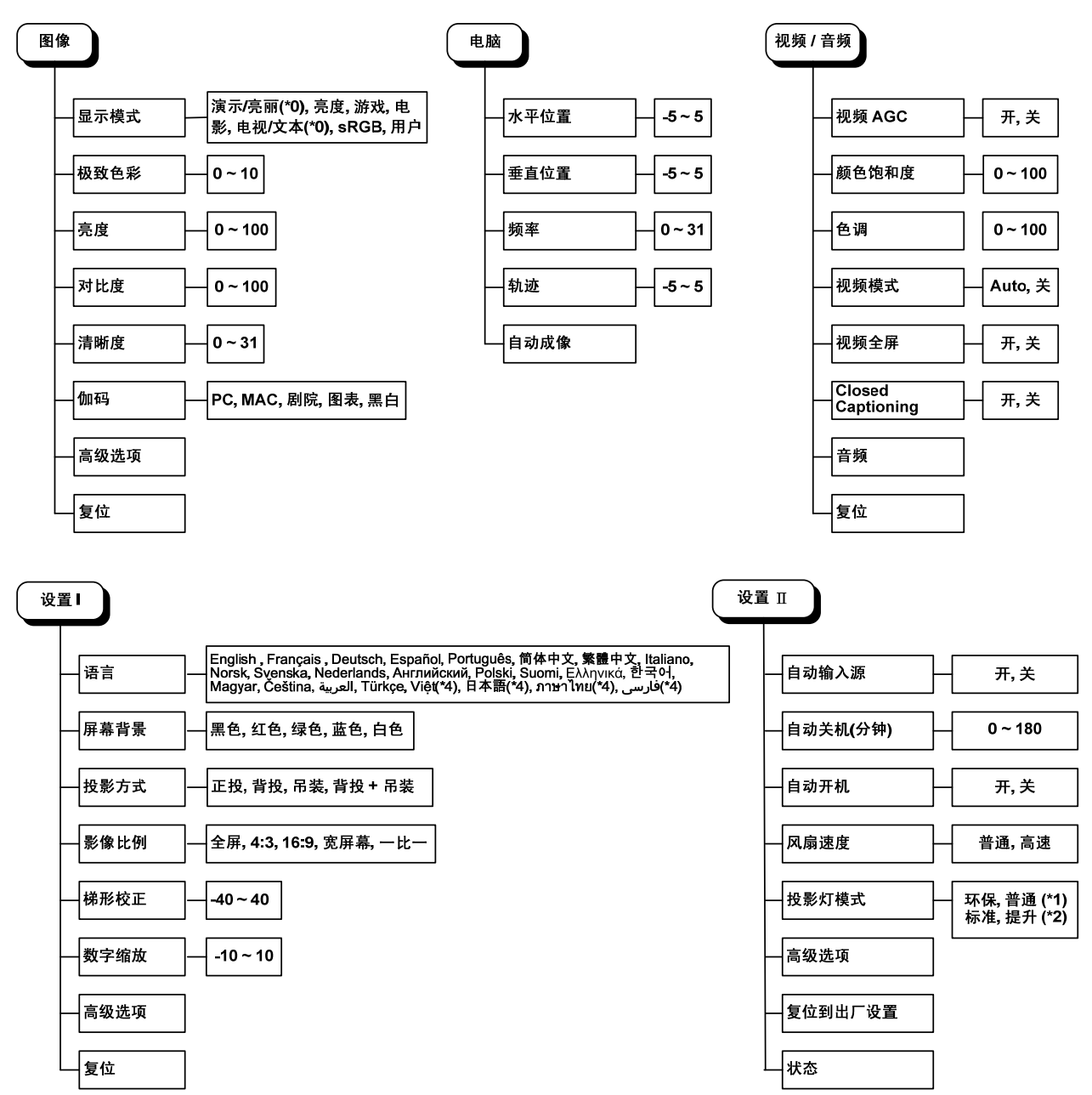

<span id="page-31-0"></span>**OSD** 子菜单概览

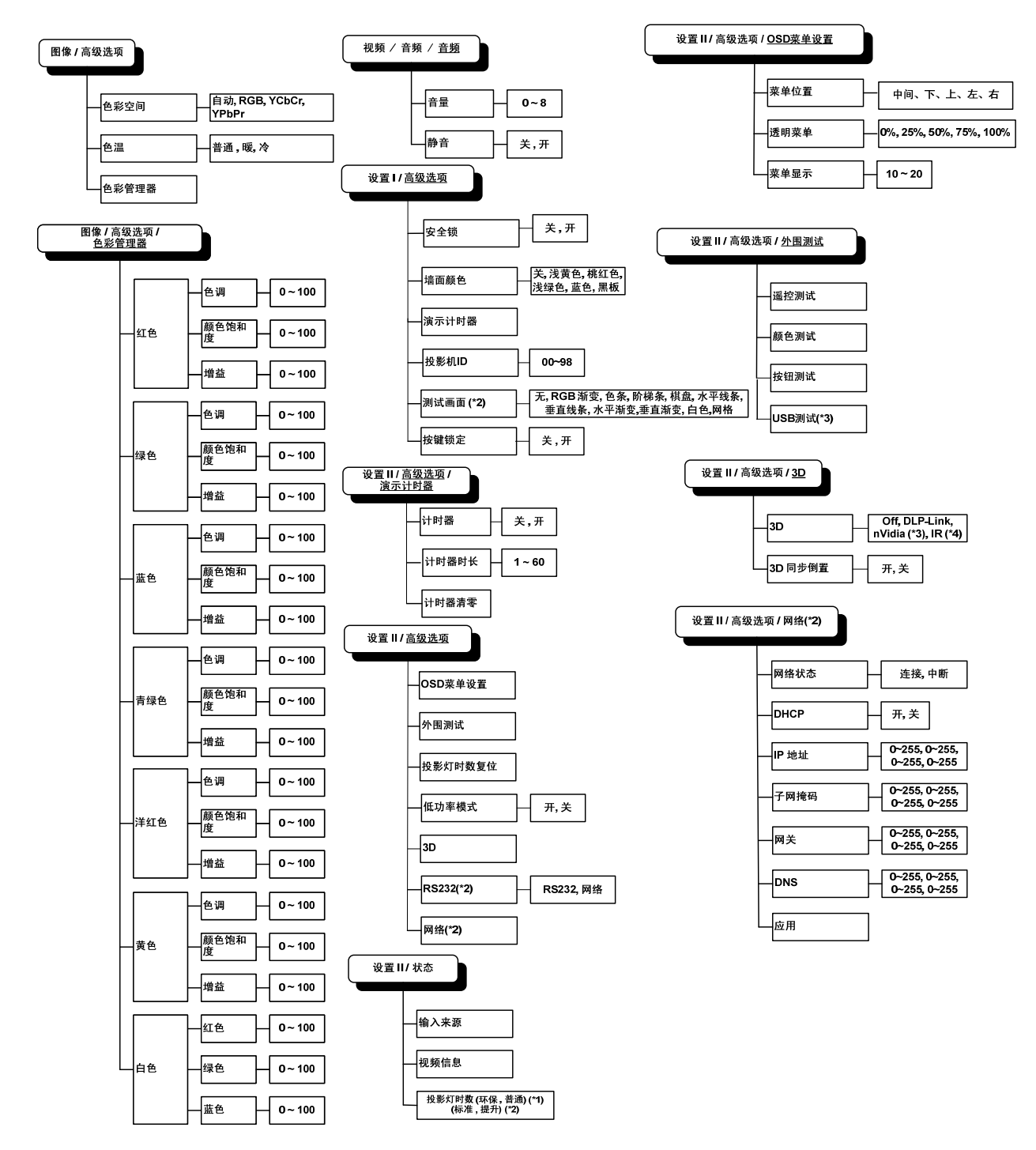

## 注意:

*(\*0)D867CSTE 系列使用。* 

(\*1)D87ASTD/D87C STE *系列不可用。* 

*(\*2)D860/D861/D862* 系列不可用。

*(\*3)D860/D861* 系列不可用。

(\*4)D862/D87A STD/D87CSTE*系列不可用。* 

# <span id="page-32-0"></span>图像菜单

按 Menu (菜单)按钮打开 OSD 菜单。按◀▶指针按钮移动到图像菜单。按▲▼指针按钮, 在图像菜 单中上下移动。按◄►更改设置值。

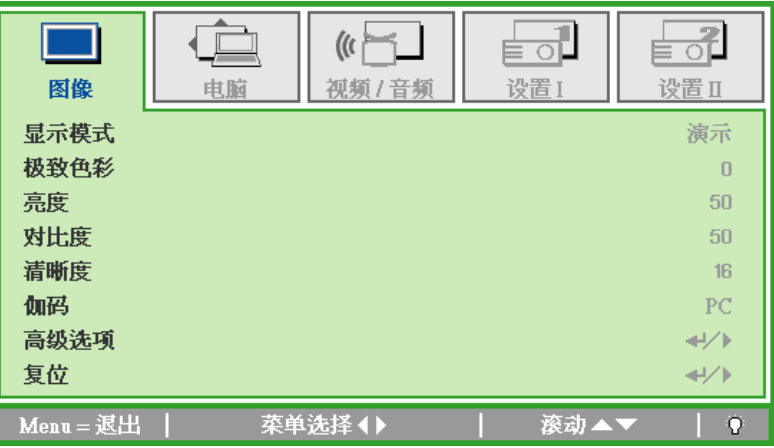

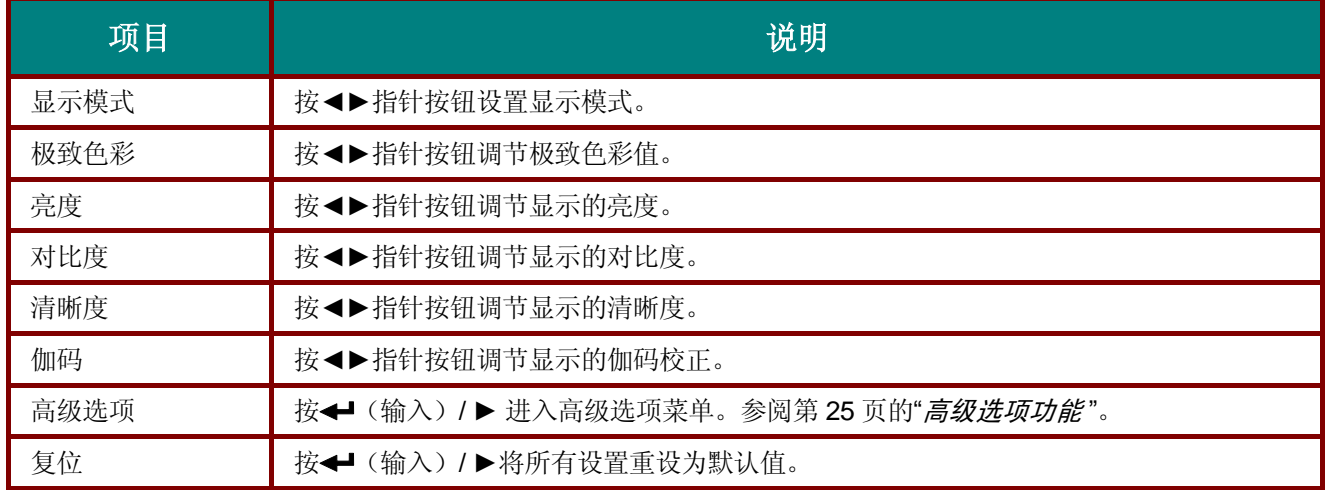

# <span id="page-33-0"></span>高级选项功能

按 Menu (菜单)按钮打开 OSD 菜单。按◀▶移动到图像菜单。按▼▲移动到高级选项菜单, 然后按 输入或 ►。按▼▲在高级选项菜单中上下移动。

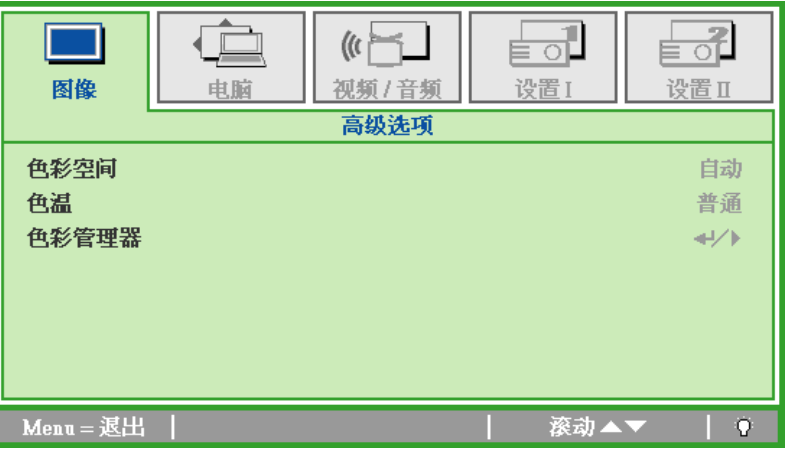

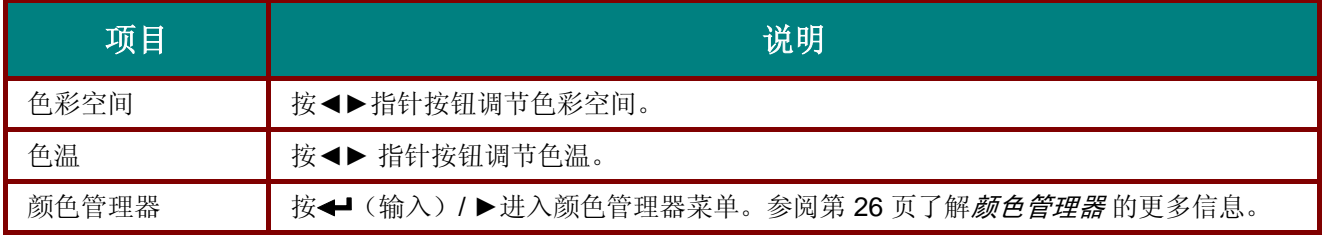

# <span id="page-34-0"></span>颜色管理器

## 按←(输入)/▶输入颜色管理器子菜单。

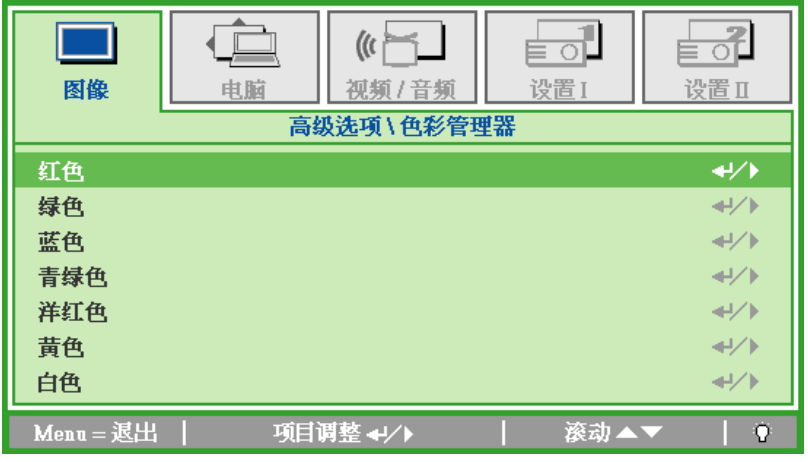

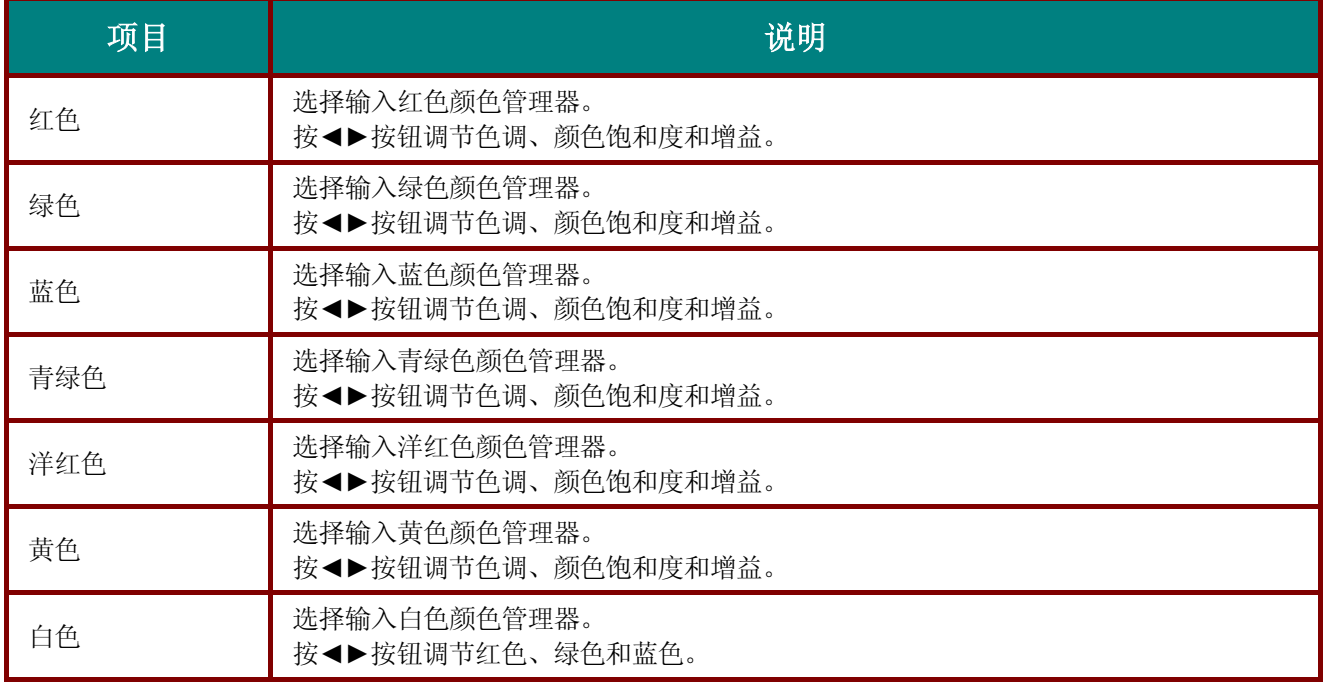

# <span id="page-35-0"></span>电脑菜单

按 Menu (菜单)按钮打开 OSD 菜单。按◀▶指针按钮移动到电脑菜单。按▲▼指针按钮,在电脑菜 单中上下移动。按◄►更改设置值。

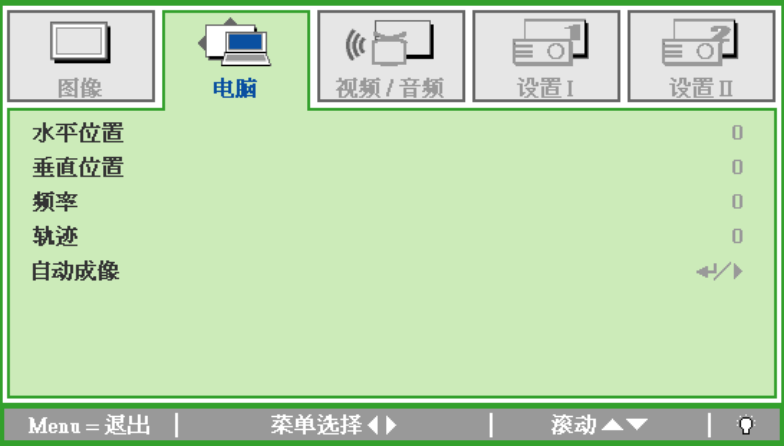

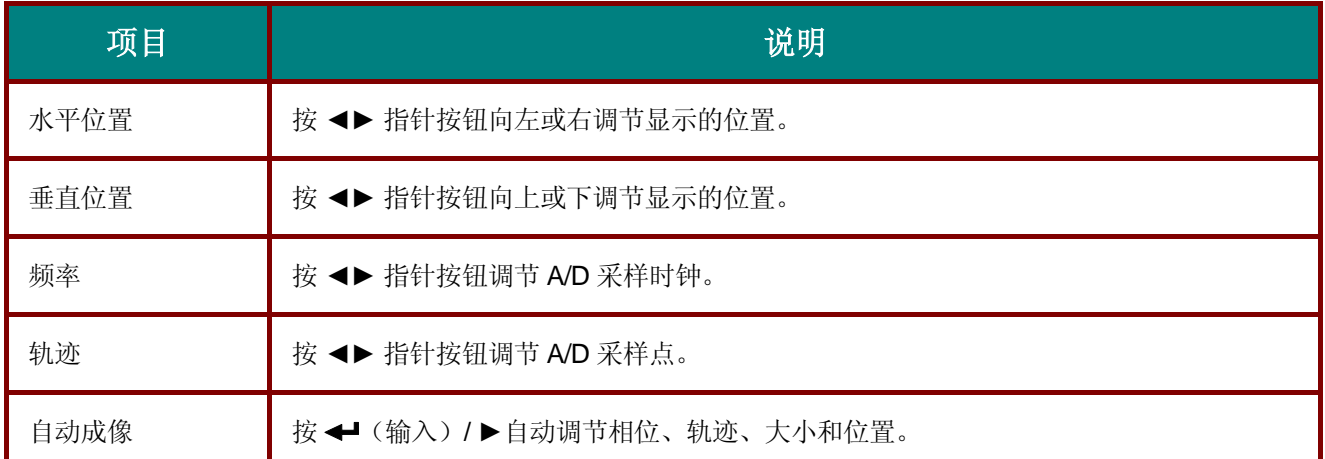
## 视频**/**音频菜单

按 Menu (菜单)按钮打开 OSD 菜单。按◀▶指针按钮移动到视频/音频菜单。按▲▼指针按钮, 在视 频**/**音频菜单中上下移动。按◄►更改设置值。

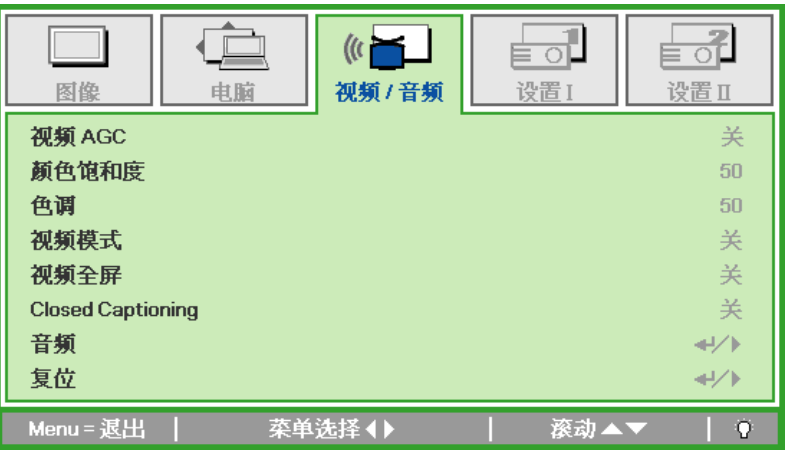

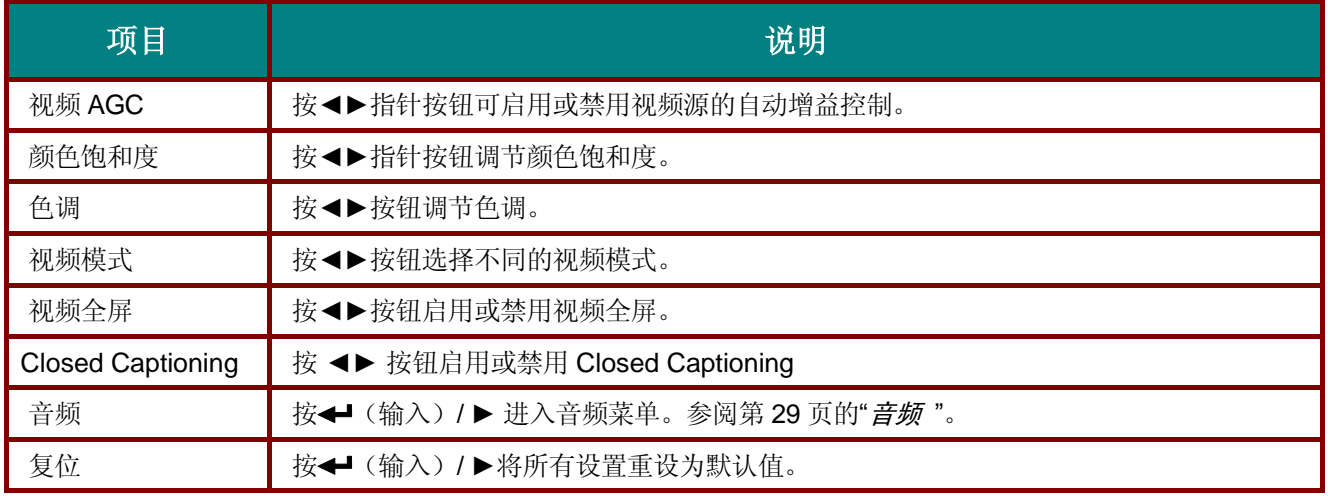

注意:

播放交错式视频时可能出现视频锯齿。如须解决这一问题,请打开视频*/*音频菜单,并对视频模式进 行调整。

# <span id="page-37-0"></span>音频

按← (输入) / ▶ 进入音频子菜单。

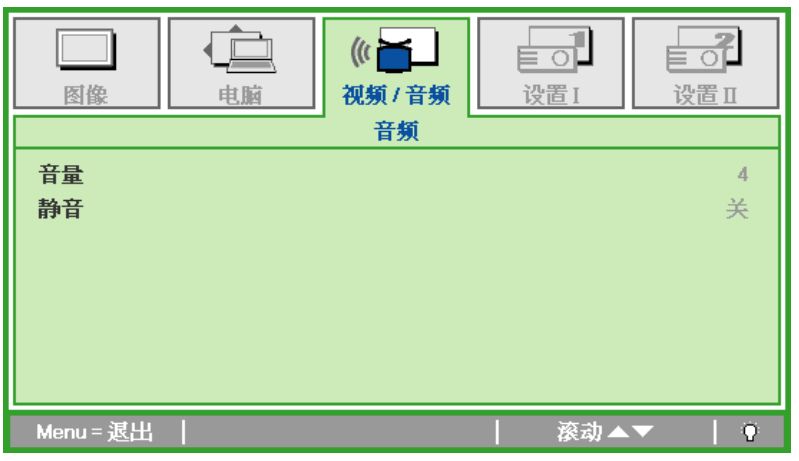

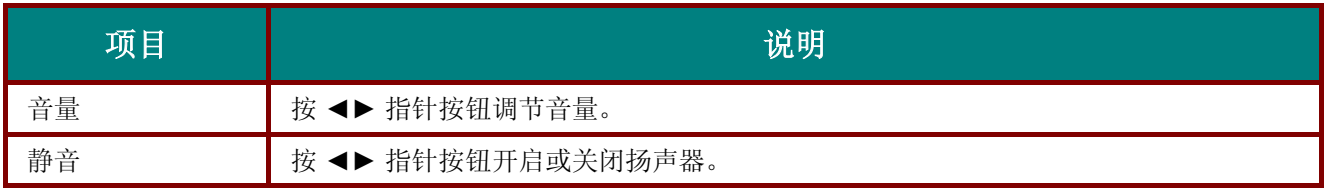

## 设置 | 菜单

按 Menu (菜单)按钮打开 OSD 菜单。按◀▶指针按钮移动到设置 I 菜单。按▲▼指针按钮, 在设置 I 菜单中上下移动。按◄►更改设置值。

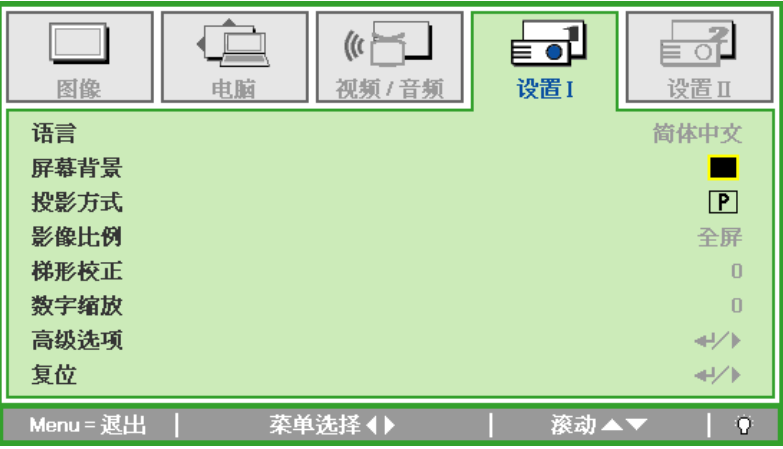

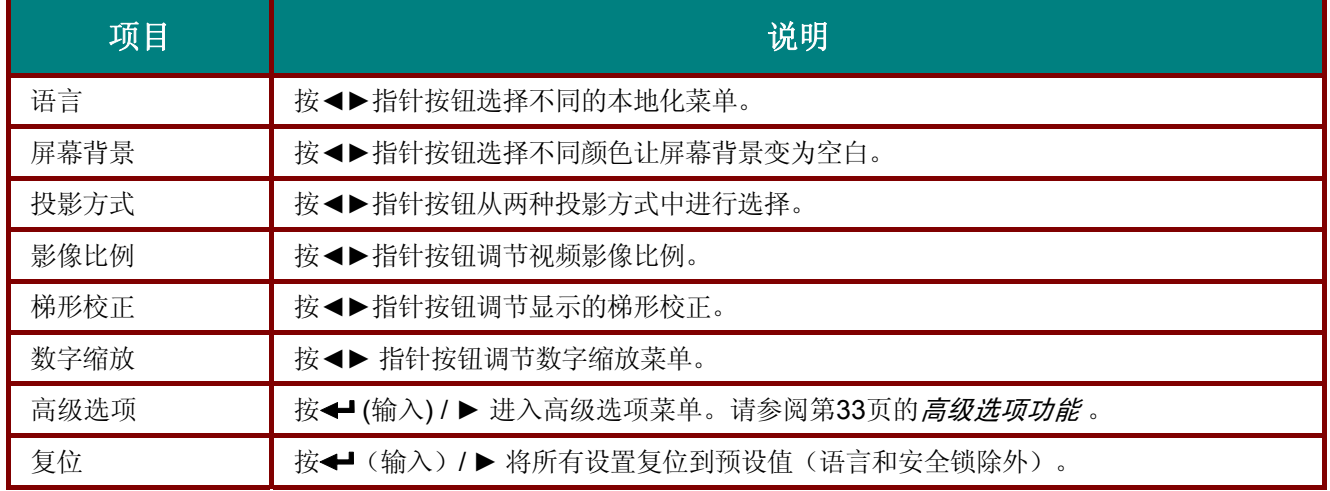

## 高级功能

按 Menu (菜单)按钮打开 OSD 菜单。按◀▶移到设置 | 菜单。按▲▼移到高级选项菜单, 然后按 **Enter (**输入**)** 或►。在高级选项菜单中,按▼▲向上和向下移动。按◄►更改设置的值。

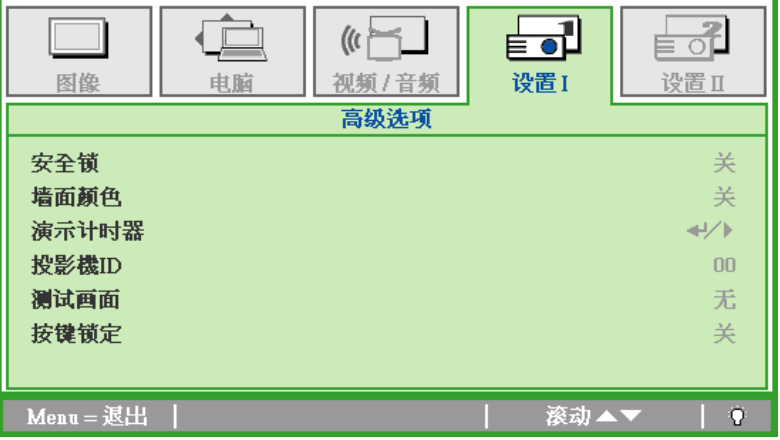

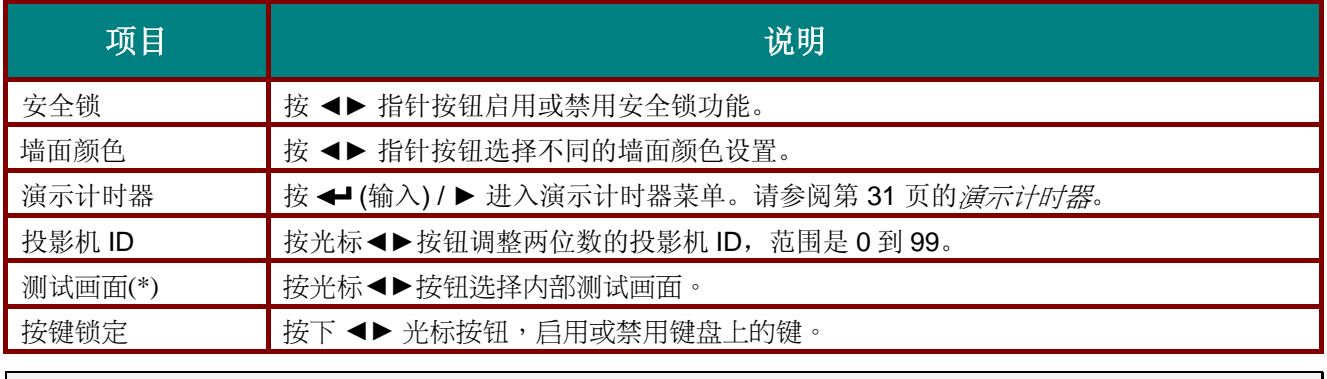

<span id="page-39-1"></span><span id="page-39-0"></span>注意: *(\*) D86* 系列不提供。

演示计时器

演示计时器功能可在屏幕上指明演示时间,以帮助您在演示时更好地控制时间。 按 ← (输入) / ▶ 进入演示计时器子菜单。

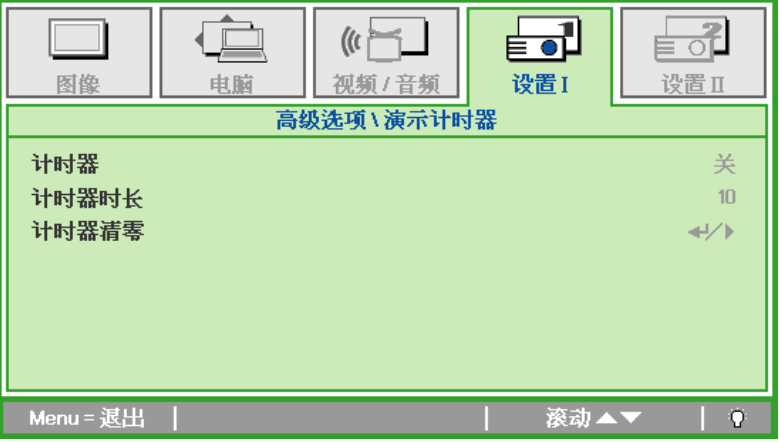

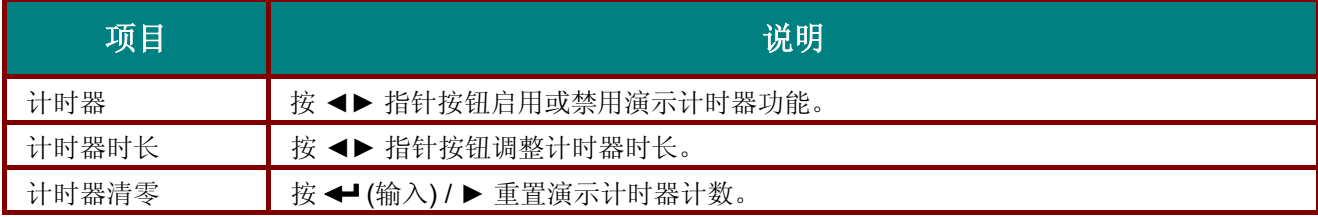

## 设置 **II** 菜单

按 Menu (菜单)按钮打开 OSD 菜单。按◀▶指针按钮移动到设置 II 菜单。按▲▼指针按钮,在设置 II 菜单中上下移动。

#### **D86** 系列 **D87** 系列

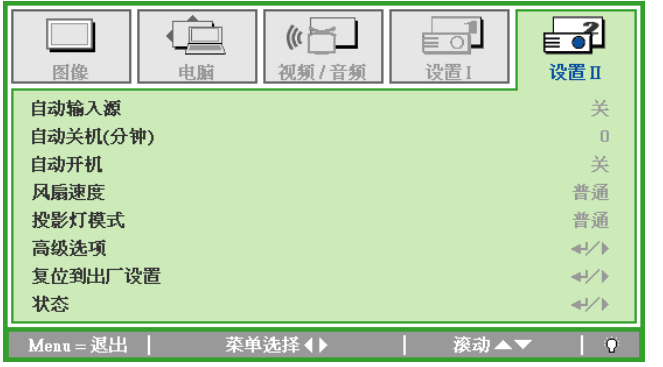

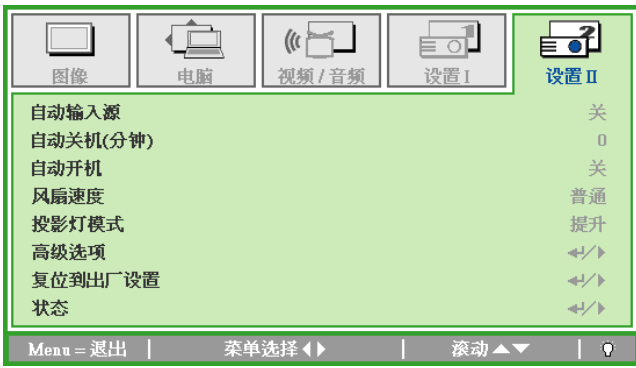

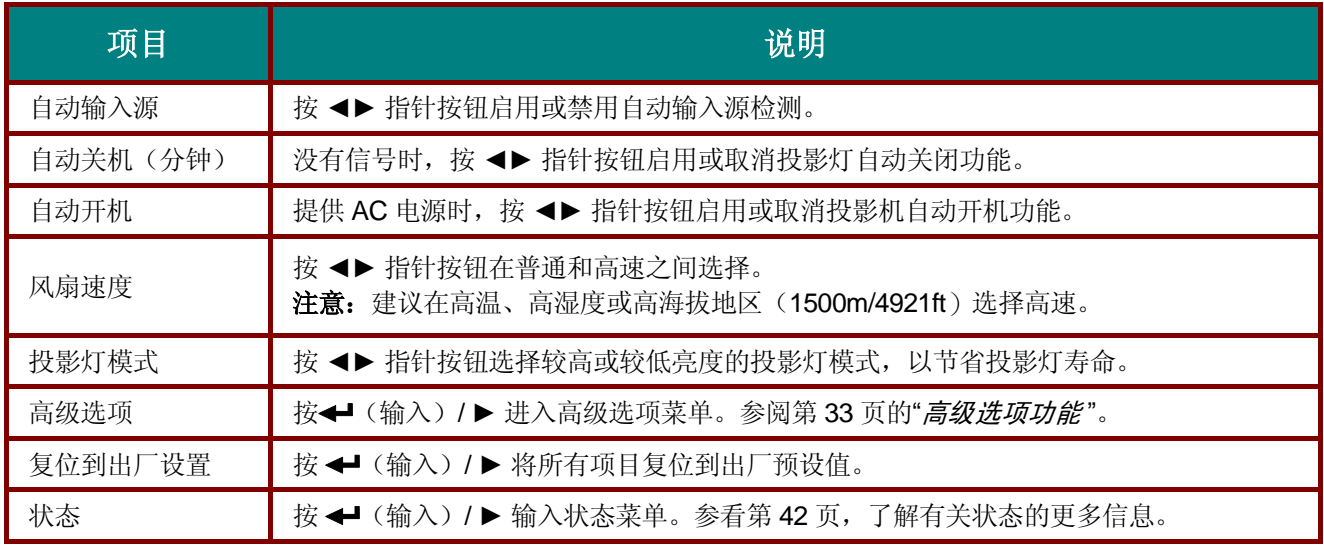

## <span id="page-41-0"></span>高级选项功能

按 Menu (菜单)按钮打开 OSD 菜单。按◀▶移动到设置 II 菜单。按▲▼ 移动到高级选项菜单, 然后 按 **Enter (**输入**)** 或 ►。按▲▼在高级选项菜单中上下移动。按◄►更改设置值。

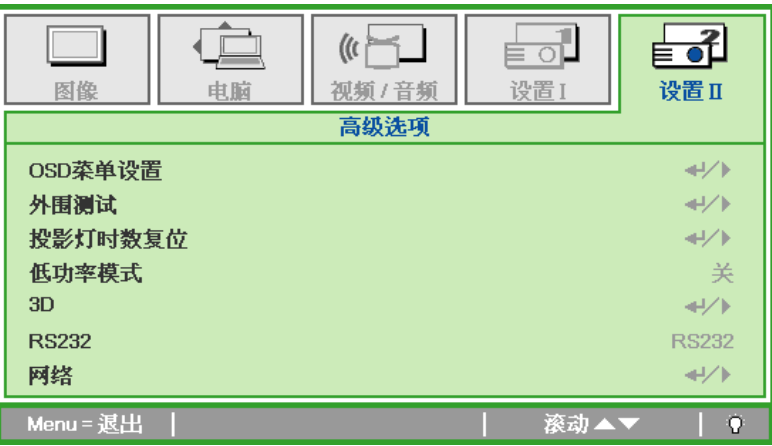

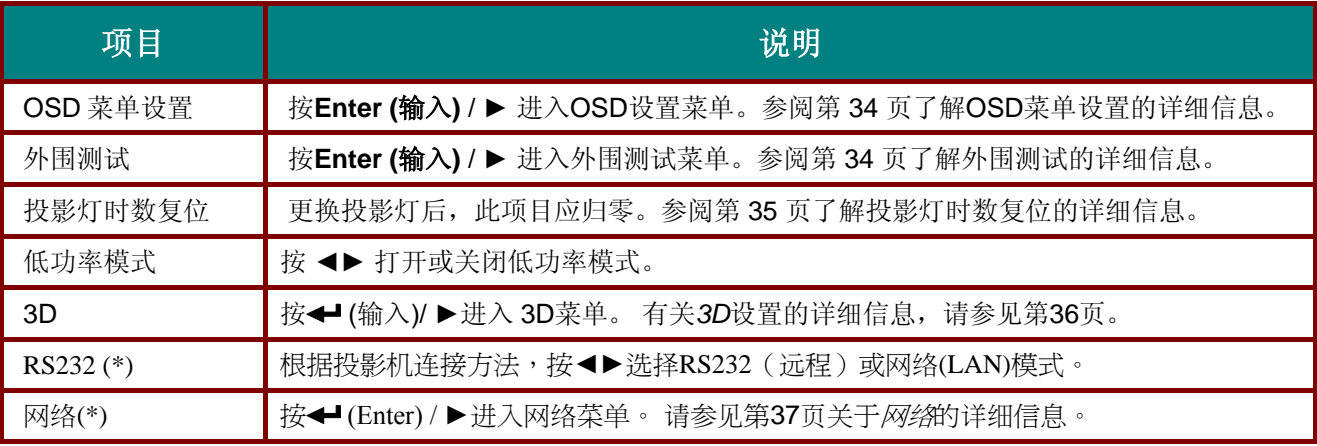

## 注意:

*(\*) D86* 系列不提供。

## 注意:

要使用 *3D* 功能,须先在 *DVD* 设备 *3D* 光盘菜单下的 *3D* 设置中启用"播放影片"。

<span id="page-42-0"></span>*OSD* 菜单设置

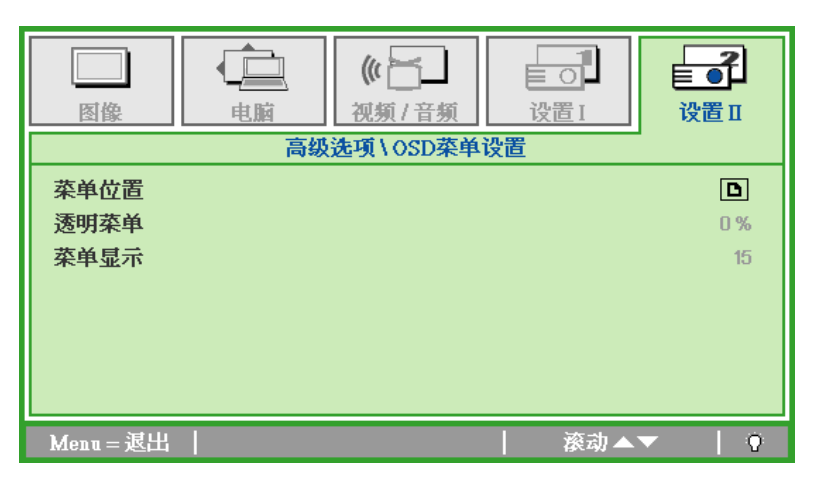

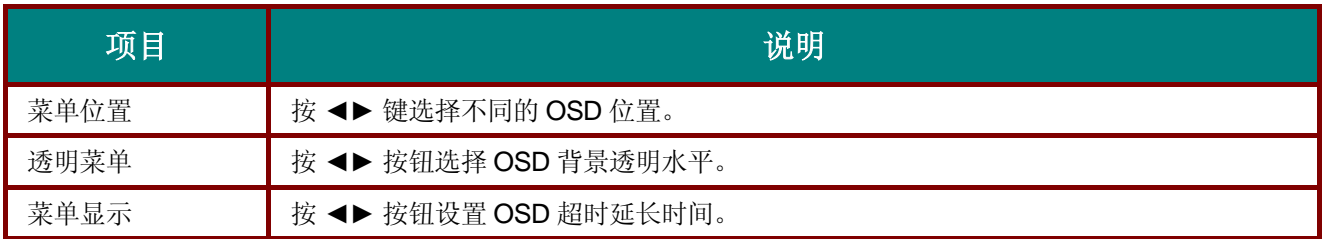

<span id="page-42-1"></span>外围测试

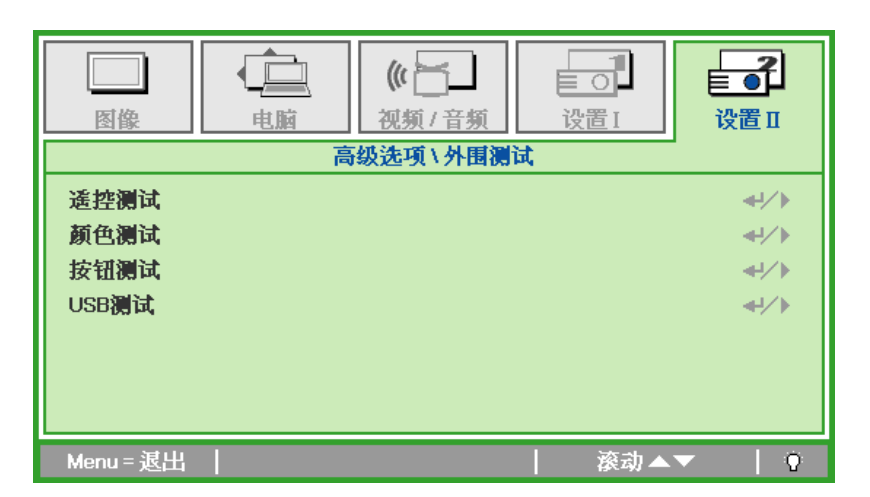

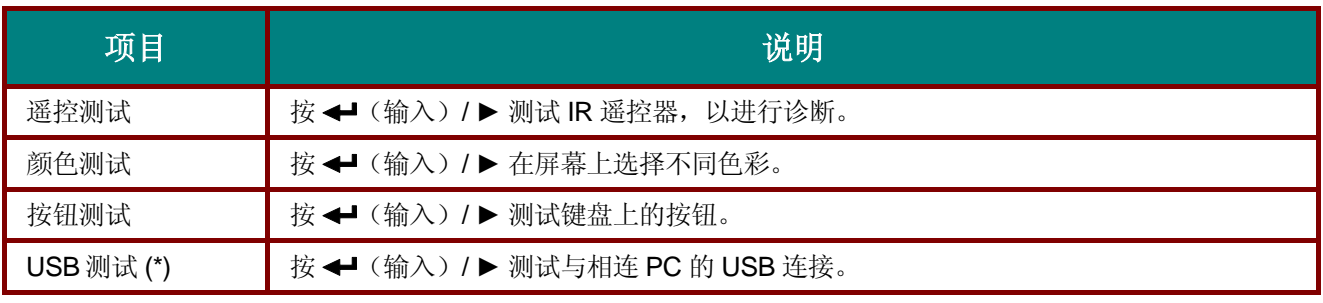

注意: *(\*)D860/D861* 系列不可用。

<span id="page-43-0"></span>投影灯时数复位

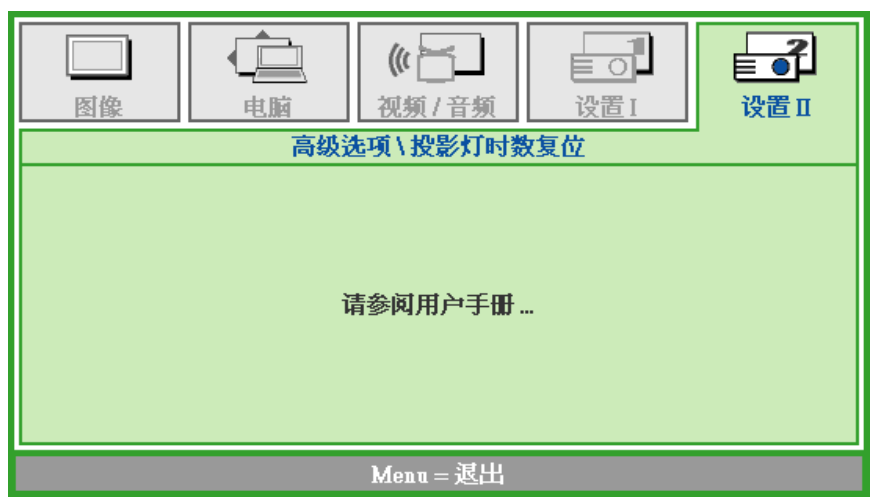

请参看第 [45](#page-53-0) 页的"*[重新设置投影灯](#page-53-0)"*, 重设投影灯时数计时器。

<span id="page-44-0"></span>*3D*

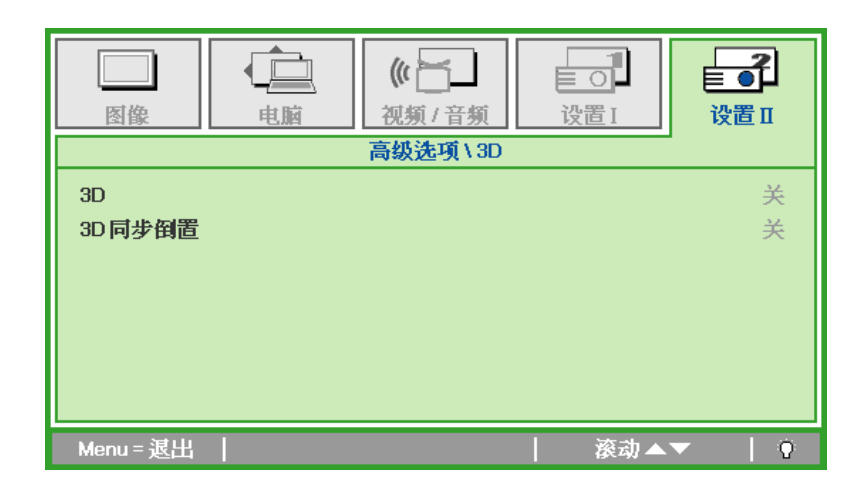

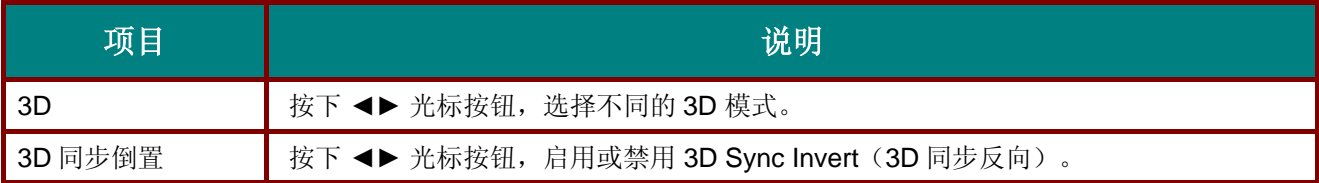

#### 注:

如果没有源输入,则 *3D OSD* 为灰色。(默认设置)

一旦投影仪与任意源连接,就可启用 *3D OSD* 进行选择。

要查看 *3D* 图像,客户应准备如下 *3D* 玻璃:

- 您一定要有 *3D* 内容(个人计算机或笔记本中的 *3D DVD* 或 *3D* 内容)。
- 您需要连接 *3D* 源(一些 *3D DVD* 内容可能具有 *3D* 开关选择功能)。
- 您需要拥有"DLP 链接 3D 玻璃"或"IR 3D 快门玻璃透镜"(采用 IR 3 的快门玻璃透镜,您需要在 您的 *PC* 或 *NB* 内安装玻璃透镜驱动器并连接 *USB* 发射器:

\*需要在正确的 *3D* 模式中对 *3D OSD* 进行设置(每个玻璃透镜解决方案的 *DLP* 链接或 *IR 3D*)。

\*打开电源或玻璃透镜,欣赏 3D 图像(通常搪玻璃透镜具有电源开关,将其打开)。

注:

由于不同类型的玻璃透镜(*DLP* 链接或 *IR* 快门玻璃透镜)均具有各自的设置说明,因此,请遵照该指南 完成安装过程。

<span id="page-45-0"></span>网络

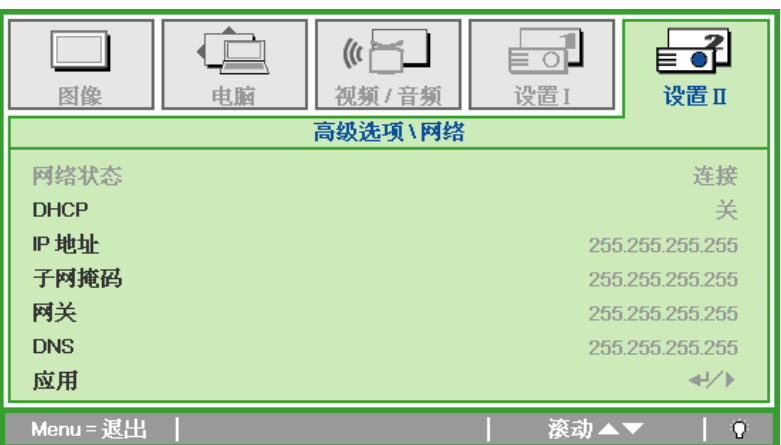

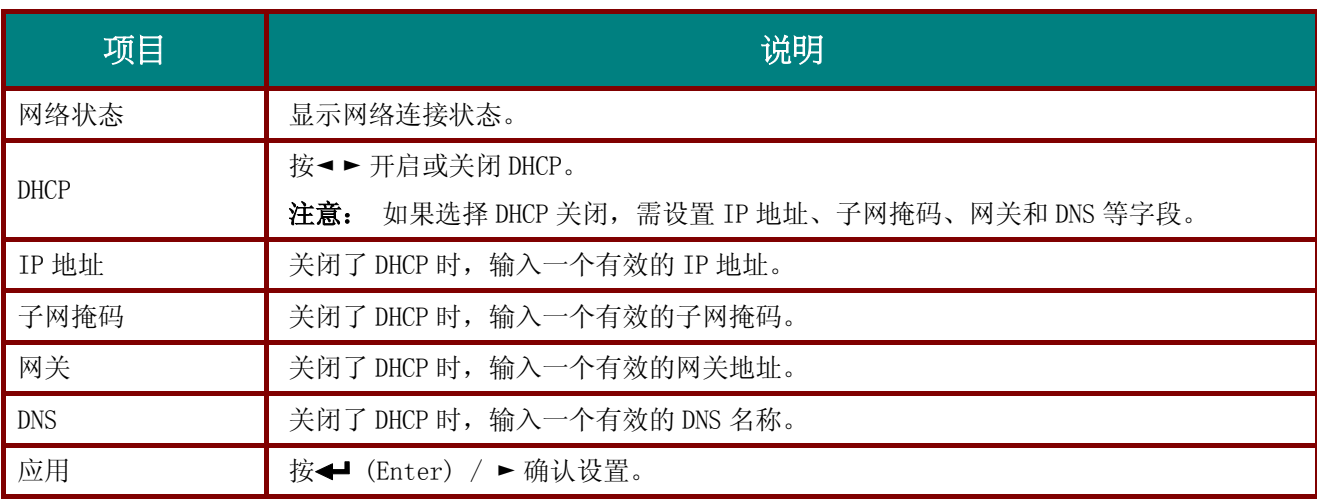

注意: (\*) D860/D861/D862 系列不提供。 为简化操作, 此投影机提供多项网络和远程管理功能。

投影机的 LAN/RJ45 功能通过网络来实现, 如远程管理: 开机/关机、亮度和对比度设置。 此外, 投影机状 态信息,如: 视频信号源、声音静音等。

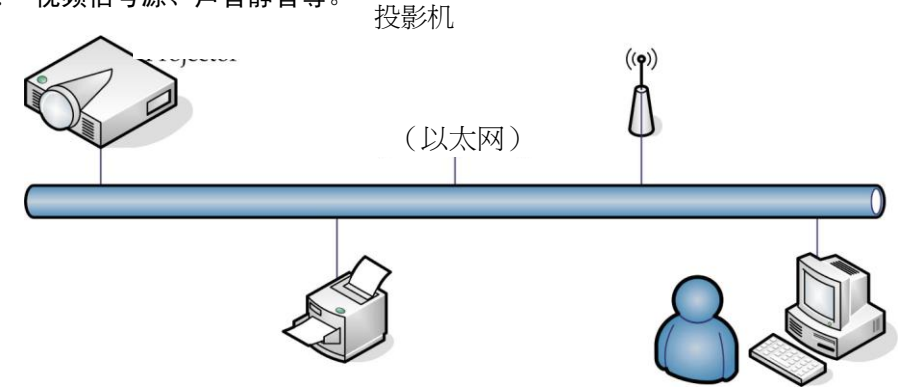

#### *LAN\_RJ45*

1. 将 RJ45 线连接到投影机和 PC (笔记本电脑)上的 RJ45 端口。

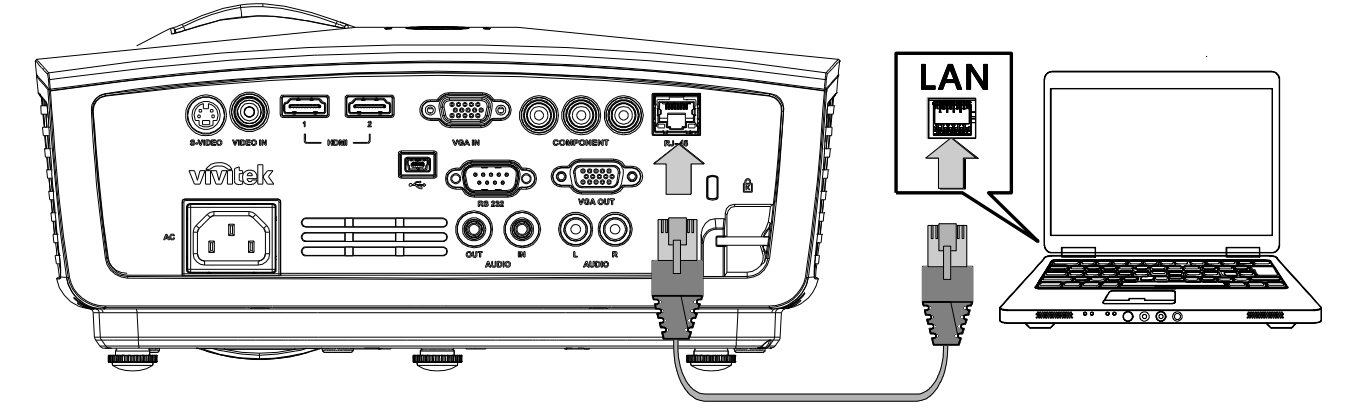

2. 在 PC(笔记本电脑)上,选择开始→控制面板→网络连接。

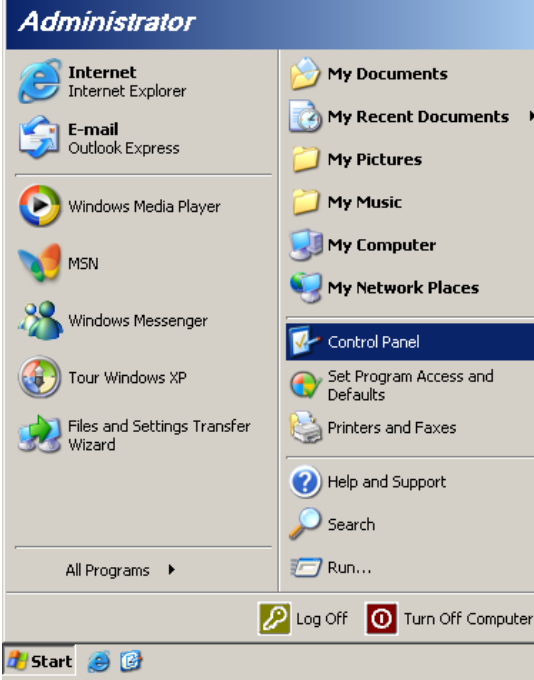

3. 右键单击本地连接,然后选择属性。

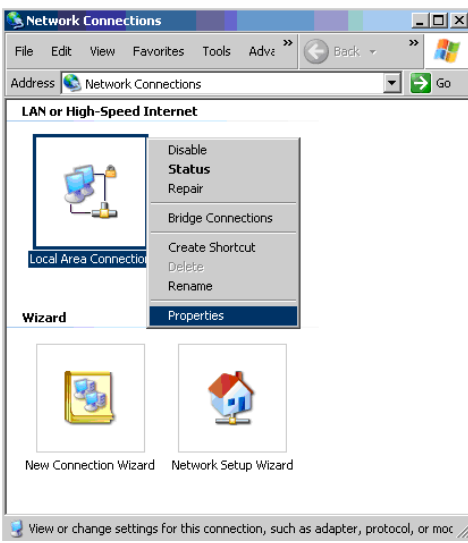

- 4. 在属性窗口中,选择常规选项卡,然后选择 Internet 协议(TCP/IP)。
- 5. 单击属性。

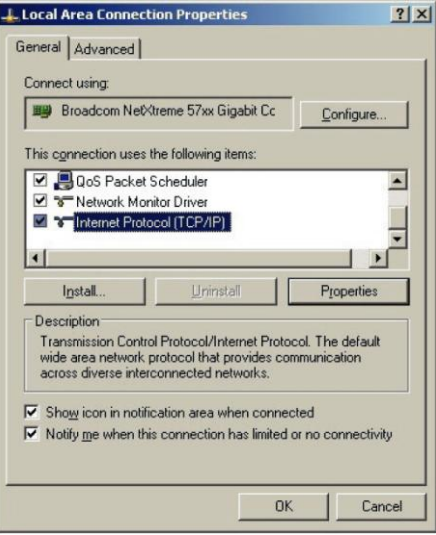

6. 单击使用下面的 IP 地址,填写 IP 地址和子网掩码, 然后单击确定。

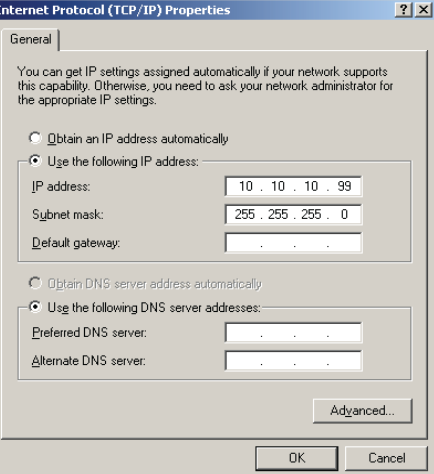

- 7. 按投影机上的菜单按钮。
- 8. 选择**设置 II→高级选项→网络**。
- 9. 进入网络后,输入下列项目:
	- ▶ DHCP: 关闭
	- ▶ IP 地址: 10.10.10.10
	- ▶ 子网掩码: 255.255.255.0
	- ▶ 网关: 0.0.0.0
	- ▶ DNS 服务器: 0.0.0.0
- 10. 按← (Enter) / ▶ 确认设置。

打开Web浏览器

(例如,Microsoft Internet Explorer,已安装Adobe Flash Player 9.0或以上)。

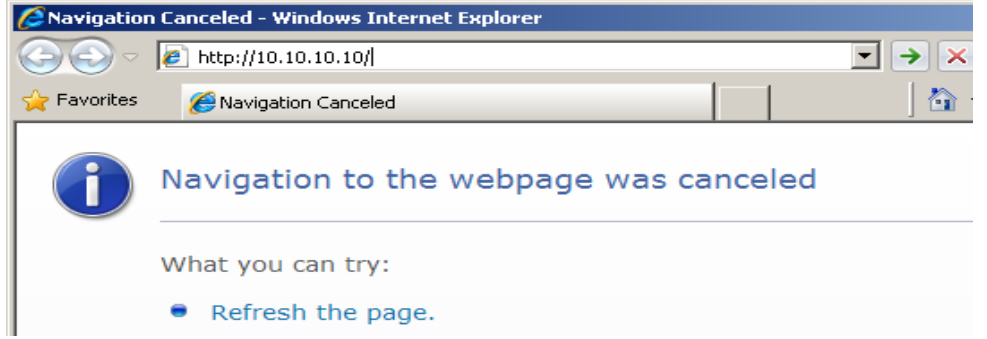

- 11. 在地址栏中,输入 IP 地址: 10.10.10.10.
- 12. 按← (Enter) /  $\blacktriangleright$ .

投影机设置为远程管理。 LAN/RJ45 功能显示如下。

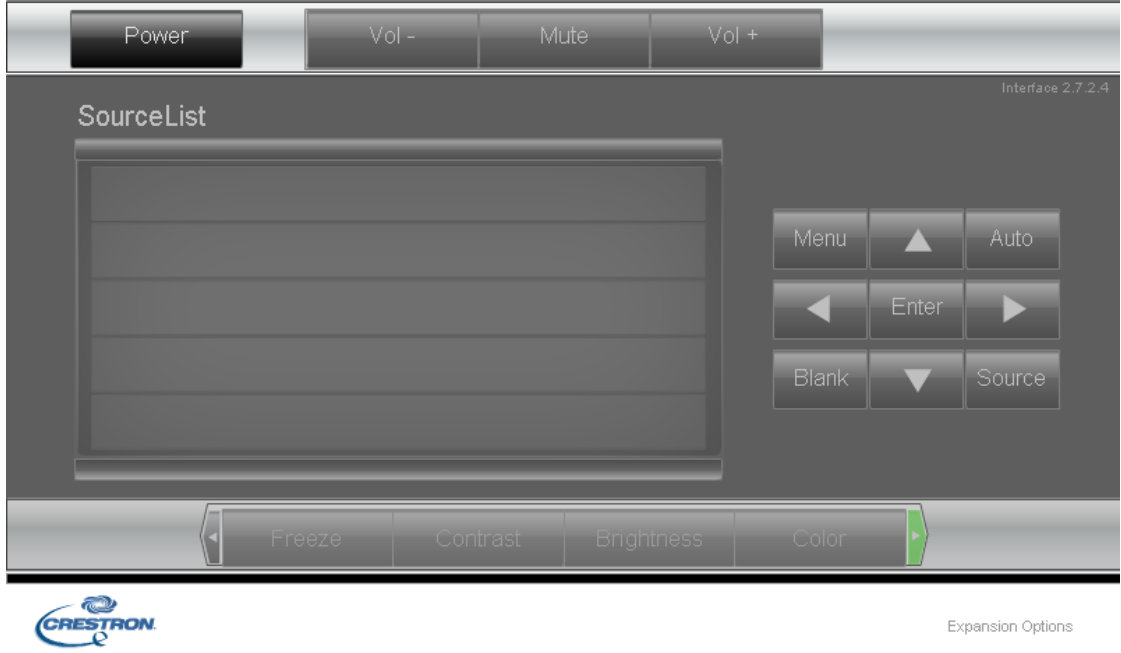

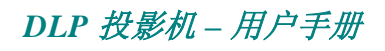

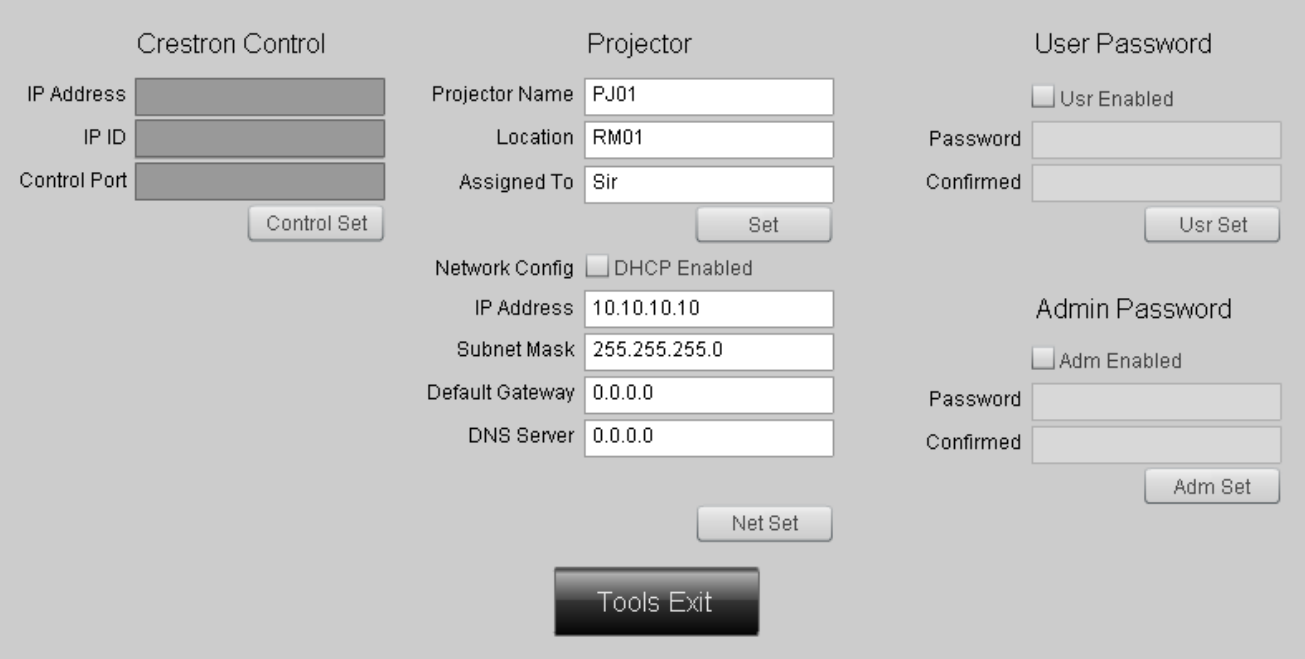

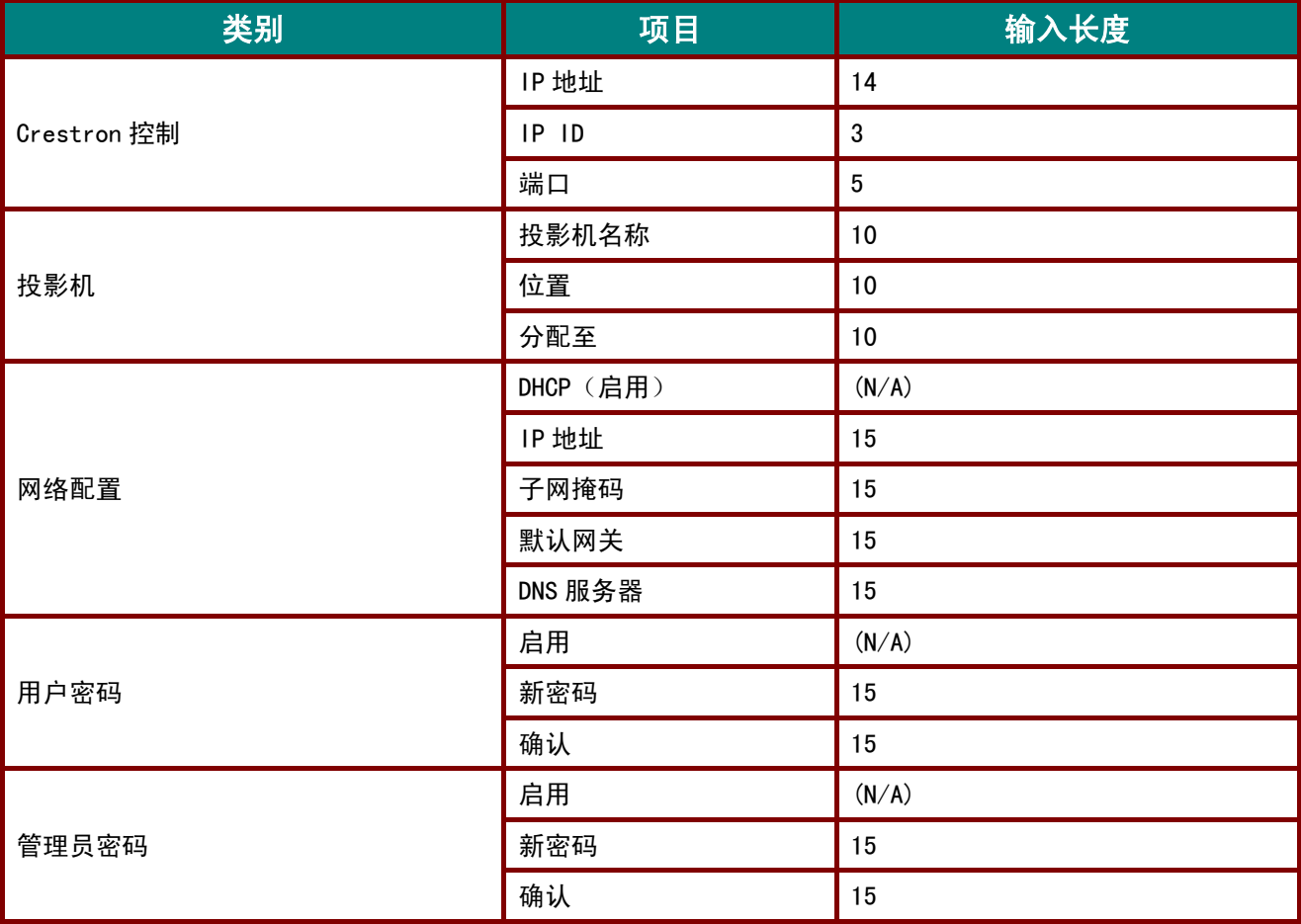

有关的详细信息,请访问[http://www.crestron.com](http://www.crestron.com/)。

# <span id="page-50-0"></span>复位到出厂设置

按▲▼指针按钮, 在设置 II 菜单中上下移动。选择复位到出厂设置子菜单, 并按 ← (输入) / ▶将所 有菜单项目重设为出厂默认值(语言和安全锁除外)。

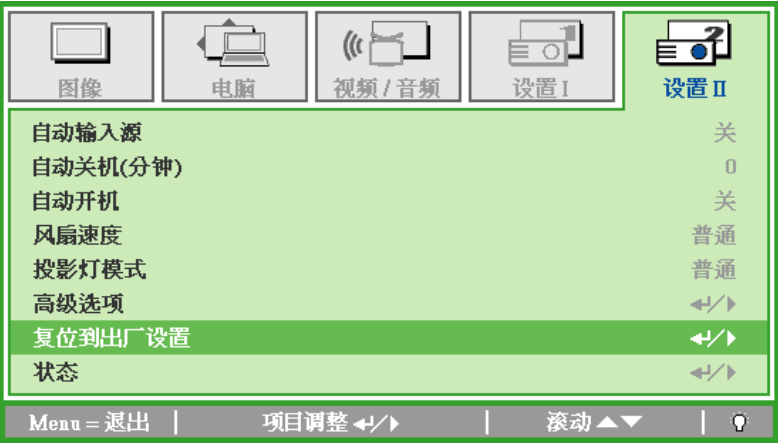

## 状态

按▲▼指针按钮, 在设置 II 菜单中上下移动。选择设置 II 子菜单, 并按 ← (输入) / ▶输入状态子菜单。

D86 系列 2008年 - 2009年 - 2009年 - 2009年 - 2019年 - 2019年 - 2019年 - 2019年 - 2019年 - 2019年 - 2019年 - 2019年 - 2019年 -

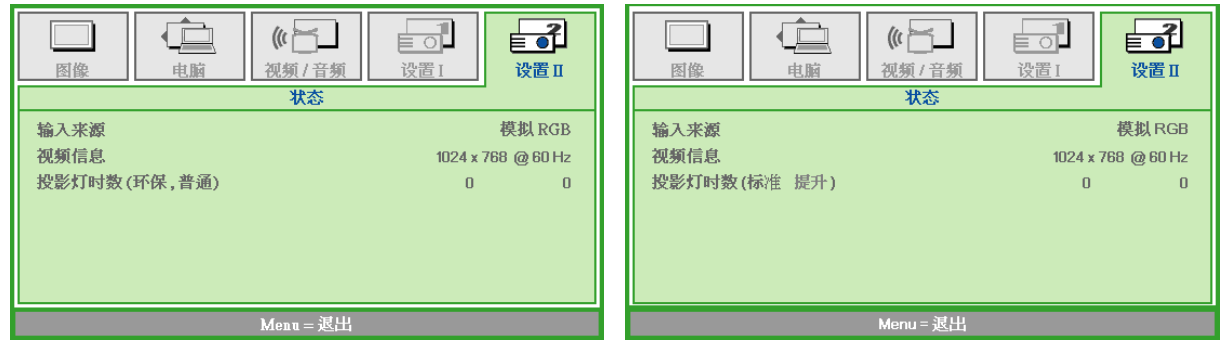

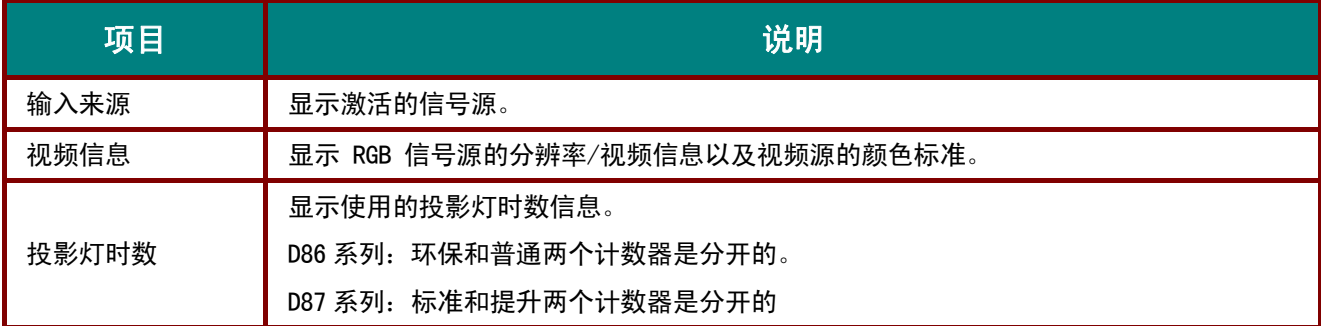

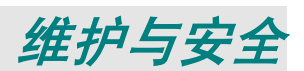

## 更换投影灯

投影灯烧坏时应更换。仅可使用从当地经销商处订购的合格部件进行更换。

#### 重要说明:

*a.* 本产品中使用的投影灯含少量水银。

*b.* 本产品应与普通家庭垃圾分开处理。

*c.* 本产品的处理必须符合当地政府法规。

#### 警告:

请至少在更换投影灯之前 *30* 分钟将其关闭并拔掉投影机的电源插头。否则可能导致严重烧伤。

#### 小心:

在极少数情况下,灯泡在正常使用过程中可能爆裂,并造成玻璃粉尘或碎片从后部排风口排出。

切勿吸入或触摸玻璃粉尘或碎片。否则,可能造成伤害。

请勿让脸部朝向排气口,以免气体和灯泡碎屑造成伤害。

从吊顶安装的投影机上取出灯泡时,确保投影机下方没有人员。如果灯泡已爆裂,玻璃碎片可能掉 落。

# 如果灯泡爆炸

如果灯泡爆炸,投影机内可能充斥气体和散落碎屑,并且它们可能从排气口排出。气体中包含有毒的 汞。

打开窗口和门,进行通风。

如果吸入气体或者灯泡碎屑进入眼睛或嘴里,请立即就医。

**1.** 拧松灯泡仓盖上的一个螺 丝。

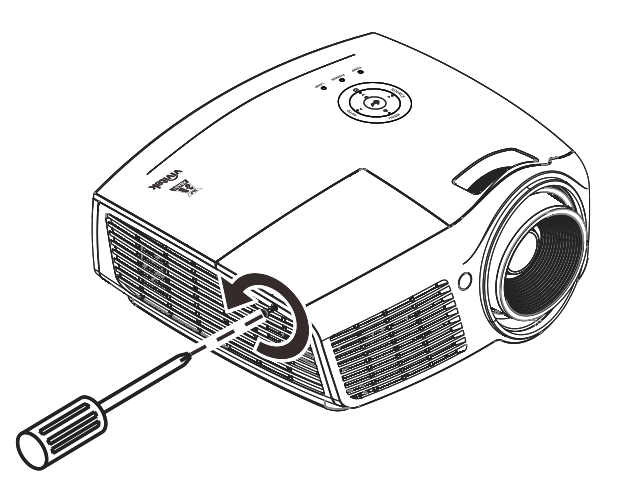

**2.** 打开灯箱盖。

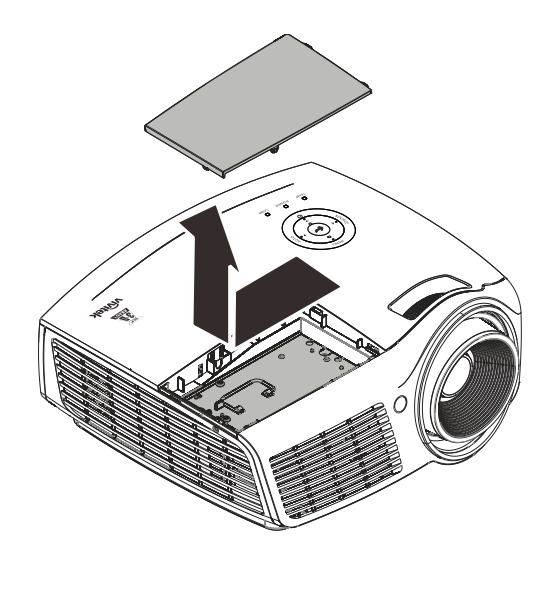

- **3.** 拧下灯泡模块上的三个螺丝。
- **4.** 拉起灯座把手。

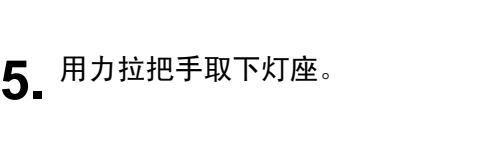

**6.** 反过来从步骤 1 执行到步骤 5, 安装新灯座。 安装时,将灯座对齐接口,并 确保水平以避免损坏。

> 注意:灯座必须安全地安装在 正确位置,拧紧螺丝之前,必 须正确连接投影灯接口。

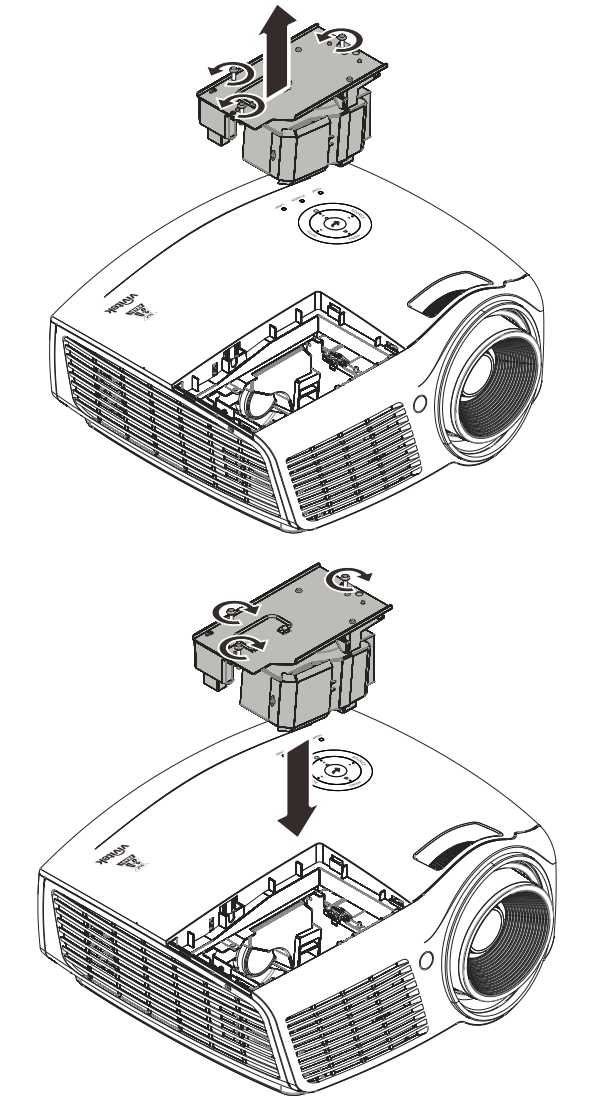

# <span id="page-53-0"></span>重新设置投影灯

更换投影灯后,您应将投影灯时数重置为零。请参阅下面内容:

- 1. 按 Menu (菜单) 按钮打开 OSD 菜单。
- 2. 按 →▶ 指针按钮移动到设置 II 菜单。 按指针按钮向下移动至高级选项。
- **3.** <sup>按</sup> ▲▼ 指针按钮移动到投影灯时数 复位。

4. 按 ▶ 指针或输入按钮。

此时出现消息屏幕。

- 5. 按 ▼ ▲ ◀ ▶ 按钮重设投影灯时数。
- **6.** 按 Menu (菜单) 按钮返回至 设置 **II**。

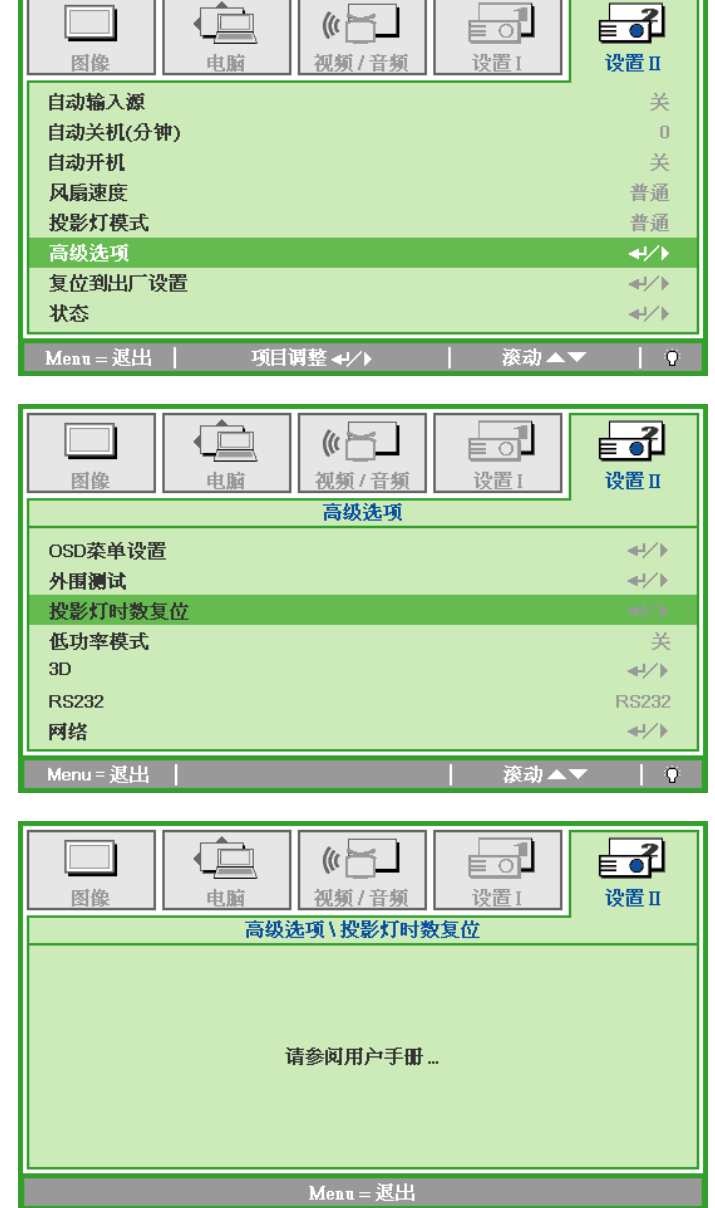

## 清洁投影机

清洁投影机去除灰尘和污垢将有助于确保操作时不出现故障。

#### 警告:

*1.* 请至少在更换投影灯之前 *30* 分钟将其关闭并拔掉投影机的电源插头。否则可能导致严重烧伤。

*2.* 只能使用湿布进行清洁。不要让水进入投影机的通风口。

*3.* 如果在清洁时有少量的水进入了投影机内部,则请拔掉投影机的电源并在通风良好的环境中放置 数个小时,然后再使用。

*4.* 如果在清洁时有大量的水进入了投影机的内部,则应对投影机进行维修。

## 清洁镜头

从大多数相机商店都可以买到光学镜头清洁剂。请根据以下步骤清洁投影机。

- 1. 将少量的光学镜头清洁剂涂在一块干净的软布上。(不要将清洁剂直接挤在镜头上。)
- 2. 做圆周运动,轻轻擦拭镜头。

#### 告诫:

*1.* 不要使用有研磨作用的清洁剂或溶剂。

2. 为防止掉色或褪色, 请不要让清洁剂飞溅到投影机的外壳上。

## 清洁机身

请参照以下说明清洁投影机的箱体。

- 1. 用一块干净的湿布擦掉灰尘。
- 2. 将布在加了质地温和的清洁剂(如用于清洗餐具的清洁剂)的温水中浸湿,然后擦拭机 身。
- 3. 将布上的清洁剂冲洗干净,再次擦拭投影机。

告诫: 为防止机身掉色或褪色,请勿使用有研磨作用的酒精清洁剂。

# 使用 **Kensington®** 锁**&**使用安全栓

# 使用 *Kensington®* 锁

如果您担心安全,则请利用 Kensington 锁槽和安全电缆将投影机与一个永久不动的物体相连。

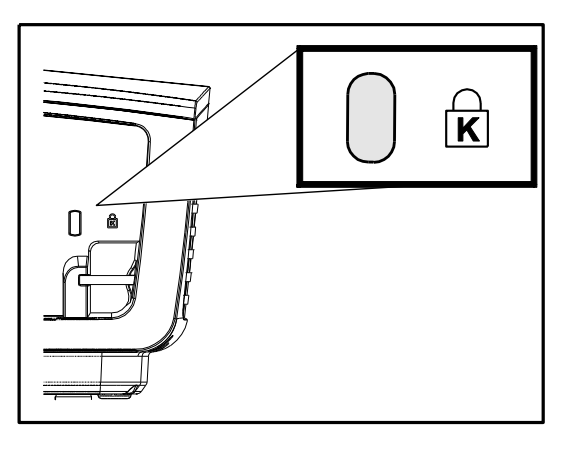

### 注意:

有关购买合适的 *Kensington* 安全电缆的详细信息,请与销售商联系。

安全锁符合 *Kensington* 的 *MicroSaver* 安全系统。如果你有任何意见,请联系: *Kensington, 2853 Campus Drive, San Mateo, CA 94403, U.S.A*。电话:*800-535-4242*, 网址:*[http://www.Kensington.com](http://www.kensington.com/)*.

# 使用安全栓

除了密码保护功能和 Kensington 锁外,还可利用安全栓保护投影机,防止未经允许移开。 参见下图。

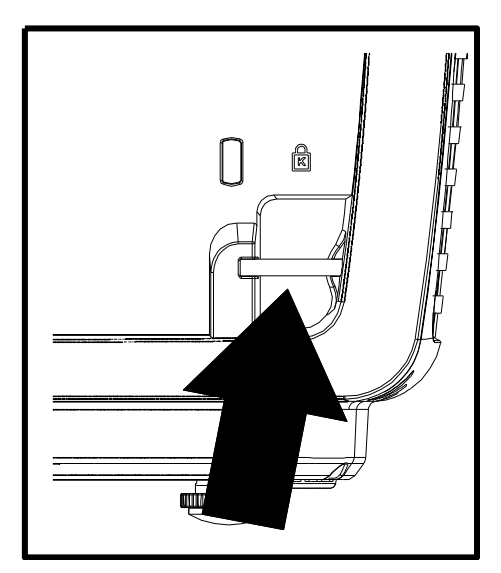

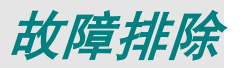

## 常见问题和解决方案

这些指导可帮助您处理使用投影机时可能遇到的问题。如果仍不能解决问题,请与经销商联系以寻求 帮助。

通常在花费时间排除故障之后,就会发现问题实际上很简单,也许只是连接有些松动。在寻求特定问 题的解决方案之前,请先检查以下各项。

- 使用其它电器设备确定电源插座能否正常工作。
- 确保投影机已打开。
- 确保所有线路均已牢固相连。
- 确保与投影机连接的设备已打开。
- 确保连接的 *PC* 未处于待机模式。
- 确保连接的笔记本电脑已配置好,可以进行外部显示输出(通常可以通过按笔记本上的 *Fn*  功能组合键来执行该操作)。

### 有关故障排除的提示

在涉及到特定问题的每一章节中,请尝试按照推荐的顺序执行各步骤。这样可帮助您更快地解决问题。 尽量准确地找到问题所在,避免更换没有缺陷的部件。 例如:如果更换电池后问题仍然存在,则应将原电池重新装上,然后继续执行下一步。

记下在排除故障时执行的各个步骤: 在与技术支持联系或送交给维修人员时, 该信息可能非常有用。

## **LED** 错误消息

对于 D860/D861

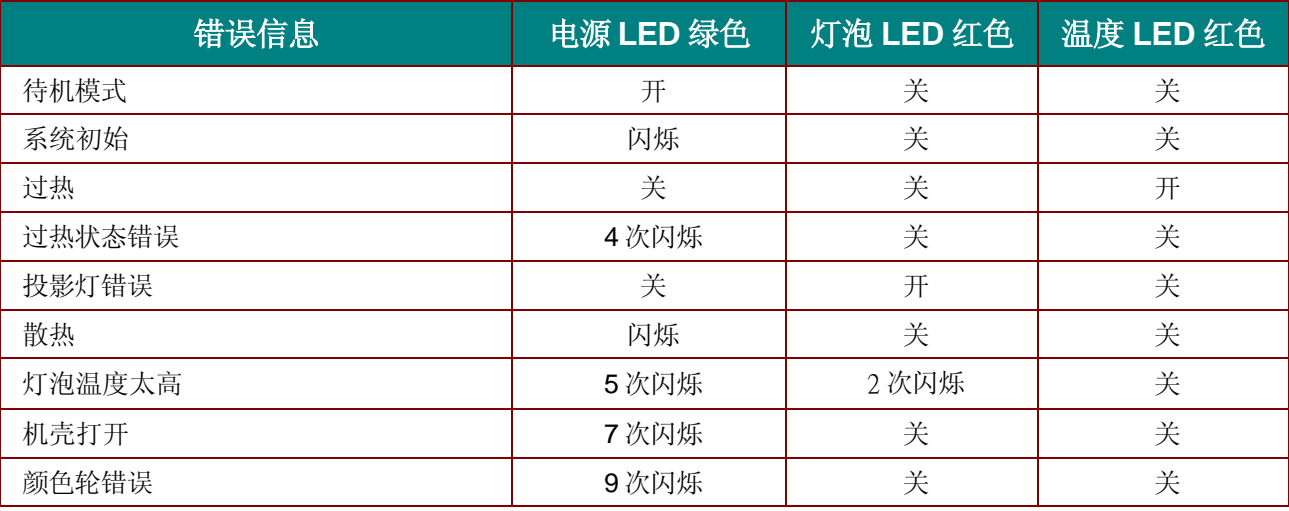

#### 对于 D862/D87ASTD/D87CSTE

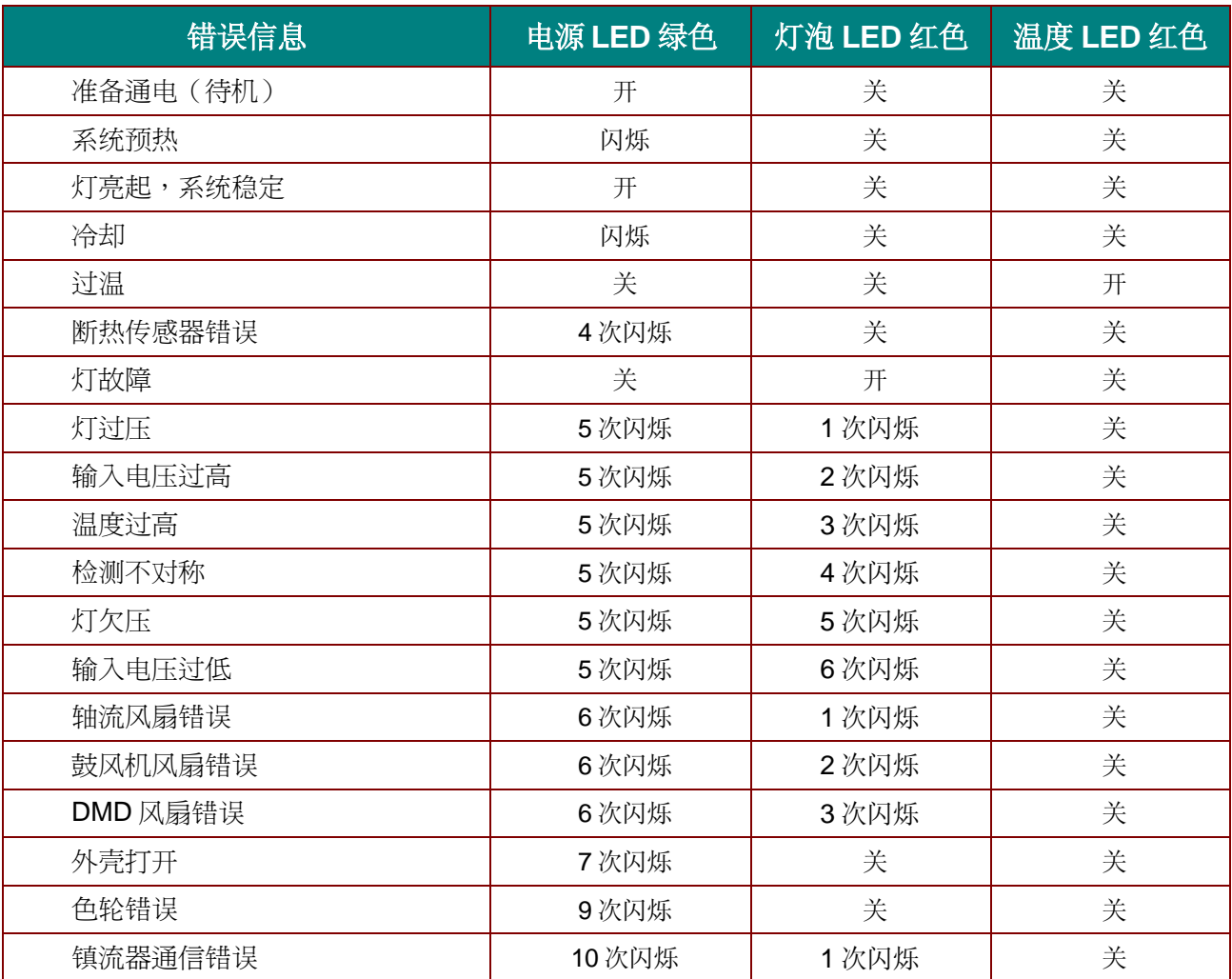

如果发生错误,请断开 AC 电源线并等候一 (1) 分钟后再重新启动投影机。如果电源或灯泡 LED 仍然闪烁 或者出现上表中未列出的任何其它情形,请与服务中心联系。

## 图像问题

### 问题:屏幕上不显示图像

- **1.** 验证笔记本电脑或台式电脑上的设置。
- **2.** 按正确顺序关闭所有设备电源,然后再打开电源。

#### 问题:图像模糊不清

- **1.** 调节投影机上的聚焦。
- **2.** 按遥控器上的自动按钮。
- **3.** 确保投影机与屏幕之间的距离在指定范围内,即不超过 10 米(33 英尺)。
- **4.** 检查投影机的镜头是否干净。

#### 问题:图像上宽或下宽(呈梯形效果)

- **1.** 调整投影机的位置,确保其尽可能垂直于屏幕。
- 2. 使用遥控器或投影机上的 Keystone (梯形校正)按钮更正错误。

#### 问题:图像翻转

检查 OSD 设置 **I** 菜单中的投影方式设置。

#### 问题:图像有条纹

- **1.** 将 OSD 电脑菜单中的频率和轨迹设为默认设置。
- **2.** 为确保问题不是由连接的 PC 显卡引起的,请与另一台电脑相连。

#### 问题:图像对比不鲜明

调整 OSD 图像菜单中的对比度设置。

#### 问题:投影图像的颜色与源图像的颜色不一致

调整 OSD 图像菜单中的色温和伽码设置。

### 投影灯问题

#### 问题:投影机不发光

- **1.** 检查电源线的连接是否牢固。
- **2.** 用另一台电器设备做试验,以确保电源良好。
- **3.** 按正确的顺序重新启动投影机,确认电源LED显示蓝色。
- **4.** 如果刚更换投影灯,请尝试重新设置投影灯连接。
- **5.** 更换灯座。
- **6.** 将旧灯泡放回投影机中,对投影机进行维修。

#### 问题:投影灯熄灭

- **1.** 电涌可能会造成投影灯关闭。请重新插接电源线插头。当电源 LED 亮起时,按电源按钮。
- **2.** 更换灯座。
- **3.** 将旧灯泡放回投影机中,对投影机进行维修。

#### 遥控器问题

#### 问题:投影机不响应遥控器

- **1.** 将遥控器朝向投影机上的遥控传感器。
- **2.** 确保遥控器和传感器之间没有障碍物。
- **3.** 关闭房间中所有的荧光灯。
- **4.** 检查电池电极。
- **5.** 更换电池。
- **6.** 关闭附近其它能感应远红外的设备。
- **7.** 维修遥控器。

### 音频问题

#### 问题:没有声音

- **1.** 在遥控器上调节音量。
- **2.** 调节音频源的音量。
- **3.** 检查音频线的连接情况。
- **4.** 用其它扬声器测试源音频输出。
- **5.** 对投影机进行维修。

#### 问题:声音失真

- **1.** 检查音频线的连接情况。
- **2.** 用其它扬声器测试源音频输出。
- **3.** 对投影机进行维修。

### 对投影机进行维修

如果你不能解决这些问题,你应该将投影机送修。把投影机包在原始的盒子里。有关问题的说明以及 你试着解决问题的过程清单也应一并提供。这些信息也许对维修人员有用。要进行维修,请将投影机 送到你购买的地方。

### **HDMI** 常见问题解答

#### *Q.* "标准"*HDMI* 线和"高速"*HDMI* 线有什么不同?

近期, HDMI Licensing, LLC 宣布, 分为标准或高速两种对线缆进行测试。

·标准(或 1 类) HDMI 线经测试能够以 75Mhz, 最高 2.25Gbps 的速度执行, 这相当于 720p/1080i 信号。

·高速(或2类)HDMI 线经测试能够以 340Mhz, 最高 10.2Gbps 的速度执行, 这是当前 HDMI 线可达到的最大带宽,它可以成功处理 1080p 信号,包括信号源中更高颜色深度和/或刷新率的 信号。高速线也能够适应更高分辨率的显示器,如 WQXGA 影院级显示器(2560 x 1600 的分 辨率)。

#### *Q.* 我如何使用长度超过 *10* 米的 *HDMI* 线?

有许多针对 HDMI 解决方案的 HDMI 适配器,可以将线缆的有效距离从通常的 10 米范围延伸到 更大范围。这些公司生产不同的解决方案,包括有源线缆(线缆内集成有源电子器件,可以增强 和延伸线缆信号)、中继器、放大器以及 CAT5/6 和光纤解决方案。

#### *Q.* 我如何判断线缆是否经过 *HDMI* 认证?

所有 HDMI 产品都需要通过制造商的 HDMI 兼容测试规范认证。但是,可能有些线缆带有 HDMI 标志,但并未经过正确测试。HDMI Licensing, LLC 积极调查这些情况,以确保 HDMI 商标在市 场上正确使用。我们建议消费者从正规商店或公司购买线缆。

有关详情, 请访问 <http://www.hdmi.org/learningcenter/faq.aspx#49>

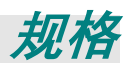

规格

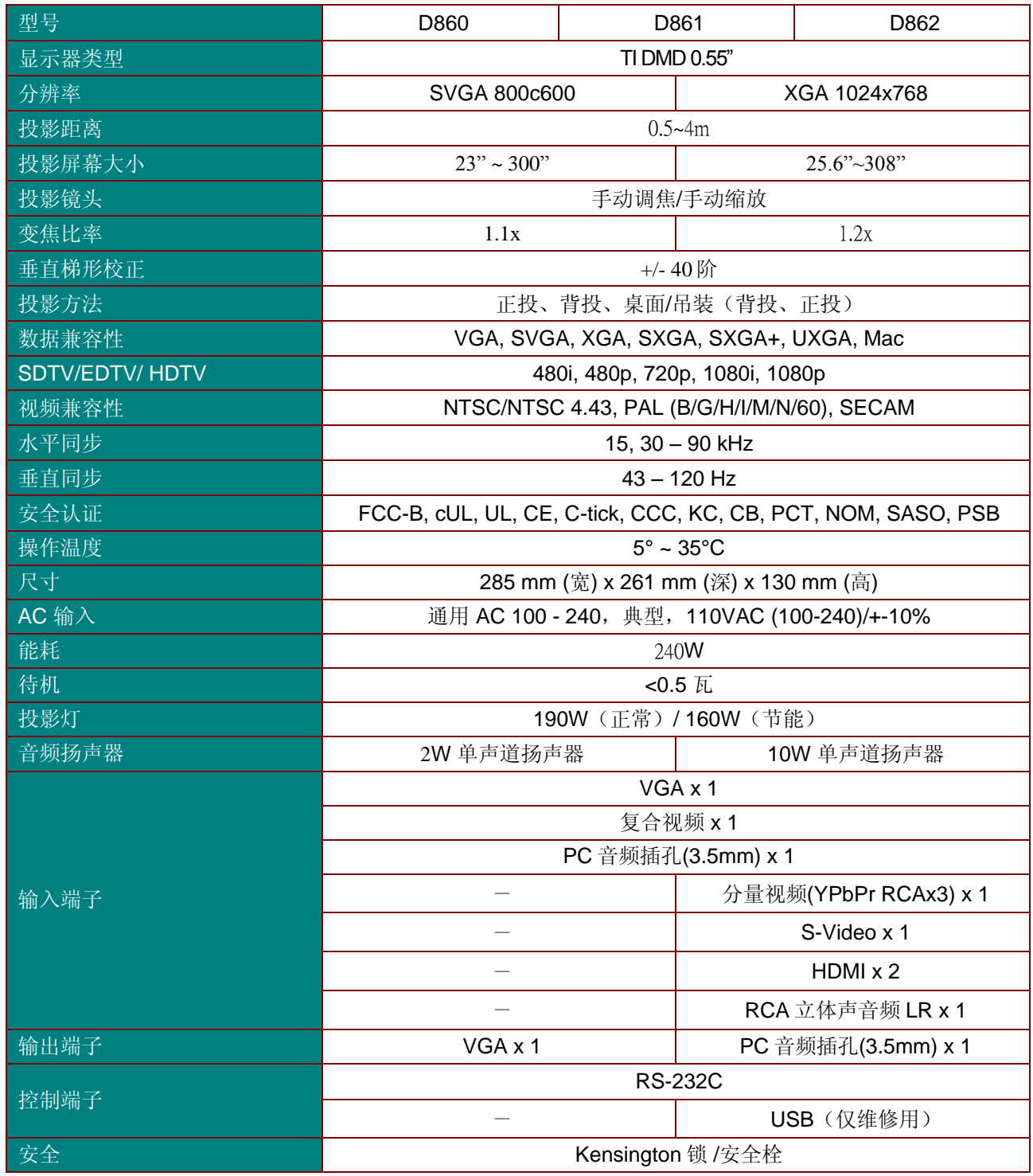

注意:如果对产品规格有任何疑问,请与当地经销商联系。

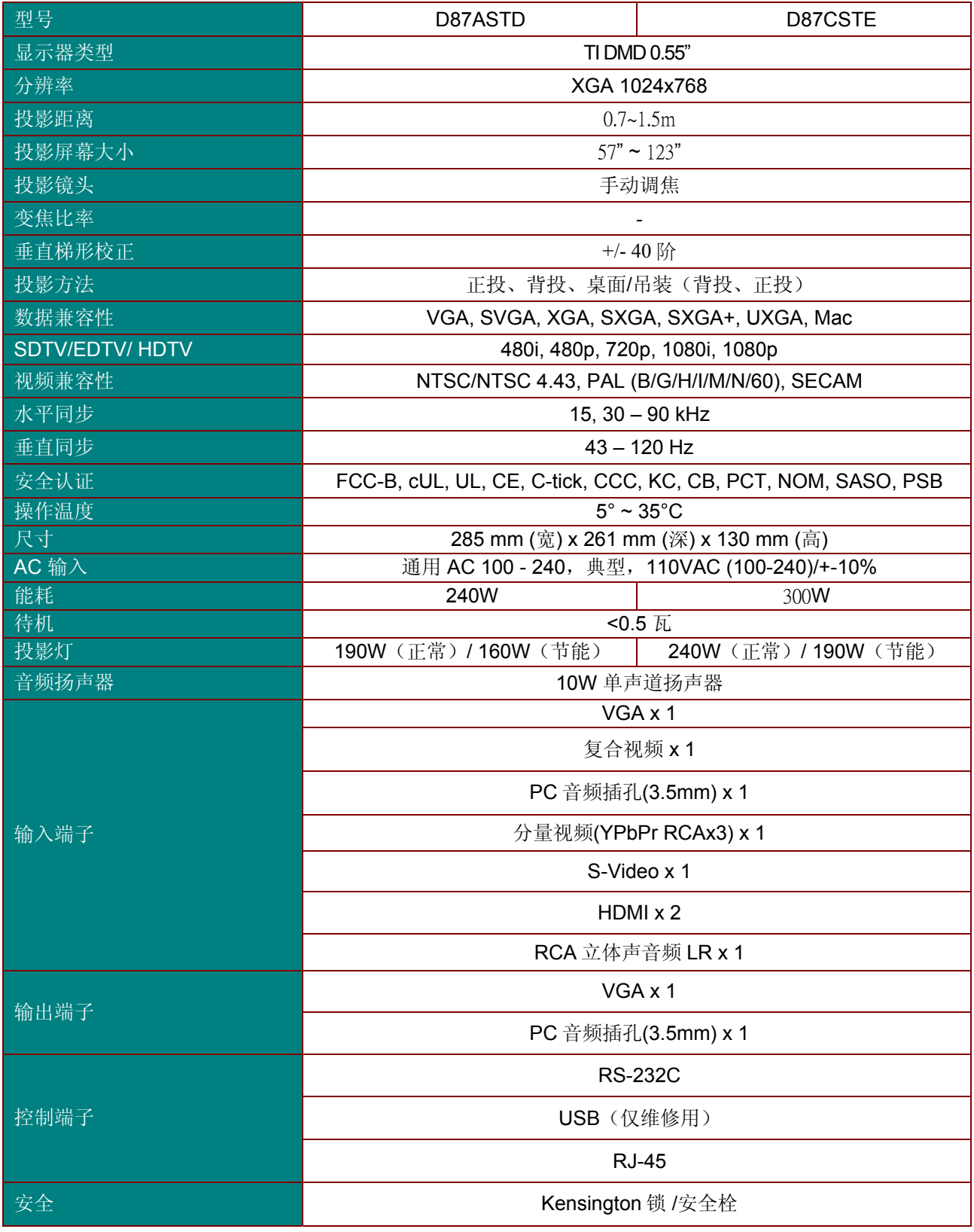

注意:如果对产品规格有任何疑问,请与当地经销商联系。

# 投影距离对投影大小

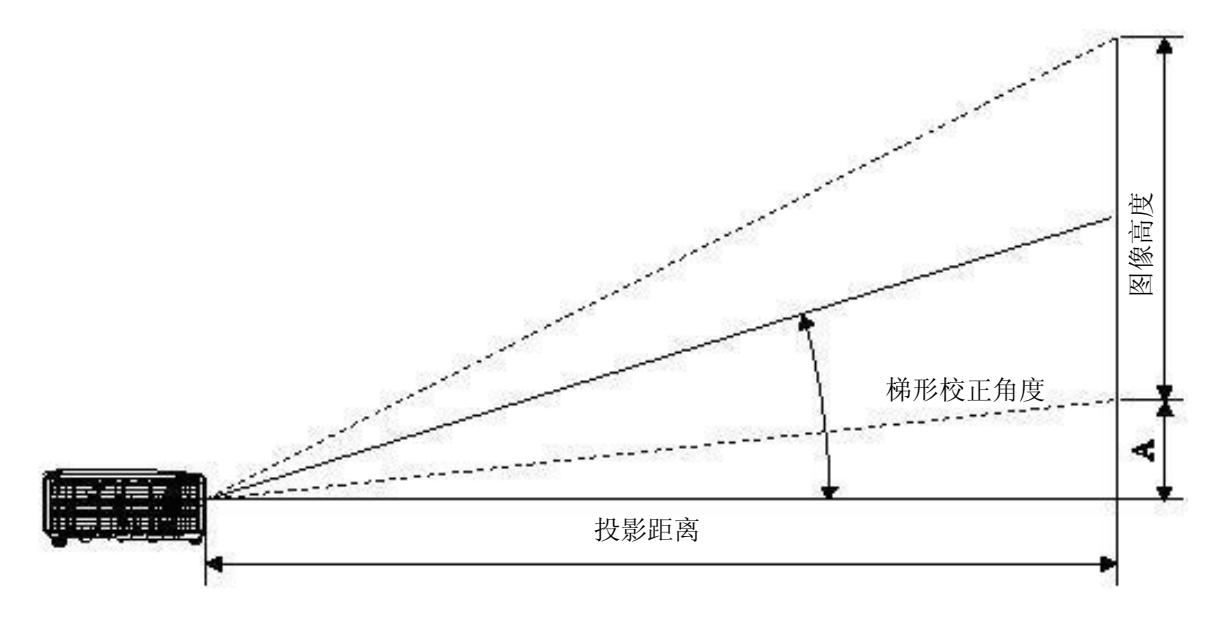

# 投影距离及投影大小表

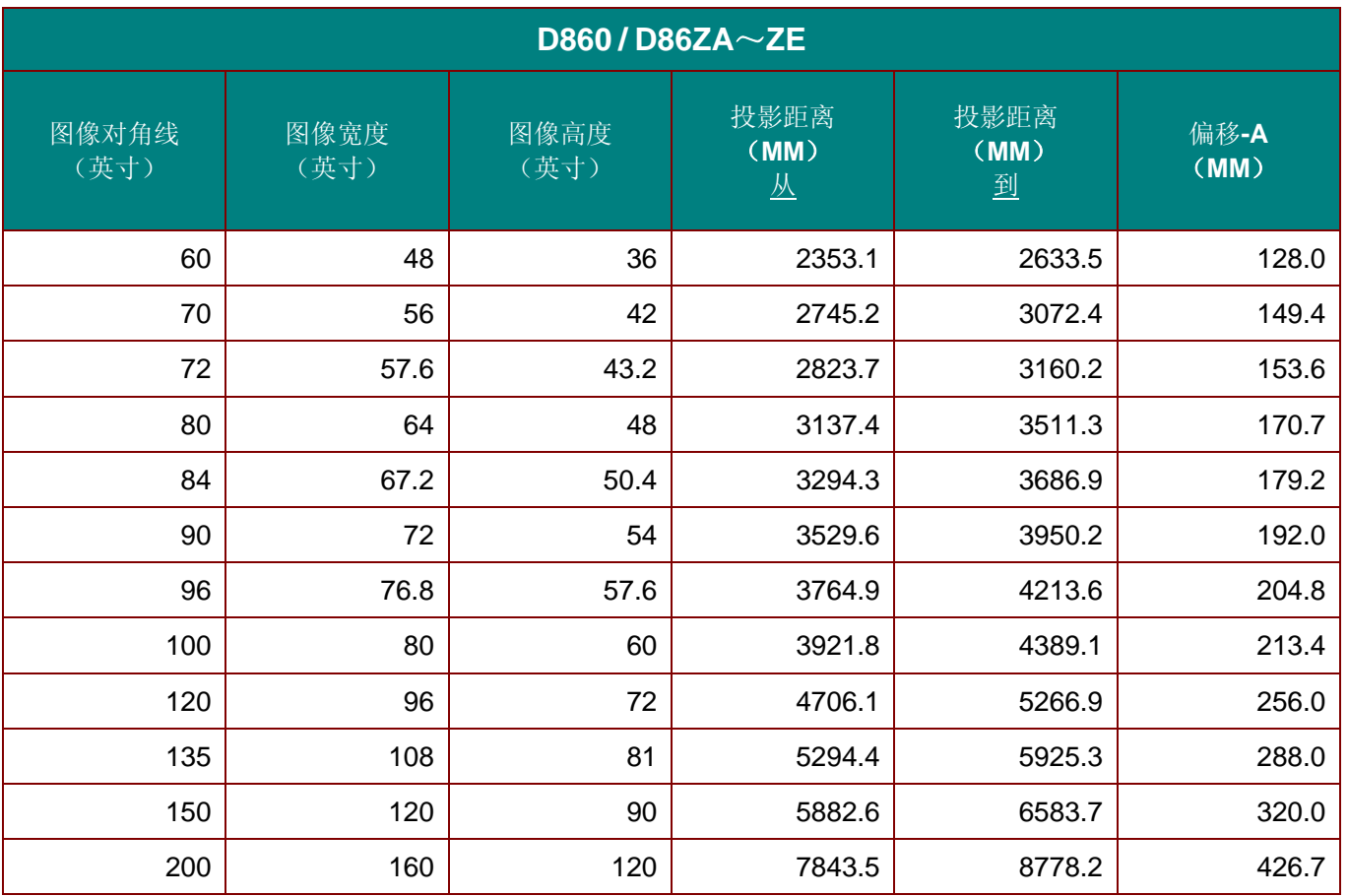

# *DLP* 投影机 *—* 用户手册

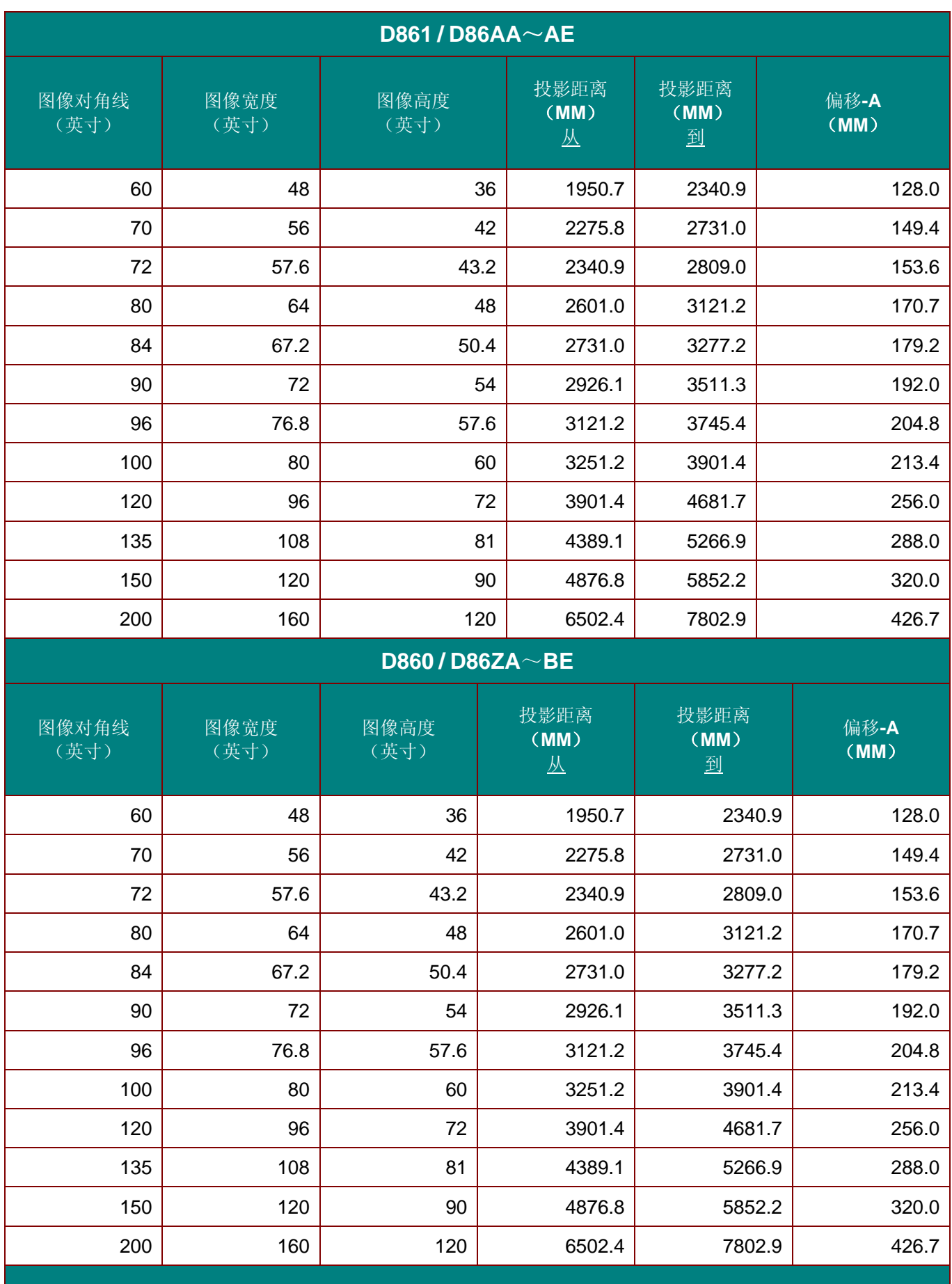

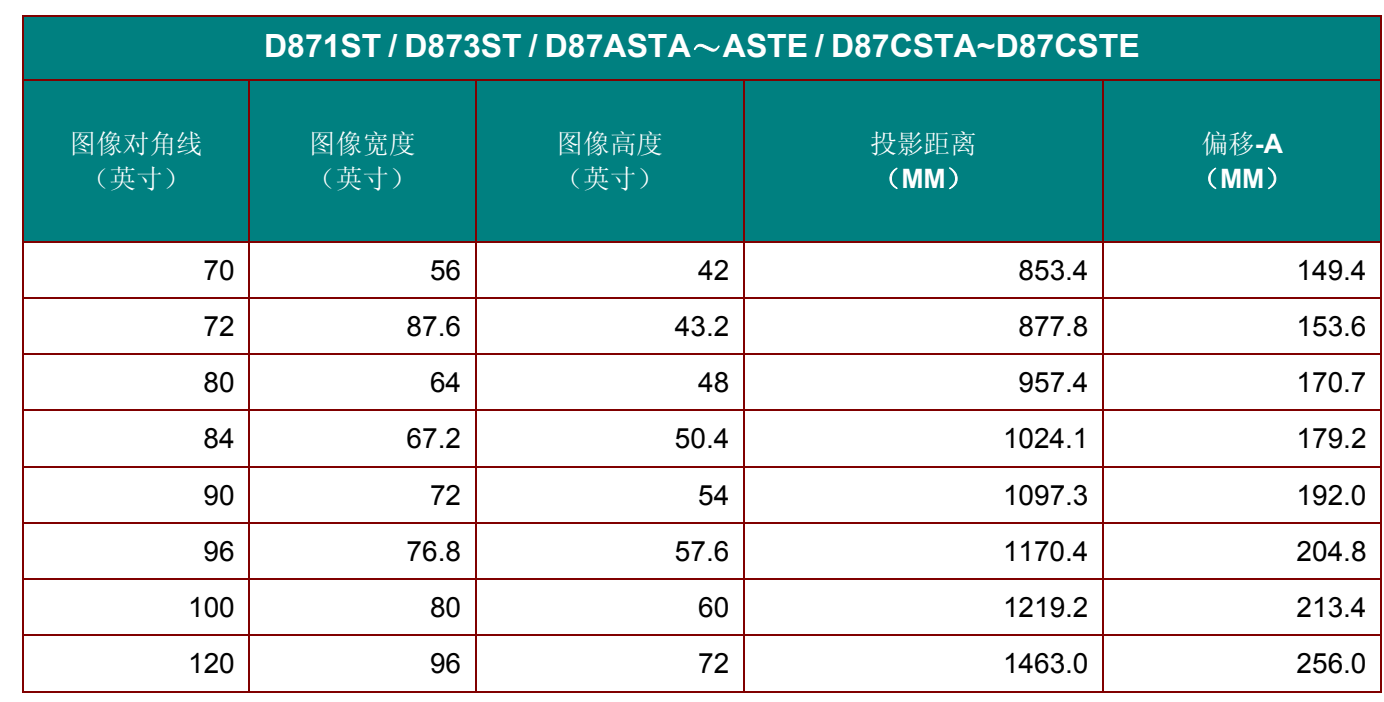

## 时钟模式表

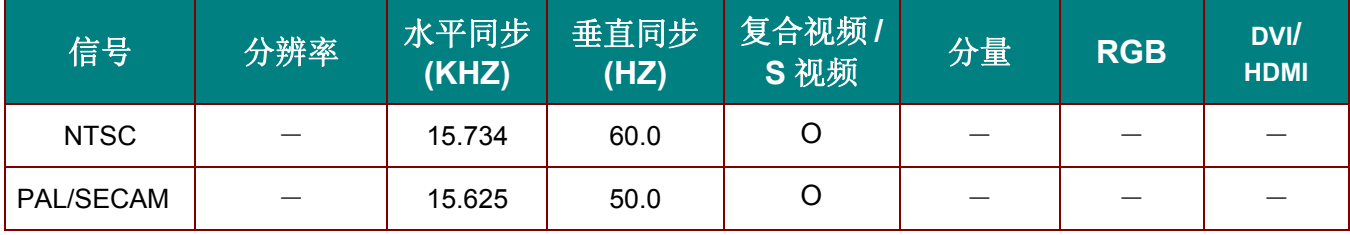

# 时钟模式表

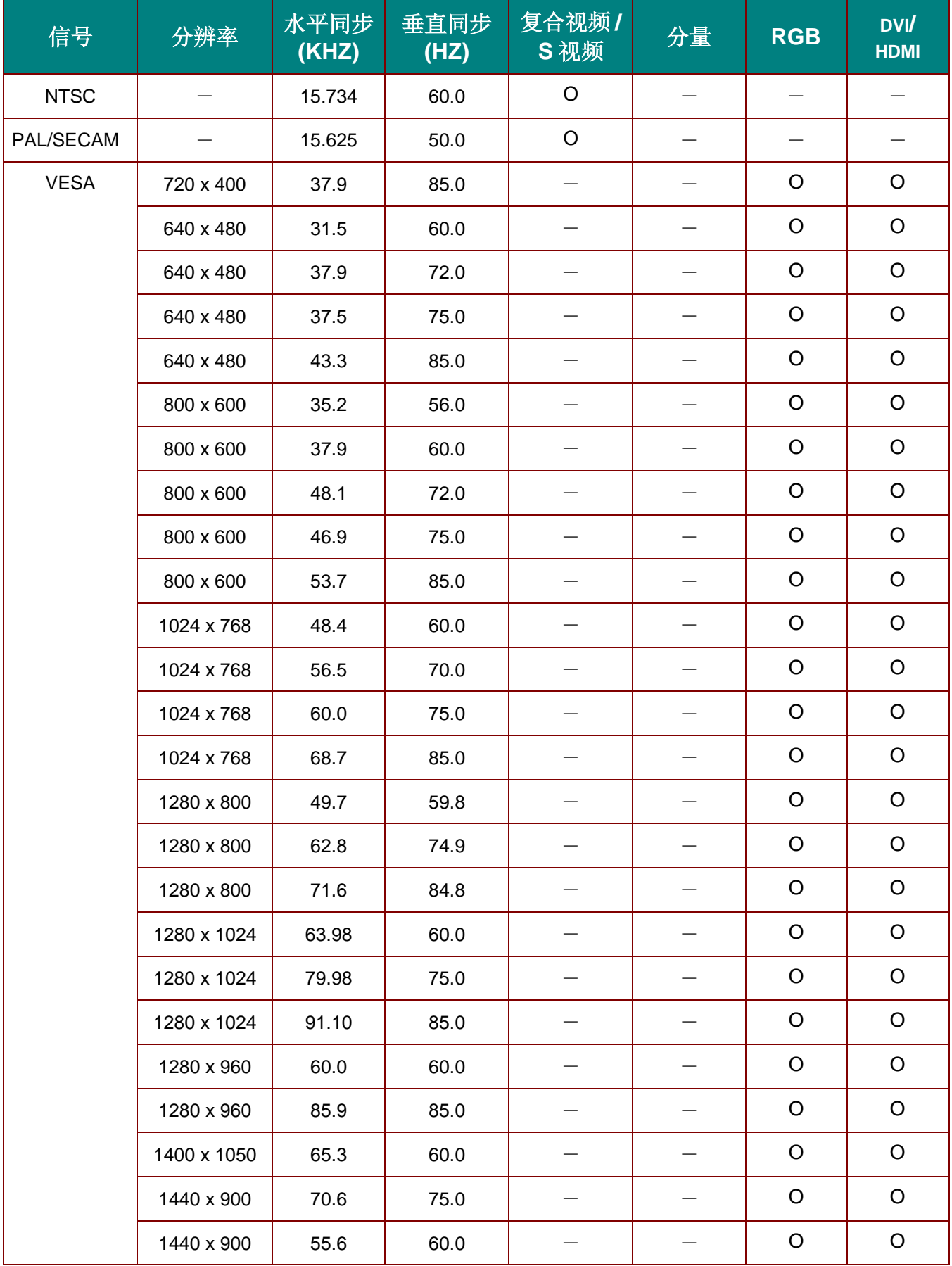

*DLP* 投影机 *–* 用户手册

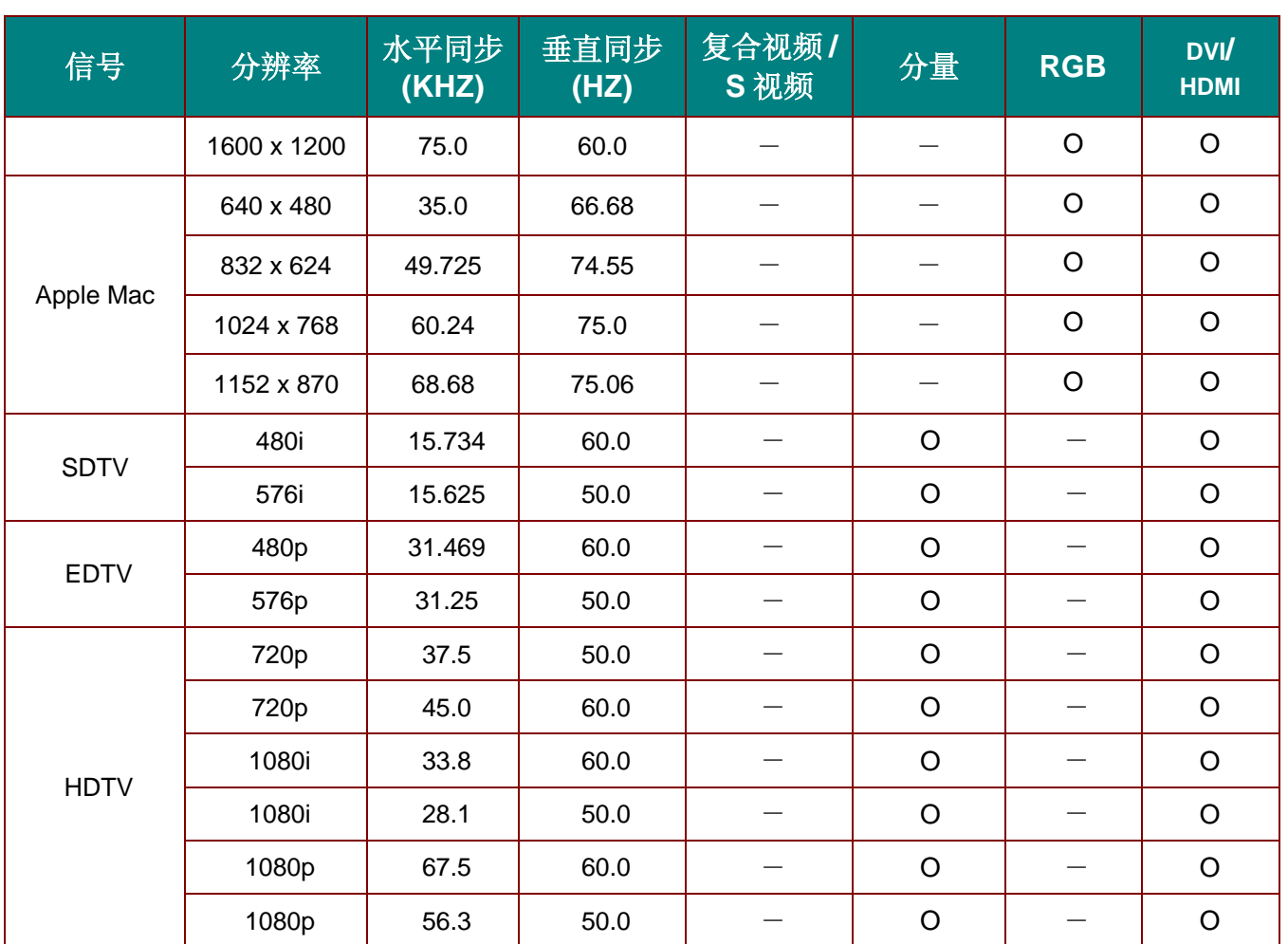

O: 支持的频率

—: 不支持的频率

\* : 可显示水平

# 投影机尺寸

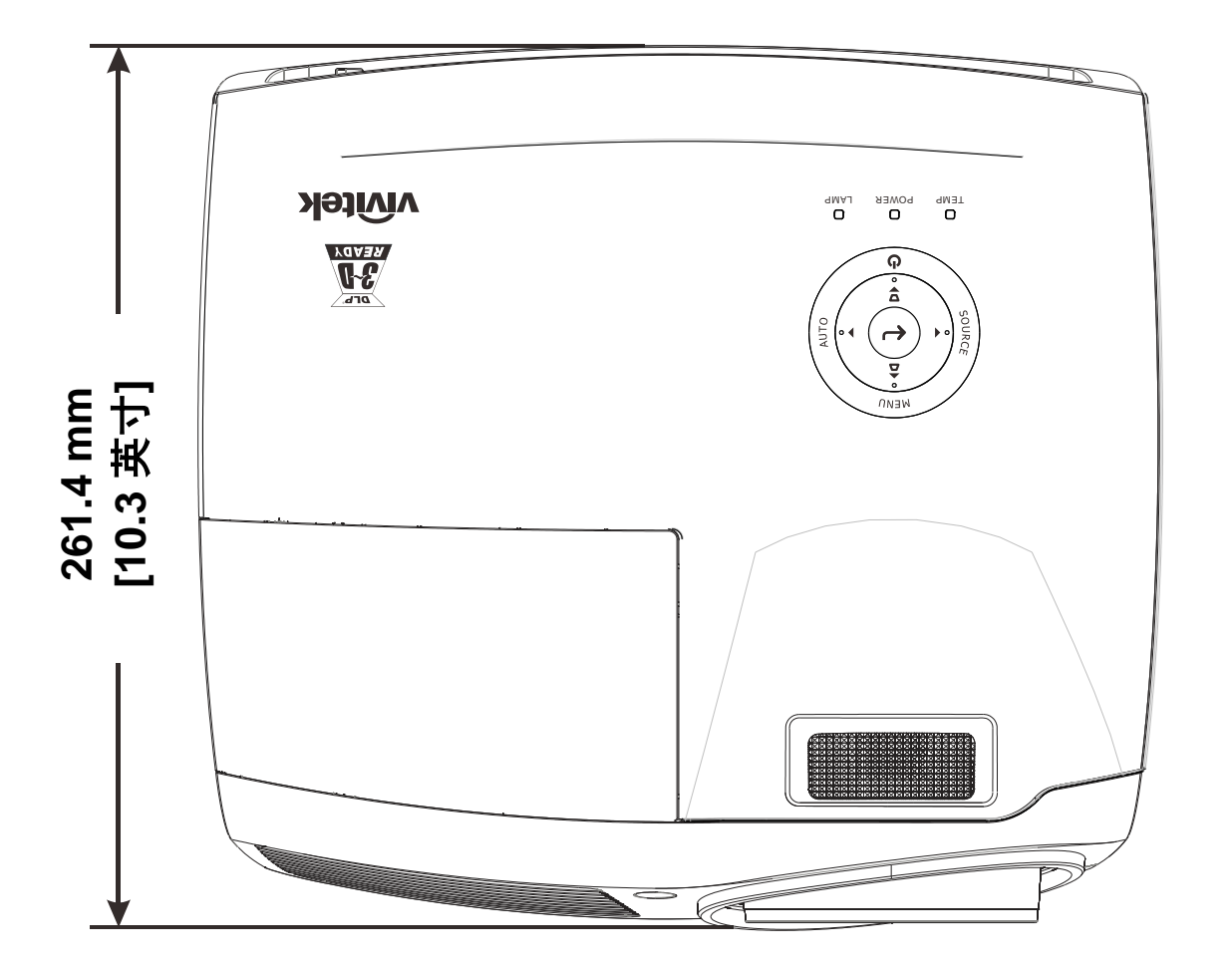

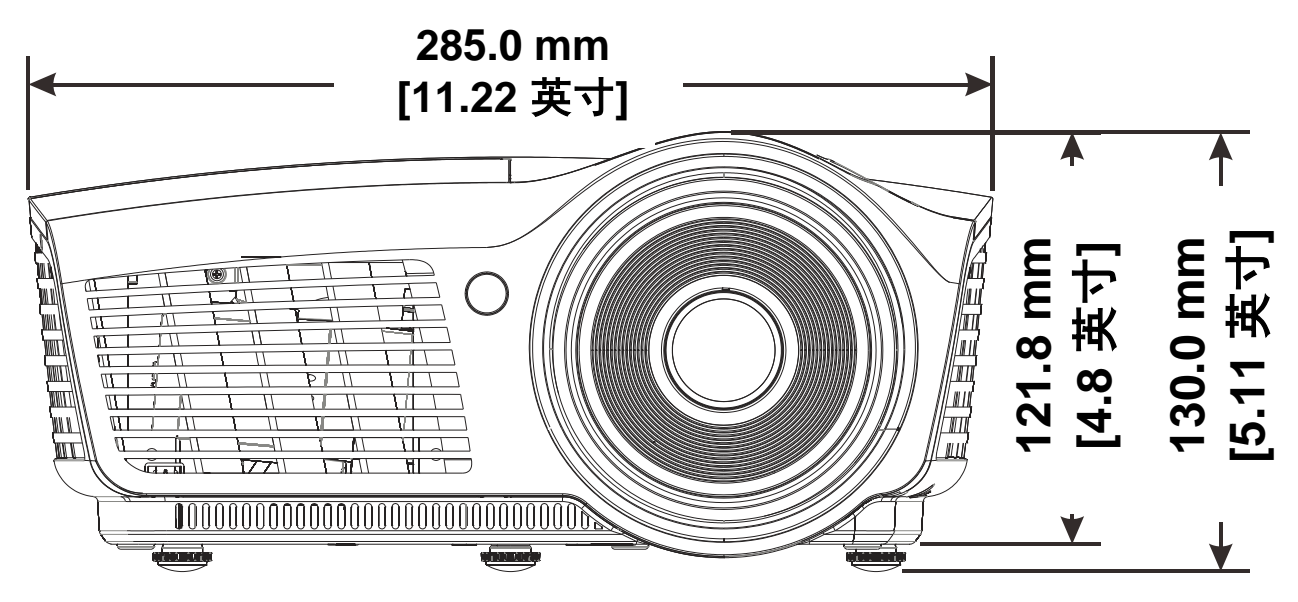

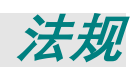

## **FCC** 警告

依照 FCC 规章的第 15 款,已对本设备进行了测试,本设备符合 B 级数字设备的限制要求。此限制可 以对本设备在商业环境中运行时产生的有害干扰提供合理保护。

本设备能够产生、利用并放射射频能量,如果不根据指导手册进行安装和使用,可能会对无线电通信 产生有害干扰。在居民区使用本设备可能会引起有害干扰,在这种情况下,用户应自行承担干扰所带 来的损失。

未经双方明确认可的变更或修改可能会导致用户无权操作该设备。

#### 加拿大

该 B 级数字设备符合加拿大的 ICES-003 规定。

### 安全认证

FCC-B, cUL, UL, CE, C-tick, CCC, KC, CB, PCT, NOM, SASO, PSB。

## 废弃电器电子产品回收处理管理条例 **(China WEEE)**

产品废弃时请交给当地有资源回收单位处理

#### 废电池

本产品含有电池, 废弃时请交给当地有资源回收单位处理。

#### 产品中有毒有害物质或元素的名称及含量列表

依据中国政府针对"电子信息产品污染控制管理办法 " 为控制和减少电子信息产品废弃后对环境造成的污染,促进生产 和销售低污染电子信息产品,保护环境和人体健康,仅提供有关本产品可能含有有毒及有害物质如后:

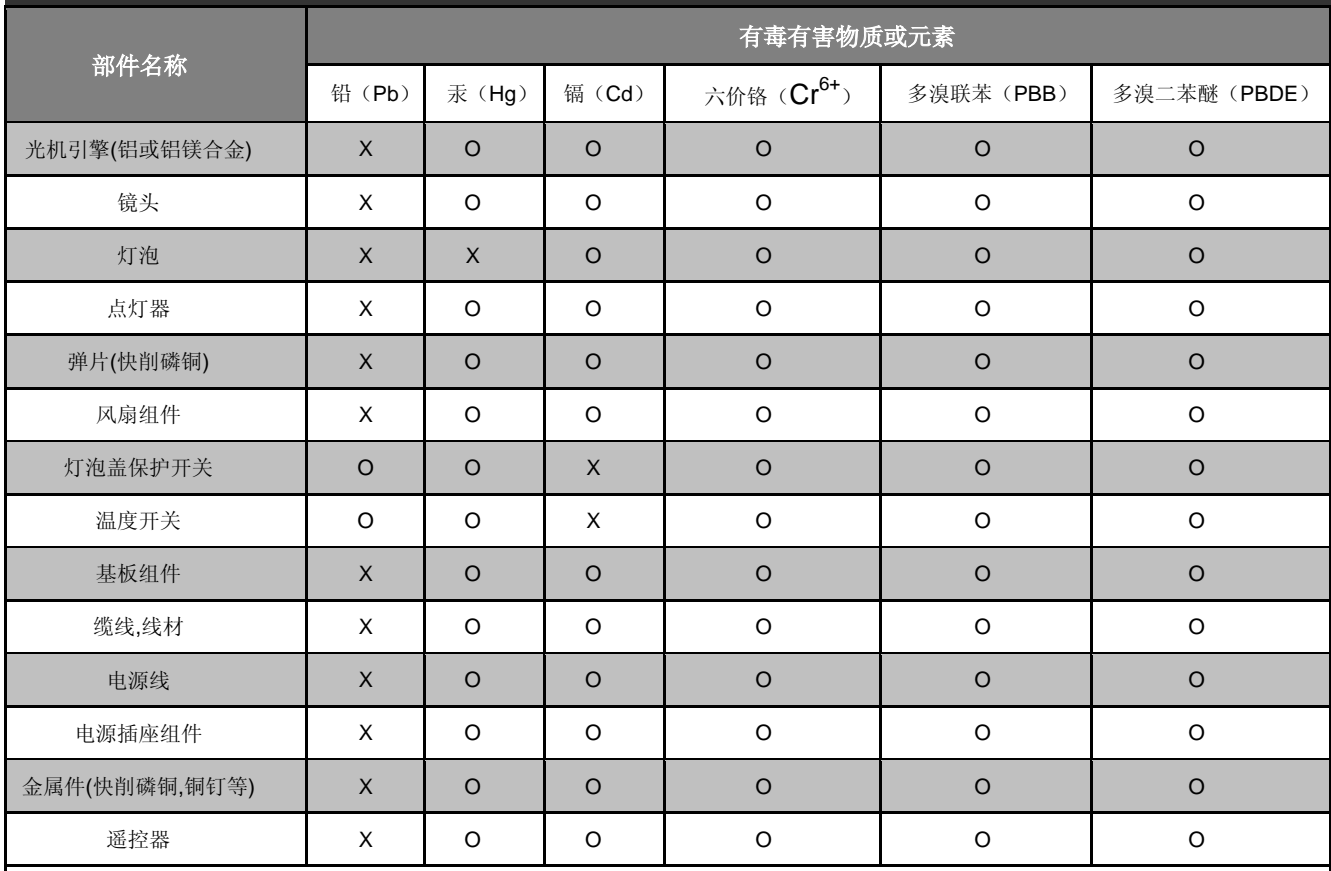

O:表示该有毒有害物质在该部件所有均质材料中的含量均在 SJ/T11363-2006 标准规定的限量要求以下。

X:表示该有毒有害物质至少在该部件的某一均质材料中的含量超出 SJ/T11363-2006 标准规定的限量要求。

备注: 鉴于欧盟与中国对于 RoHS 的不同规定, 本投影机产品符合欧盟 RoHS 指令(电气、电子设备中限制使用某些有害物质指令),

Printed in China

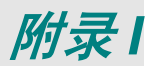

## **RS-232C Protocol**

*RS232 Setting*

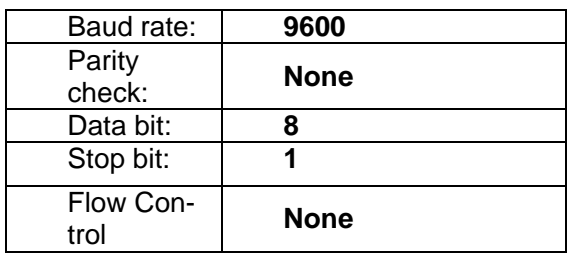

Minimum delay for next command: **1ms**

### *Control Command Structure*

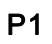

 $P<sub>2</sub>$ 

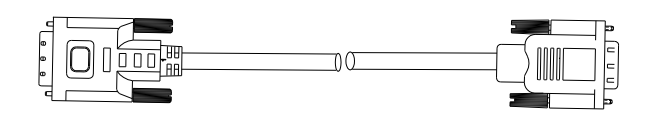

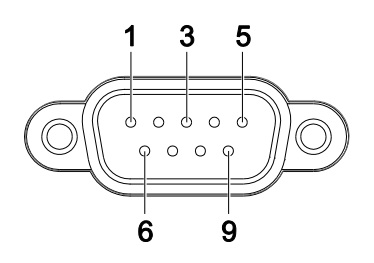

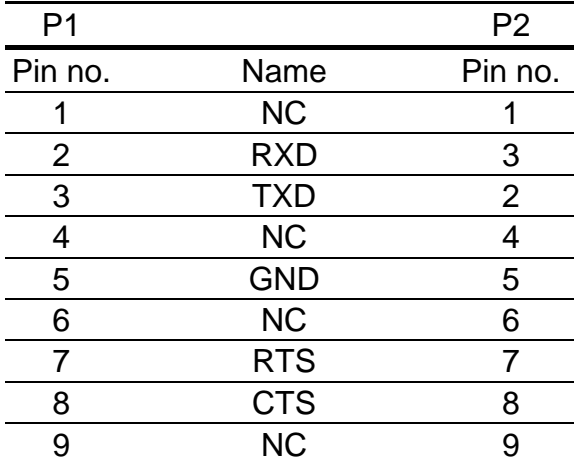
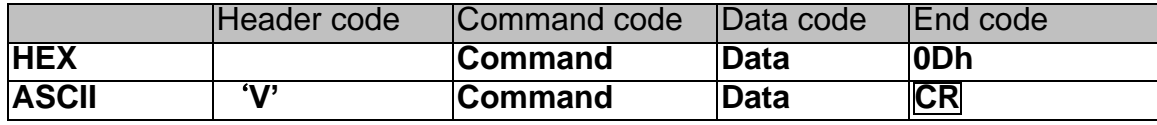

*Operation Command*

*Note:*

*XX=00-98, projector's ID, XX=99 is for all projectors*

*Return Result P=Pass / F=Fail*

*n: 0:Disable/1: Enable/Value(0~9999)*

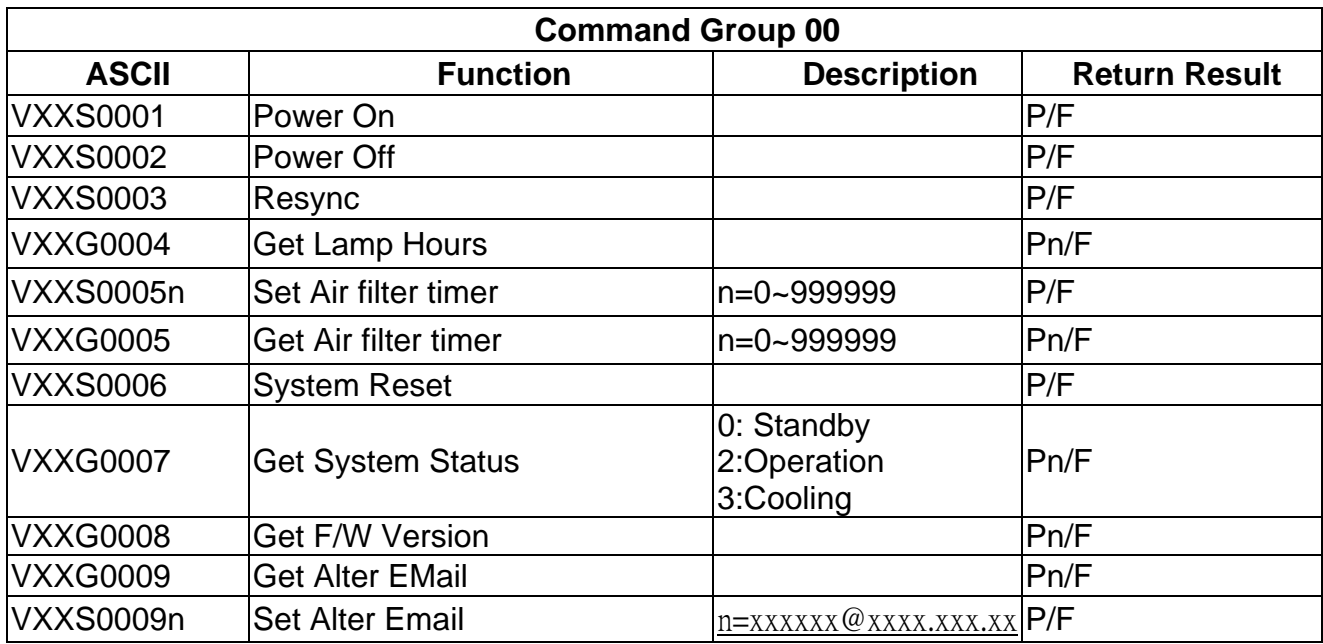

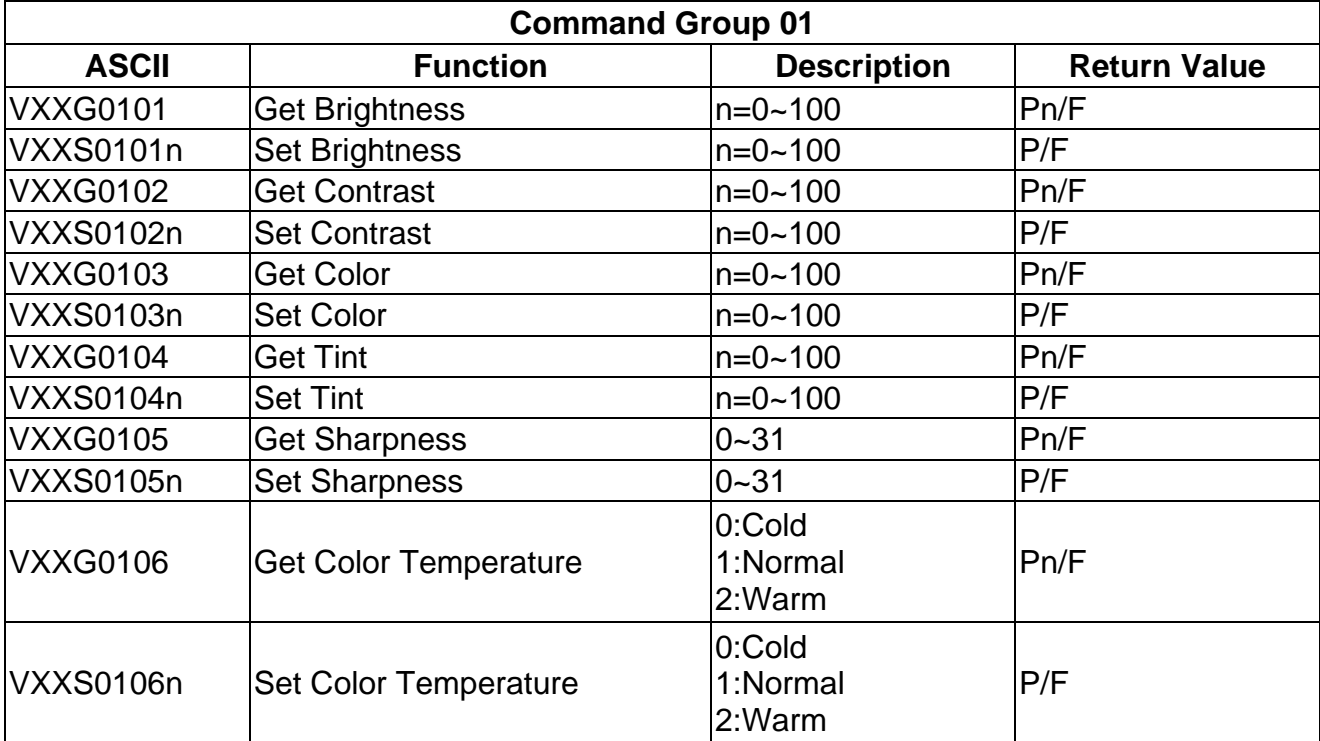

*DLP* 投影机 *–* 用户手册

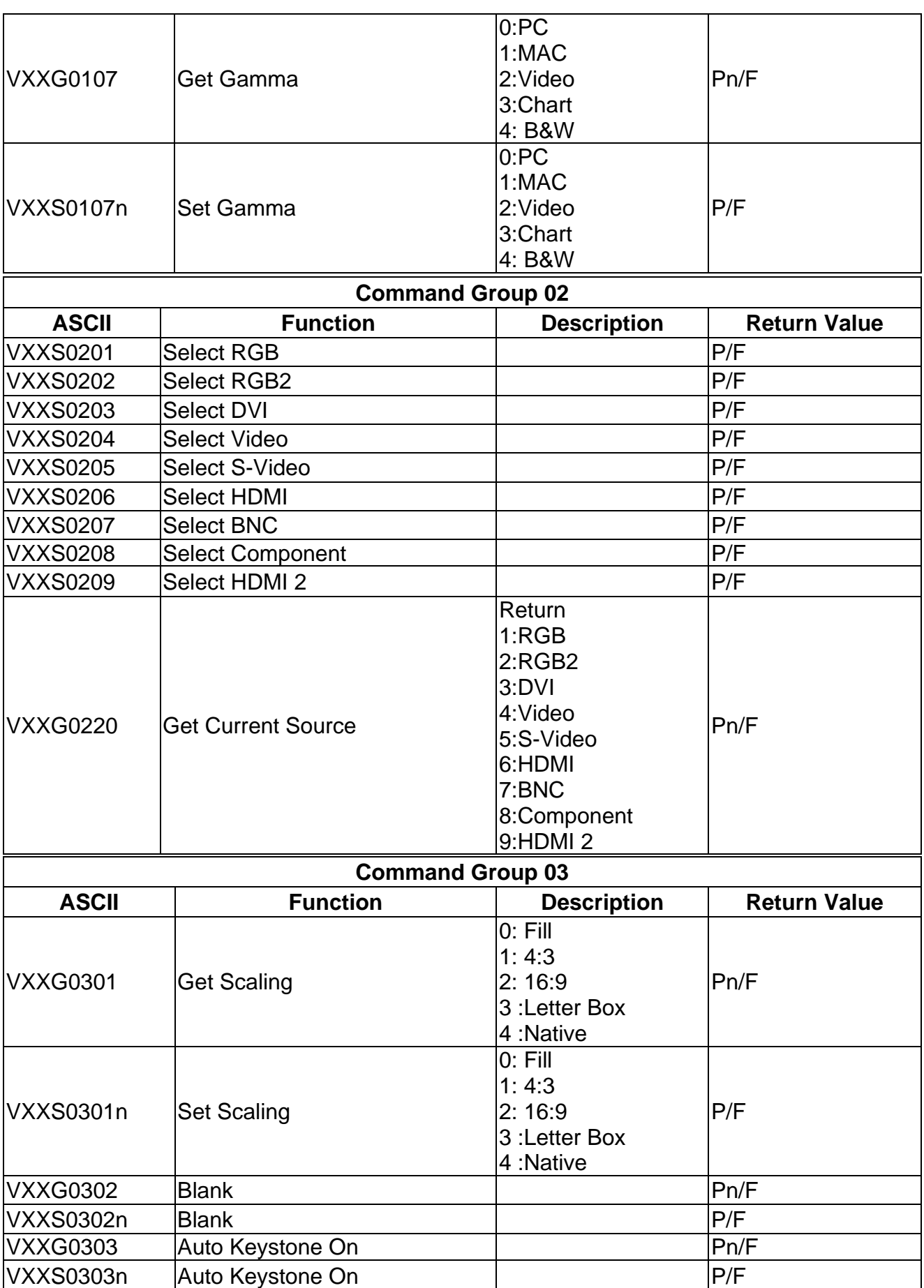

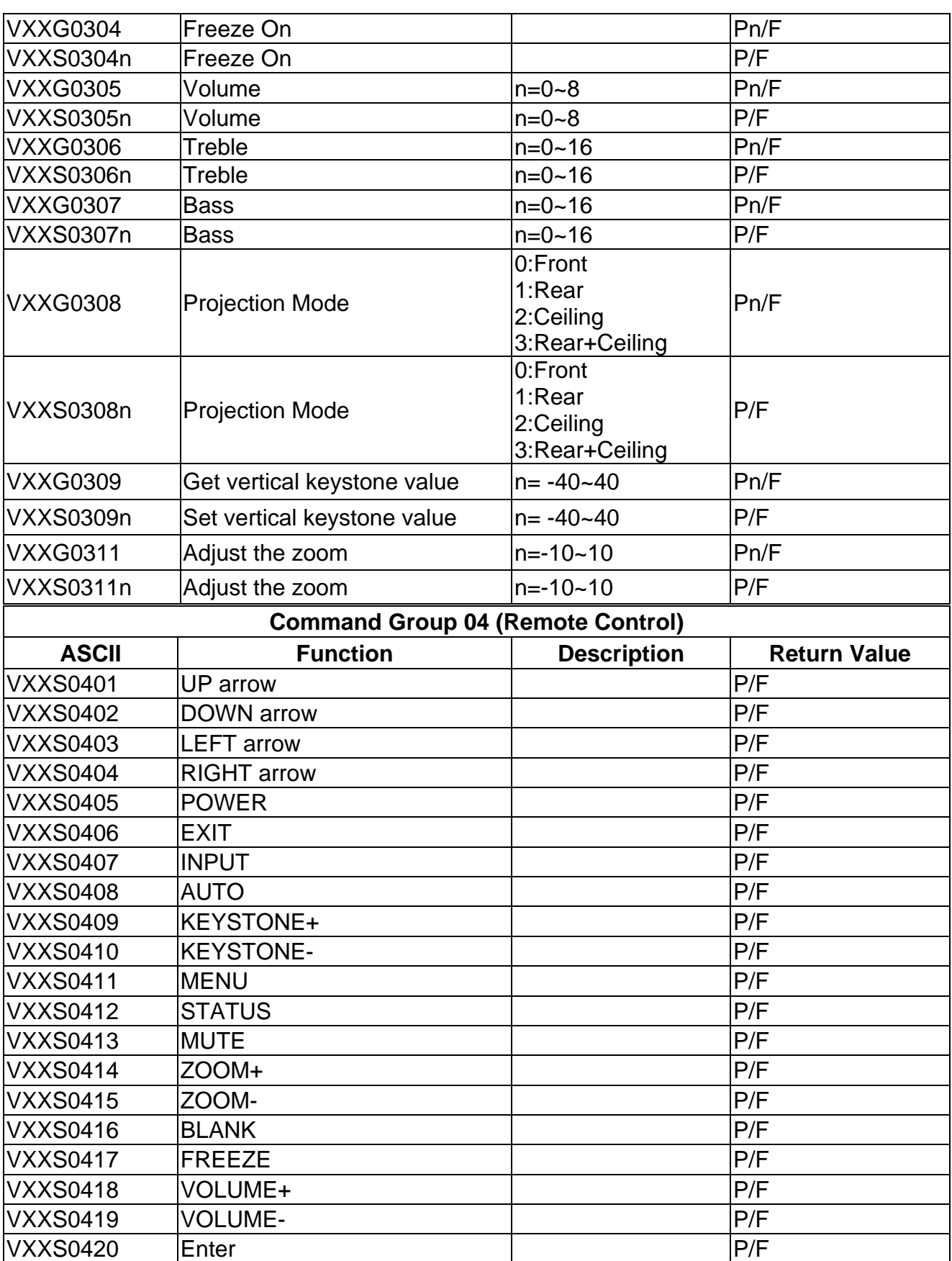